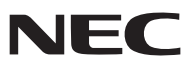

# *Bärbar projektor*

# *NP600/NP500/NP400/ NP300/NP500W NP600S/NP500WS*

## *Bruksanvisning*

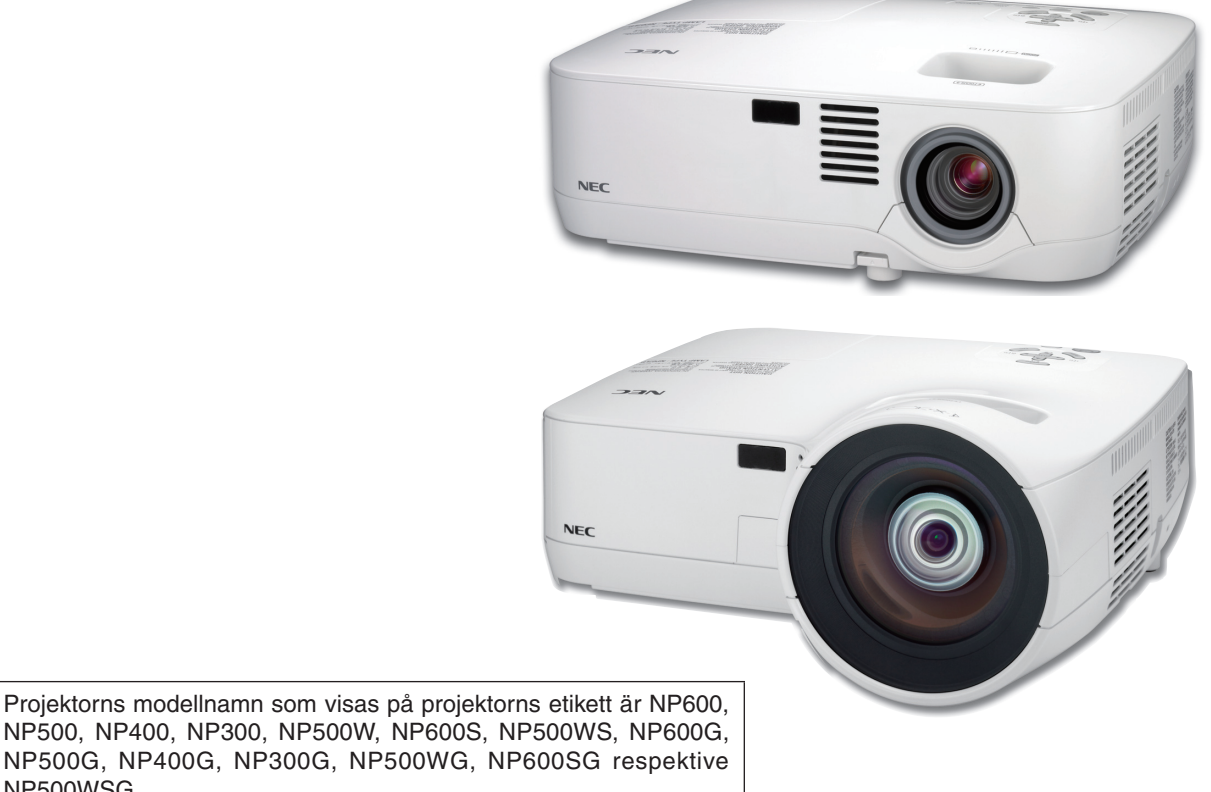

NP500WSG. Alla modellerna har genomgåendes namnens NP600, NP500, NP400, NP300, NP500W, NP600S och NP500WS I bruksanvisningen förutom på vissa sidor som gäller specifikationen.

- IBM är ett varumärke eller registrerat varumärke som tillhör International Business Machines Corporation.
- Macintosh, Mac OS X och PowerBook är varumärken som tillhör Apple Inc. och som registrerats i USA och andra länder.
- Microsoft, Windows, Windows Vista, Internet Explorer och PowerPoint är antingen ett registrerat varumärke eller varumärke för Microsoft Corporation i USA och/eller andra länder.
- MicroSaver är ett registrerat varumärke för Kensington Computer Products Group, en avdelning inom ACCO Brands.
- Övriga produkter och företagsnamn som nämns i denna bruksanvisning kan vara varumärken eller registrerade varumärken som tillhör respektive ägare.

#### **ANMÄRKNINGAR**

- (1) Innehållet i denna bruksanvisning får inte, helt eller delvis, tryckas om utan tillstånd.
- (2) Innehållet i denna bruksanvisning kan ändras utan föregående meddelande.
- (3) Bruksanvisningen har sammanställts med största möjliga noggrannhet. Om du dock skulle hitta uppgifter du ifrågasätter, fel eller utelämnanden ska du kontakta oss.
- (4) Oaktat punkt (3) ikläder sig NEC aldrig ansvar för ersättningsanspråk pga. utebliven vinst eller andra konsekvenser som beror av användning av projektorn.

# <span id="page-2-0"></span>Viktig information

### Säkerhetsföreskrifter

#### Försiktighetsmått

Läs denna bruksanvisning noggrant innan du börjar använda din NEC-projektor NP600, NP500, NP400, NP300, NP500W, NP600S och NP500WS, och förvara den nära till hands för framtida bruk.

#### **FÖRSIKTIGT**

För att helt bryta strömförsörjningen till apparaten, skall stickproppen dras ur vägguttaget. Vägguttaget ska finnas så nära apparaten som möjligt och måste vara lättåtkomligt.

#### **FÖRSIKTIGT**

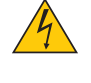

RISK FÖR ELEKTRISK STÖT. ÖPPNA INTE KÅPAN. DET FINNS HÖGSPÄNNINGSDELAR I APPARATEN. ÖVERLÅT ALL SERVICE ÅT KVALIFICERAD SERVICEPERSONAL.

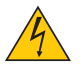

Denna symbol varnar för oisolerad spänning inuti apparaten, som kan vara tillräckligt stark för att ge en elektrisk stöt. Det är därför farligt att röra delar inuti apparaten.

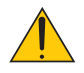

Denna symbol uppmärksammar användaren om viktig medföljande information om apparatens bruk och underhåll.

Läs informationen noggrant för att undvika problem.

**VARNING:** FÖR ATT FÖRHINDRA BRAND ELLER ELEKTRISK STÖT, FÅR APPARATEN INTE UTSÄTTAS FÖR REGN ELLER FUKT.

ANVÄND INTE STICKKONTAKTEN TILL DENNA ENHET TILLSAMMANS MED EN FÖRLÄNGNINGSKABEL EL-LER I ETT VÄGGUTTAG OM INTE BÅDA STIFTEN GÅR ATT STICKA I HELT OCH HÅLLET.

#### **FÖRSIKTIGT**

Undvik att visa stillbilder alltför länge.

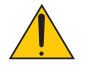

Stillbilder kan brännas in i LCD-panelen, fast endast tillfälligt.

Fortsätt använda projektorn om detta inträffar. Den statiska stillbilden i bakgrunden försvinner så småningom.

#### Kassering av den förbrukade produkten

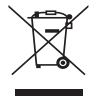

EU-lagstiftningen i respektive medlemsstat föreskriver att förbrukad elektrisk och elektronisk utrustning märkt med symbolen till vänster måste kasseras separat och inte får slängas tillsammans med vanligt hushållsavfall. Detta inkluderar projektorer och deras elektriska tillbehör, inklusive lamporna. Vid kassering av denna typ av utrustning uppmanas du kontakta lokala myndigheter och/eller affären där produkten har köpts.

Utrustning som inlämnas på särskilda återvinningsstationer tas om hand och återvinns på korrekt sätt. Detta bidrar till att minska resursslöseri och skonar både miljö och hälsa mot miljöfarliga ämnen, som exempelvis kvicksilvret i projiceringslampan.

Märkningen av elektrisk och elektronisk utrustning gäller endast de stater som är medlemmar i Europeiska unionen idag.

#### Viktiga säkerhetsinstruktioner

Säkerhetsinstruktionerna är till för att projektorn ska få en lång livslängd och för att förhindra brand och elskador. Läs dem noga och följ varningstexterna.

#### $\Lambda$  Installation

- Placera inte projektorn på följande platser:
	- på instabila vagnar, ställ eller bord.
	- nära vatten, badkar eller i fuktiga rum.
	- i direkt solljus, nära element eller värmealstrande apparater.
	- i miljöer med mycket damm, rök eller ånga.
	- på pappersark, tyg, filtar eller mattor.
- Vid takmontering:
	- Försök inte installera projektorn på egen hand.
	- För att försäkra sig om rätt funktion och minska risken för personskador ska projektorn installeras av en kvalificerad tekniker .
	- Taket måste dessutom vara tillräckligt starkt för att kunna hålla projektorn samtidigt som installationen måste uppfylla lokala byggnadsbestämmelser.
	- Kontakta din återförsäljare för närmare anvisningar.

#### **VARNING:**

- Täck inte linsen med linsskyddet eller liknande när projektorn är på. Om du gör detta kan skyddet smälta p.g.a. värmen från det utgående ljuset.
- Placera inte några föremål som lätt kan påverkas av värmen framför projektorlinsen. Om du gör detta kan föremålet smälta p.g.a. värmen från det utgående ljuset.

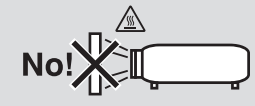

#### Placera projektorn horisontalt

Projektorn får inte lutas mer än 10 grader och får inte installeras på ett annat sätt än på ett bord eller hängande i taket, eftersom dess livslängd i annat fall avsevärt förkortas.

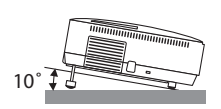

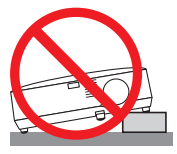

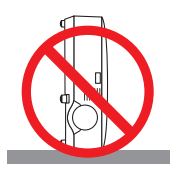

#### **Försiktighetsmått mot brand och elstötar**

- Se till att ventilationen är tillräcklig och att ventilationshålen inte är blockerade för att förhindra att värme genereras i projektorn. Lämna minst 10 cm mellanrum mellan projektorn och omgivande väggar.
- Vidrör inte ventilationsutloppet framtill till vänster (sett framifrån) eftersom detta kan vara mycket varmt när projektorn är igång och omedelbart efter att projektorn stängts av.

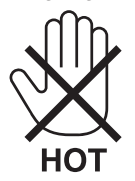

• Förhindra att främmande föremål såsom gem och pappersbitar hamnar i projektorn.

Försök inte att plocka ut föremål som kommer in i projektorn. Stick inte in metallföremål såsom ståltråd eller en skruvmejsel i projektorn. Om något föremål hamnar i projektorn, koppla omedelbart bort den från elnätet och låt en kvalificerad servicetekniker ta ut föremålet.

- Häll inga föremål på projektorn.
- Vidrör inte nätkontakten vid åskväder. Detta kan orsaka elektriska stötar eller brand.
- Projektorn är avsedd för en strömförsörjning på 100-240 V AC 50/60 Hz (NP600/NP500/NP400/NP300/NP500W/ NP600S/NP500WS) eller 200-240 V AC 50/60 Hz (NP600G/NP500G/NP400G/NP300G/NP500WG/NP600SG/ NP500WSG). Kontrollera att den strömkälla som används uppfyller dessa specifikationer innan du använder proiektorn.
- Titta inte in i linsen när projektorn är på. Annars kan du få allvarliga ögonskador.

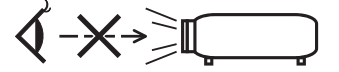

- Håll förstoringsglas och liknande borta från projektorljuset. Det ljus som projiceras från linsen är mycket starkt, varför föremål som reflekterar ljuset kan orsaka oförutsedda händelser såsom brand eller ögonskador.
- Placera inte några föremål som lätt kan påverkas av värmen framför en projektors ventilationsöppning. Om du gör detta kan föremålet smälta eller dina händer få brännskador från värmen som kommer ut från ventilationsöppningen.
- Hantera nätkabeln varsamt. En skadad eller sliten nätkabel kan orsaka elstötar eller brand.
- Använd aldrig andra kablar än den som medföljer.
- Böj inte och dra aldrig i hårt i nätkabeln.
- Placera aldrig nätkabeln under projektorn eller något annat tungt föremål.
- Lägg aldrig mjuka material som t. ex. en filt över kabeln.
- Värm inte upp nätkabeln.
- Rör inte nätkabeln med våta händer.
- Stäng av projektorn, koppla loss nätkabeln och lämna in projektorn för service hos en kvalifi cerad reparator om något av följande intraffar:
	- Om nätkabeln eller nätkontakten är skadad eller sliten.
	- Om vatten spillts i projektorn eller om denna utsatts för regn eller vatten.
	- Om projektorn inte fungerar normalt trots att du följer anvisningarna i denna bruksanvisning.
	- Om projektorn fallit eller kåpan skadats.
	- Om projektorn uppvisar en klart förändrad prestanda som antyder att den behöver service.
- Dra ut nätkabeln och eventuella andra kablar innan du bär projektorn.
- Stäng av projektorn och dra ut nätkabeln innan du rengör kåpan eller byter lampan.
- Stäng av projektorn och koppla loss nätkabeln om projektorn inte ska anvandas under längre tid.
- När en LAN-kabel används:
	- Anslut av säkerhetsskäl inte till kontakten för koppling till kringutrustning som kan ha för hög spänning.

#### **FÖRSIKTIGT**

- Använd inte justerfoten för något annat ändamål än den är avsedd. Projektorn kan ta skada om du lyfter den eller hänger upp den på väggen i foten.
- Sänd aldrig projektorn i den mjuka väskan med paketpost eller lastfrakt. Annars kan projektorn skadas.
- Väli fläktläget [HÖG] om du kommer att använda projektorn flera dagar i följd. (I menyn väljer du [INSTÄLLN] - $[ALTERNATIV(1)] \rightarrow [FLÄKTLÄGE] \rightarrow [HÖG].$
- Rör inte fläktutloppet framtill till vänster (sett framifrån) eftersom det kan bli mycket varmt när projektorn är på, samt omedelbart efter att projektorn stängts av.
- Stäng inte av strömmen inom 60 sekunder efter det att lampan slagits på och medan POWER-indikatorn blinkar grön. Om du gör det kan lampan gå sönder i förtid.

#### Försiktighetsmátt när du använder fjärrkontrollen

- Handskas försiktigt med fjärrkontrollen.
- Torka genast av fjärrkontrollen om den blir våt.
- Undvik överdriven värme eller fukt.
- Du får aldrig värma upp, demontera eller kasta batterierna i öppen eld.
- Ta ur batterierna om du inte räknar med att använda fjärrkontrollen under en längre tid.
- Var noga med att vända + och på batterierna rätt.
- Blanda inte nya och gamla batterier, eller olika typer av batterier.
- Förbrukade batterier skall katas enligt lokala bestämmelser.

#### Byta lampa

- För att byta lampan följer du anvisningarna på sid [79](#page-87-0).
- Byt lampan när meddelandet **[Lampan har nått slutet av sin förväntade livslängd. Vänligen ersätt den med en ny.]** visas. Om du fortsätter att använda lampan efter att den har nått slutet av sin förväntade livslängd kan den explodera så att lamphuset blir fullt av glassplitter. Rör inte splittret. Om detta inträffar ska du kontakta din återförsäljare för lampbyte.

#### **Lampkarakteristika**

Projektorn använder en högtrycks kvicksilverlampa som ljuskälla.

Lampan kännetecknas av att ljusstyrkan gradvis avtar allteftersom lampan föråldras. Upprepad tändning/släckning av lampan kan också göra att ljusstyrkan minskar.

#### **FÖRSIKTIGT:**

Vid demontering av lampan i takmonterade projektorer ska du se till att det inte finns några personer under projektorn. Om lampan har brustit finns det risk att glassplitter kan falla ned från projektorn.

#### Om läget Hög höjd över havet

• Ställ in [FLÄKTLÄGE] till [HÖG HÖJD ÖVER HAVET] när projektorn används vid höjder över havet cirka 1600 meter/5500 fot eller högre.

Att använda projektorn vid höjder över havet cirka 1600 meter/5500 fot utan att ställa in [HÖG HÖJD ÖVER HA-VET] kan orsaka överhettning och att projektorn stängs av. Vänta några minuter om detta inträffar och sätt sedan på projektorn.

- Att använda projektorn vid höjder över havet lägre än cirka 1600 meter/5500 fot och ställa in [HÖG HÖJD ÖVER HAVET] kan göra så att lampan kyls för mycket, vilket orsakar att bilden flimrar. Skifta från [FLÄKTLÄGE] till [AUTO].
- Att använda projektorn vid höjder över havet cirka 1600 meter/5500 fot eller högre kan förkorta livslängden på optiska komponenter som t.ex. lampan.

#### Om upphovsrätt för originalprojicerade bilder:

Observera att användningen av den här projektorn i kommersiellt syfte eller för att få allmänhetens uppmärksamhet på platser såsom kaféer eller hotell, och vid komprimering eller förstoring av bilden med följande funktioner, kan utgöra ett intrång i upphovsrätten, som skyddas enligt lagen om upphovsrätt.

[BILDFÖRHÅLLANDE], [KEYSTONE], Förstoringsfunktion och andra liknande funktioner.

# Innehållsförteckning

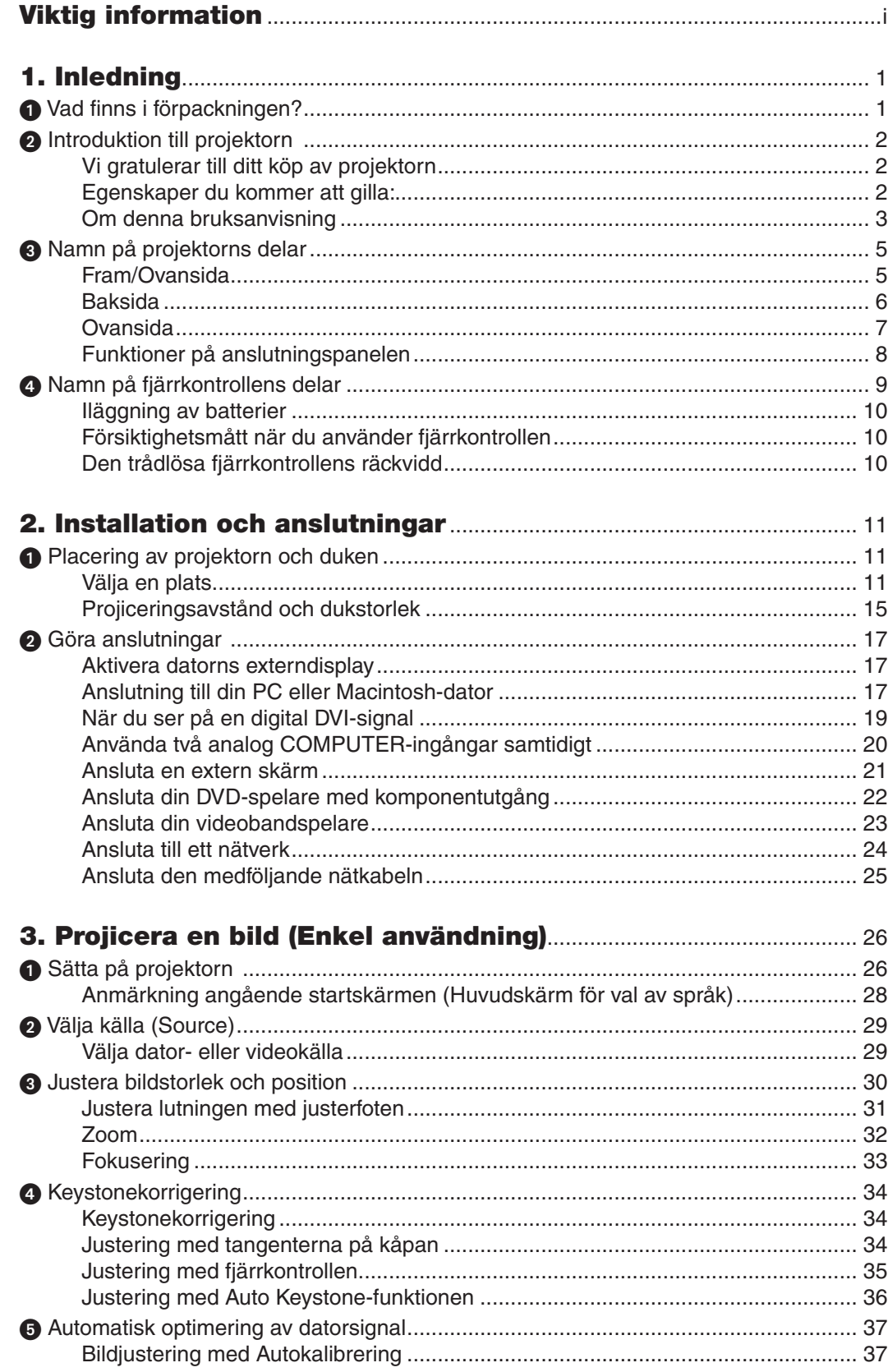

#### Innehållsförteckning

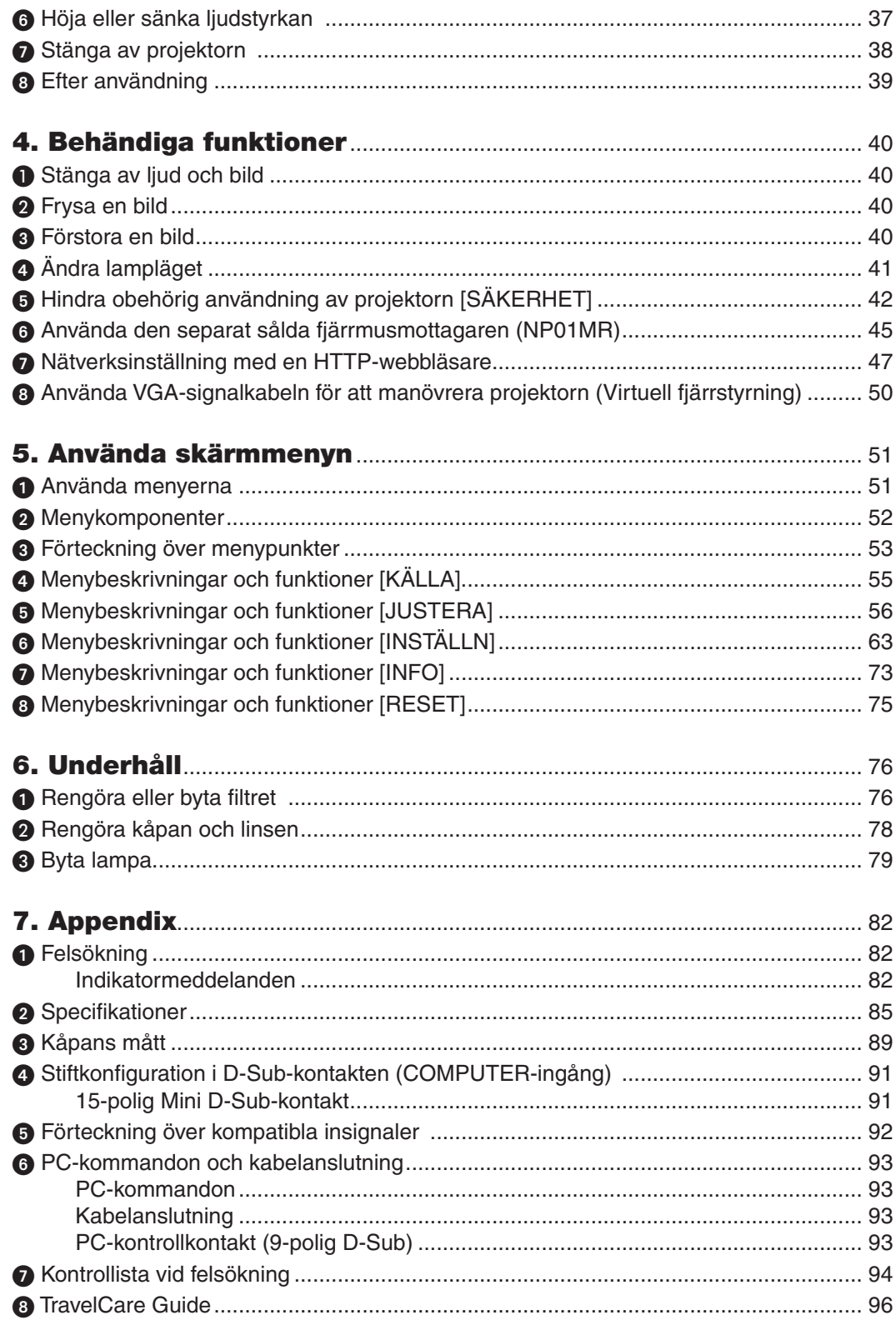

# <span id="page-9-0"></span>1. Inledning

## Vad finns i förpackningen?

Kontrollera att förpackningen innehåller alla delar enligt förteckningen. Kontakta din återförsäljare om det saknas några delar.

Spara originalförpackningen och allt emballagematerial om du någon gång skulle behöva skicka iväg din projektor.

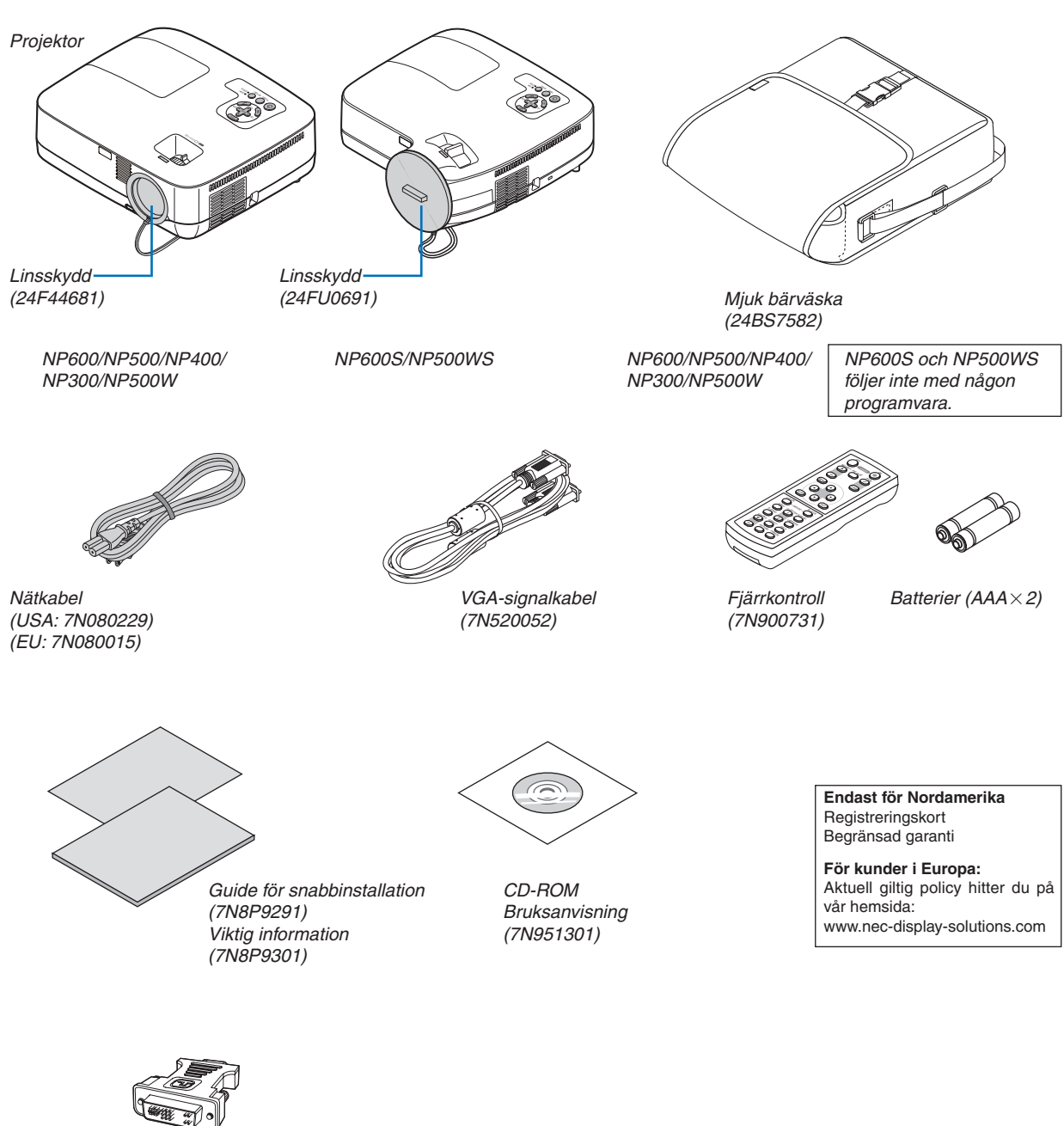

*DVI-till-VGA-adapter (7N960234)*

Om inte annat anges i bruksanvisningen visar ritningarna på projektorns kåpa exempel på NP600.

## <span id="page-10-0"></span>**2** Introduktion till projektorn

I detta avsnitt lär du känna din nya projektor och får en beskrivning av dess funktioner och kontroller.

#### Vi gratulerar till ditt köp av projektorn

Denna projektor är en av de absolut bästa på marknaden idag. Med den här projektorn kan du projicera klara bilder på upp till 300 tum (110 tum för NP600S; 104 tum för NP500WS) (mätt diagonalt från din PC- eller Macintosh-dator (stationär eller bärbar), din videospelare, DVD-spelare eller dokumentkamera.

Du kan ställa projektorn på bordet eller på en vagn, du kan använda den för projicering bakifrån en duk eller montera den permanent i taket\*1 . Fjärrkontrollen kan användas trådlöst.

\*1 Försök inte att själv montera projektorn i taket.

För att projektorn ska fungera på rätt sätt och för att minska risken för personskador, ska projektorn installeras av en erfaren tekniker.

Taket måste dessutom vara tillräckligt starkt för att kunna hålla projektorn samtidigt som installationen måste uppfylla lokala byggnadsbestämmelser. Kontakta din återförsäljare för närmare information.

#### Egenskaper du kommer att gilla:

#### **• Snabbstart & direktström av**

Åtta sekunder efter att strömmen har satts på är projektorn klar för att visa bilder på PC-n eller videon.

I projektorn finns en funktion som kallas "Direktström av". Denna funktion gör att projektorn kan stängas av (även under projicering av en bild) med en fördelningsdosa utrustad med en omkopplare eller en strömbrytare.

#### **• Funktionerna AUTOMATISKT STRÖMPÅSLAG och AUTO STRÖM AV**

Funktionerna AUTO STRÖM PÅ(AC), AUTO STRÖM PÅ(COMP1), AUTO STRÖM AV och AVSTÄNGNINGSTIMER minskar användningen av POWER -knappen på fjärrkontrollen eller projektorkåpan.

**• Kort projiceringsavstånd (NP600S/NP500WS)**

Korta fokuslinser ger en store bild med ett kortare projiceringsavstånd jämfört med en normal projektorlins.

**• Virtuell fjärrfunktion**

Den virtuella fjärrfunktionen gör att projektorn kan sättas på/stängas av eller väljas källa från från PC-n via medföljande VGA-signalkabel. Applikationen "Virtual Remote Tool" (Virtuellt fjärrverktyg) som krävs exklusivt för projektorn kan hämtas från vår hemsida.

#### **• Den valfria fjärrkontrollen (NP02RC) gör att du kan tilldela projektorn ett KONTROLL-ID**

Flera projektorer kan köras separat och oberoende av varaandra med samma fjärrkontroll genom att varje projektor tilldelas ett ID-nummer.

**• Flera olika ingångsportar och en omfattande ansamling av systemkontrollgränssnitt**

Den här projektorn stöder ingångssignaler för följande portar: DVI-I-anslutning (DVI-I 29-polig) med HDCP-kompatibel, 15-polig D-Sub, komposit och S-video.

**• Integrerad RJ-45-anslutning för trådbundet nätverk**

En RJ-45-anslutning är utrustad som standardfunktion.

**• 7 watts inbyggd högtalare för integrerad ljudlösning**

Kraftfull 7 watts högtalare har en volym som passar stora rum.

**• Auto vertikal keystonekorrigering**

Auto Keystone-funktionen gör att projektorn kan upptäcka lutning och korrigera vertikal snedvridning automatiskt.

**• LCD-projektor med hög upplösning och hög ljusstyrka**

Skärm med hög upplösning - upp till UXGA-kompatibel, XGA-äkta (NP600/NP500/NP400/NP300/NP600S)/WXGA (NP500W/NP500WS) upplösning.

<span id="page-11-0"></span>**• Sex förinställda bildlägen för av användare justerbara bild- och färginställningar**

Varje förinställt bildläge kan anpassas och läsas in enligt din önskan.

**• Hindra obehörig användning av projektorn**

Utökade smarta säkerhetsinställningar för skydd av nyckelord, kontrollpanellås för kåpa, säkerhetsöppning och säkerhetskedjeöppning för att hindra obehörigt intrång, ändringar och stöld.

**• PC-kontrollport**

Du kan kontrollera projektorn med ett PC- eller kontrollsystem med PC-kontrollporten.

**• 3 watts standbyläge med energisparande teknik**

Att välja [ENERGISPAR] som [STANDBY-LÄGE] från menyn kan ställa in projektorn i energisparläge som konsumerar mindre energi än normalläge.

**• Valfri fjärrstyrd musmottagare**

Du kan använda den medföljande trådlösa fjärrkontrollen och den valfria fjärrstyrda musmottagaren för att manövrera din PC-mus var du än är i rummet. Den valfria fjärrstyrda musmottagaren (NP01MR) stöder i stort sett alla PC-n med en USB-anslutning.

#### Om denna bruksanvisning

Det snabbaste sättet att komma igång är att ta tillräckligt med tid på dig, så att allt blir rätt från början. Lägg ner några minuter på att läsa igenom bruksanvisningen nu. Detta kan spara dig tid senare. Varje avsnitt i bruksanvisningen inleds med en översikt. Hoppa över avsnitt som inte gäller dig.

#### **Jämförelsetabell över huvudfunktioner**

Beroende på modell varierar huvudfunktionerna enligt följande.

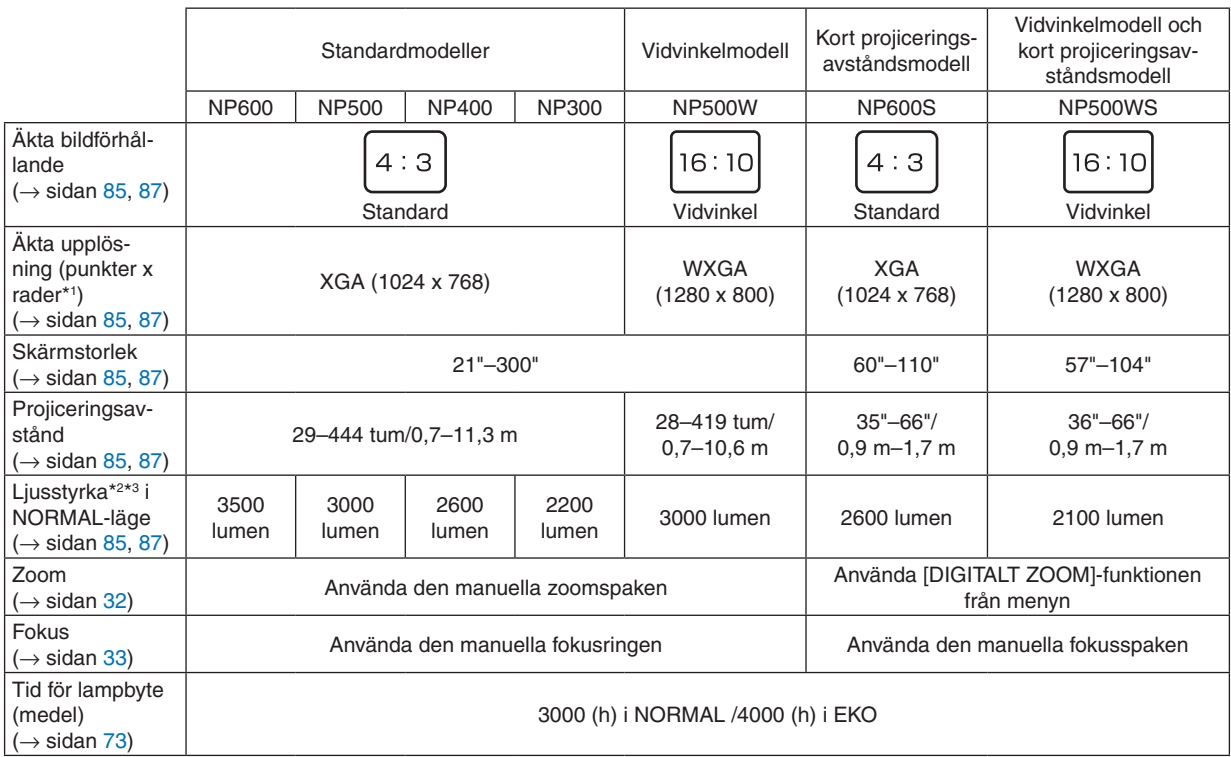

För ytterligare information om specifikationer, se sidan [85](#page-93-1).

- \*1 Effektiva pixlar är fler än 99,99 %.
- \*2 Detta är värdet på ljusstyrkan (lumen) när [FÖRINSTÄLLNING]-läget är inställt på [HÖGT-LJUST]. Om något annat är valt som [FÖRINSTÄLLNING]-läge kan ljusstyrkan minska något.
- \*3 I enlighet med ISO21118-2005

*TIPS: Modellens namn finns på kåpan.*

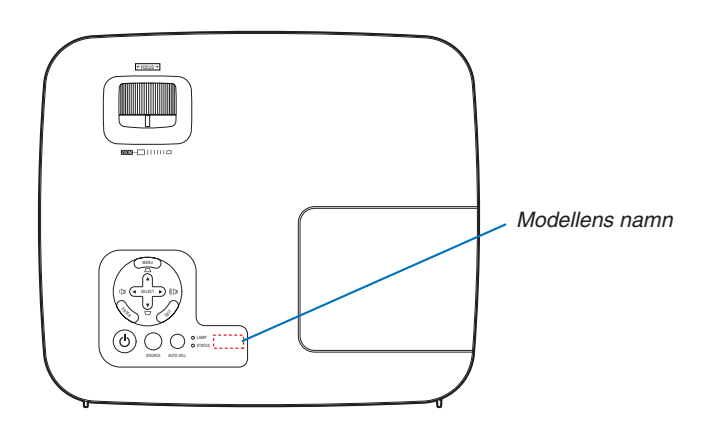

### <span id="page-13-0"></span>Namn på projektorns delar

#### Fram/Ovansida

**NP600/NP500/NP400/NP300/NP500W**

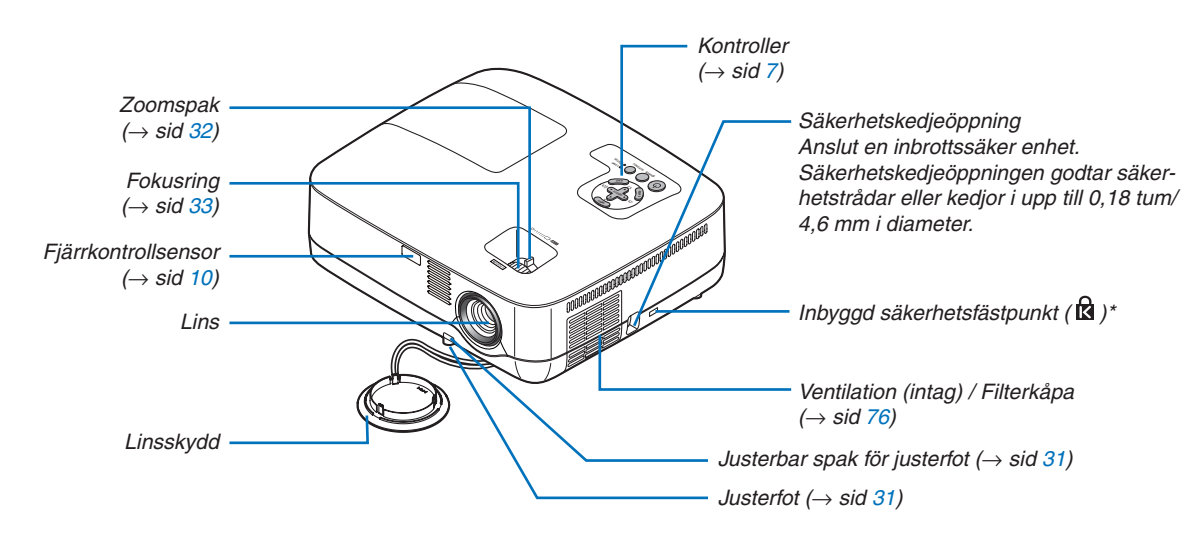

Säkerhetsfästpunkten stödjer MicroSaver® säkerhetssystem.

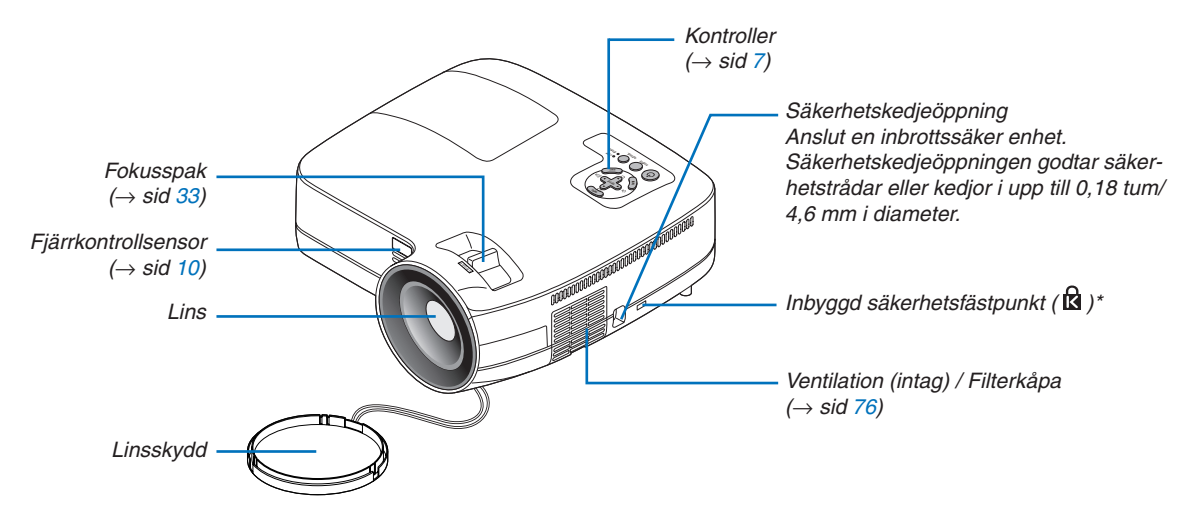

#### **NP600S/NP500WS**

Säkerhetsfästpunkten stödjer MicroSaver® säkerhetssystem.

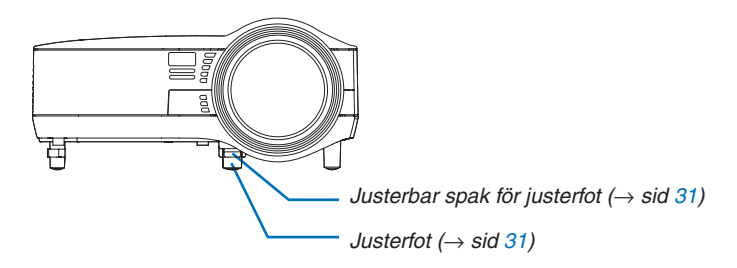

<span id="page-14-0"></span>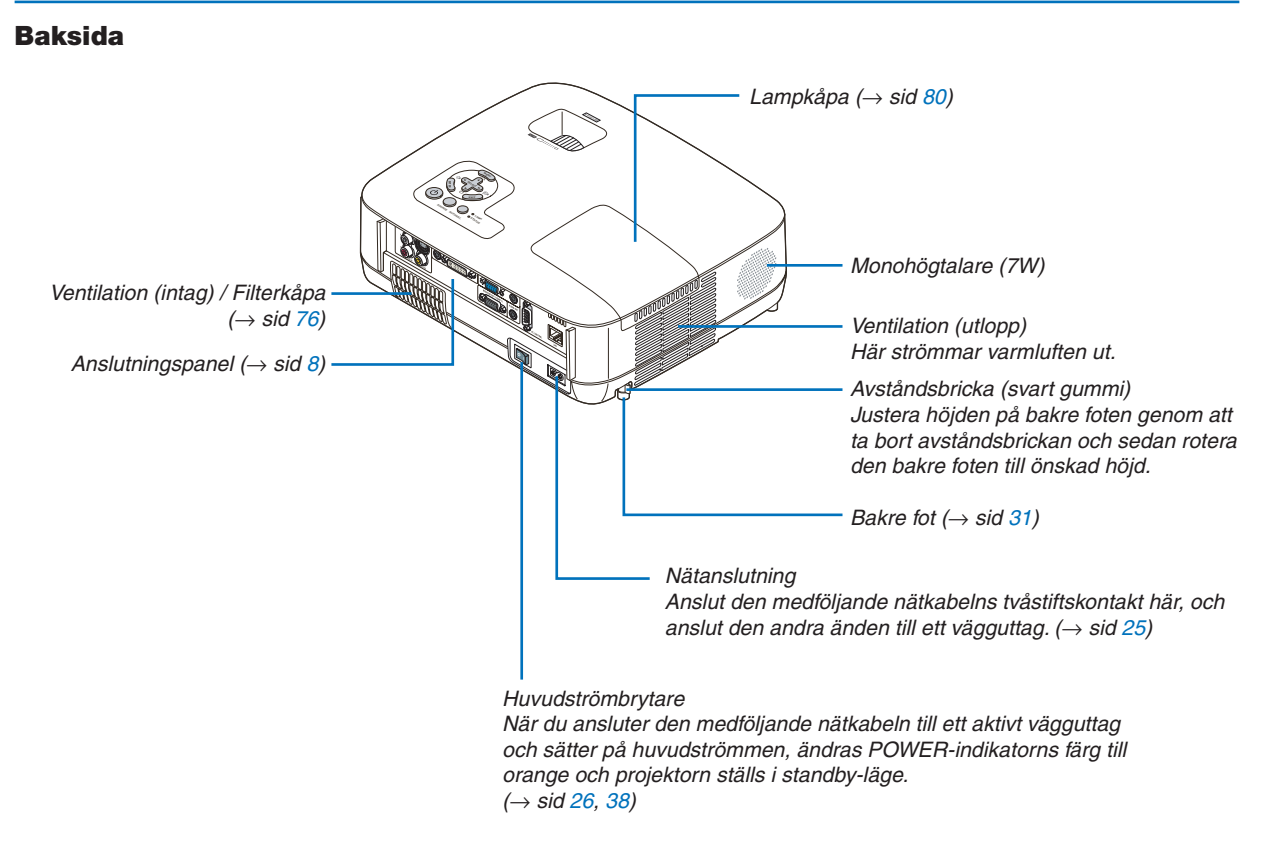

#### <span id="page-15-1"></span><span id="page-15-0"></span>Ovansida

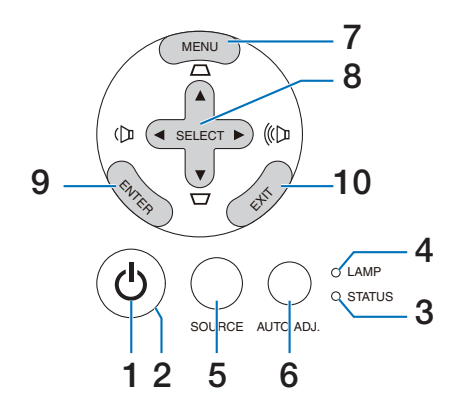

- **1. (d)** (POWER) -tangent (→ sid [27](#page-35-0), [38](#page-46-1))
- **2. POWER-indikator**  $(\rightarrow$  sid [26,](#page-34-1) [38,](#page-46-1) [82\)](#page-90-1)
- **3. STATUS-indikator** (→ sid [82\)](#page-90-2)
- **4. LAMP-indikator** (→ sid [79,](#page-87-2) [82\)](#page-90-3)
- **5. SOURCE-tangent**  $(\rightarrow \text{sid } 29)$  $(\rightarrow \text{sid } 29)$  $(\rightarrow \text{sid } 29)$
- **6. AUTO ADJ.-tangent**  $(\rightarrow \text{sid } 37)$  $(\rightarrow \text{sid } 37)$  $(\rightarrow \text{sid } 37)$
- **7. MENU-tangent**  $(\rightarrow \text{sid } 51)$  $(\rightarrow \text{sid } 51)$  $(\rightarrow \text{sid } 51)$
- **8. SELECT / Ljudstyrketangenter / Keystonetangenter**  $\blacktriangle \blacktriangledown$  **(** $\rightarrow$  **sid [34](#page-42-1), [37](#page-45-2))**
- **9. ENTER-tangent**  $(\rightarrow$  sid [51](#page-59-1))
- **10. EXIT-tangent** (→ sid [51\)](#page-59-1)

#### <span id="page-16-1"></span><span id="page-16-0"></span>Funktioner på anslutningspanelen

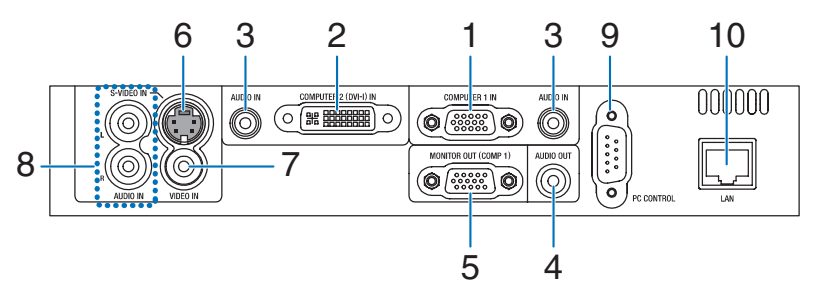

- **1. COMPUTER 1 IN / Komponentingång (15-polig mini D-Sub)** (→ sid [17,](#page-25-1) [20,](#page-28-1) [22\)](#page-30-1)
- **2. COMPUTER 2 (DVI-I) IN-anslutning (29-polig) (HDCP-kompatibel)**  $(\rightarrow$  sid [19](#page-27-1), [20](#page-28-1))
- **3. AUDIO IN-miniutgång (ministereo)** (→ sid [17,](#page-25-1) [19](#page-27-1), [22\)](#page-30-1)
- **4. AUDIO OUT-miniutgång (ministereo)** (→ sid [21\)](#page-29-1)
- **5. MONITOR OUT (COMP 1)-anslutning (15-polig mini D-Sub)**  $(\rightarrow$  sid [21\)](#page-29-1)
- **6. S-VIDEO IN-anslutning (4-polig mini-DIN)**  $(\rightarrow$  sid [23\)](#page-31-1)
- **7. VIDEO IN-anslutning (RCA)**  $(\rightarrow$  sid [23](#page-31-1))
- **8. AUDIO-ingångar L/R (RCA)** (→ sid [23\)](#page-31-1)
- **9. PC CONTROL Port [PC-KONTROLL] (9-polig D-Sub)**  $(\rightarrow$  sid [93\)](#page-101-1)

Denna port använder du för att ansluta en PC eller ett styrsystem. På så sätt kan du använda din PC och ett seriellt kommunikationsprotokoll för att styra projektorn. Om du skriver egna program finns typiska PC-kommandon på sid [93](#page-101-1).

**10. LAN-port (RJ-45)** (→ sid [24\)](#page-32-1)

### <span id="page-17-0"></span>Namn på fjärrkontrollens delar

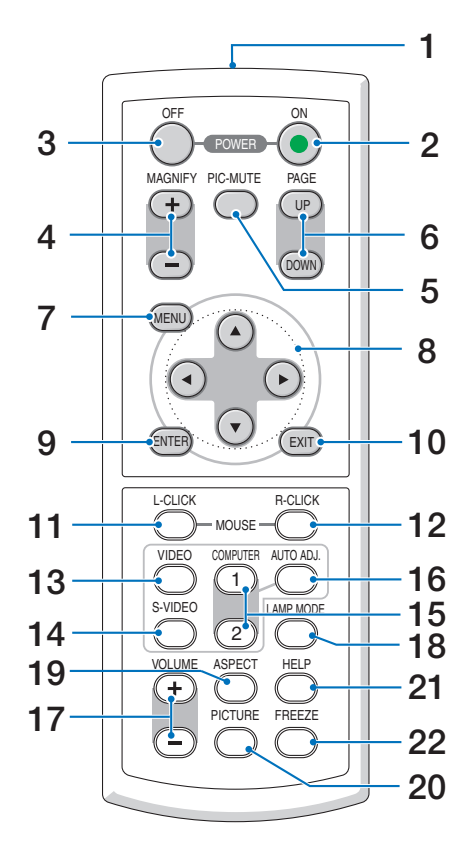

- **1. Infrarödsändare**  $(\rightarrow$  sid [10\)](#page-18-1)
- **2. POWER ON-tangent**  $(\rightarrow$  sid [27\)](#page-35-0)
- **3. POWER OFF-tangent**  $(\rightarrow$  sid [38\)](#page-46-1)
- **4. MAGNIFY-tangent (+) (–)**  $(\rightarrow$  sid [40\)](#page-48-1)
- **5. PIC-MUTE-tangent**  $(\rightarrow$  sid [40\)](#page-48-2)
- **6. PAGE UP/DOWN-tangenter\***  $(\rightarrow$  sid [45,](#page-53-1) [46\)](#page-54-0)
- **7. MENU-tangent**  $(\rightarrow$  sid [51\)](#page-59-1)
- **8. SELECT-tangenter**  $\triangle \blacktriangledown \triangle \blacktriangleright$  ( $\rightarrow$  sid [51](#page-59-1))
- **9. ENTER-tangent**  $(\rightarrow$  sid [51](#page-59-1))
- **10. EXIT-tangent** (→ sid [51\)](#page-59-1)
- **11. MOUSE L-CLICK-tangent\***  $(\rightarrow$  sid [45,](#page-53-1) [46\)](#page-54-0)
- **12. MOUSE R-CLICK-tangent\***  $(\rightarrow$  sid [45,](#page-53-1) [46\)](#page-54-0)
- **13. VIDEO-tangent**  $(\rightarrow$  sid [29\)](#page-37-2)
- **14. S-VIDEO-Tangent**  $(\rightarrow$  sid [29\)](#page-37-2)
- **15. COMPUTER 1/2-tangent**  $(\rightarrow$  sid [29\)](#page-37-2)
- **16. AUTO ADJ.-tangent**  $(\rightarrow$  sid [37\)](#page-45-1)
- **17. VOLUME-tangent (+) (–)**  $(\rightarrow$  sid [37\)](#page-45-2)
- **18. LAMP MODE-tangent**  $(\rightarrow$  sid [41\)](#page-49-1)
- **19. ASPECT-tangent**  $(\rightarrow$  sid [60\)](#page-68-0)
- **20. PICTURE-tangent**  $(\rightarrow$  sid [56,](#page-64-1) [57\)](#page-65-0)
- **21. HELP-tangent**  $(\rightarrow$  sid [73\)](#page-81-1)
- **22. FREEZE-tangent**  $(\rightarrow$  sid [40\)](#page-48-3)
- \* Tangenterna PAGE UP/DOWN, MOUSE L-CLICK och MOUSE R-CLICK fungerar enbart när den separat sålda fjärrmusmottagaren är ansluten till din dator.

#### <span id="page-18-0"></span>Iläggning av batterier

**1** Tryck bestämt på batterilocket och skjut av det.

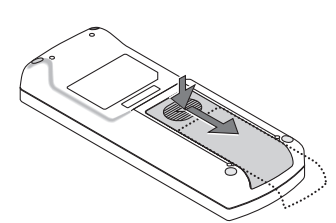

**2** Sätt i nya batterier (AAA). Var noga med att vända + och - på batterierna rätt.

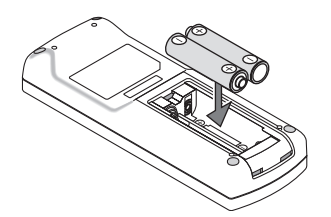

**3** Skjut tillbaka locket över batterierna tills det snäpps fast. Blanda inte nya och gamla, eller olika typer av batterier.

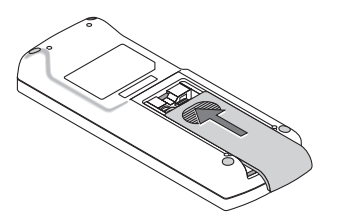

#### Försiktighetsmått när du använder fjärrkontrollen

- Handskas försiktigt med fjärrkontrollen.
- Torka genast av fjärrkontrollen om den blir våt.
- Undvik överdriven värme eller fukt.
- Du får aldrig värma upp, demontera eller kasta batterierna i öppen eld.
- Ta ur batterierna om du inte räknar med att använda fjärrkontrollen under en längre tid.
- Var noga med att vända + och på batterierna rätt.
- Blanda inte nya och gamla batterier, eller olika typer av batterier.
- Förbrukade batterier skall kastas enligt lokala bestämmelser.

#### <span id="page-18-1"></span>Den trådlösa fjärrkontrollens räckvidd

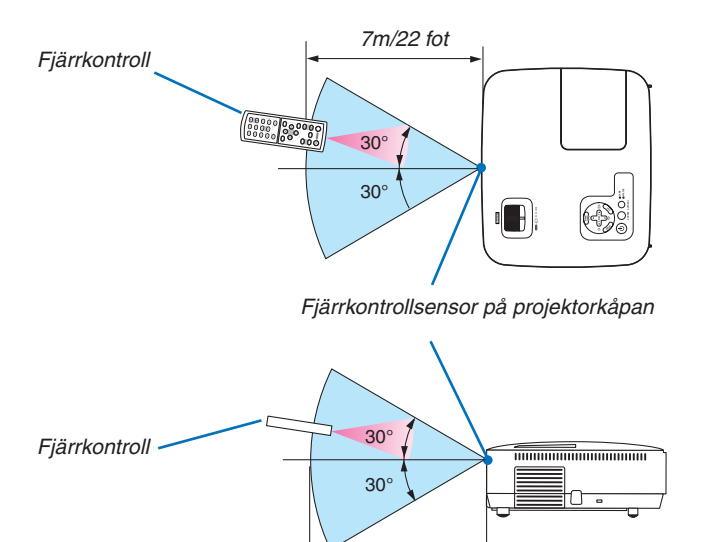

*7m/22 fot*

- Den infraröda signalen har en räckvidd på cirka 22 fot/7 m och fungerar inom 60 graders vinkel i förhållande till fjärrkontrollsensorn på projektorkåpan.
- Projektorn reagerar inte om det finns hinder i vägen mellan fjärrkontrollen och projektorns fjärrkontrollsensor, eller om sensorn påverkas av starkt infallande ljus. Fjärrkontrollen kan också sluta fungera på grund av svaga batterier.

# <span id="page-19-0"></span>2. Installation och anslutningar

Det här avsnittet beskriver hur du installerar din projektor och hur du ansluter video- och audiokällor. Din projektor är enkel att installera och använda. Men innan du börjar måste du först:

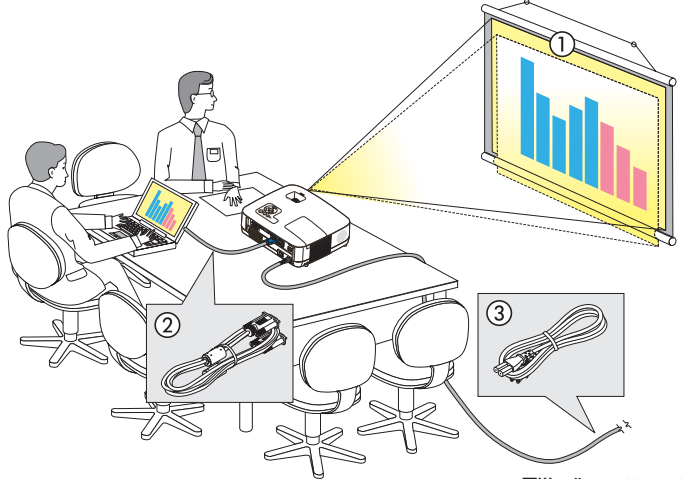

- $\overline{1}$  Installera projektorn och en duk.
- $\sqrt{2}$  Ansluta din dator eller videoutrustning till projektorn. (→ sid [17,](#page-25-1) [19,](#page-27-1) [20,](#page-28-1) [21,](#page-29-1) [22,](#page-30-1) [23,](#page-31-1) [24\)](#page-32-1)
- 3 Ansluta den medföljande nätkabeln.  $(\rightarrow$  sid [25](#page-33-1))

*OBSERVERA: Se till att nätkabeln och alla andra kablar är losskopplade innan du flyttar projektorn. Täck linsen med linsskyddet när du flyttar projektorn, eller när den inte används.*

Till vägguttaget.

# **O Placering av projektorn och duken**

Välja en plats

*OBSERVERA: Projiceringsavstånden varierar beroende på modellen.*

#### **[NP600/NP500/NP400/NP300]**

Ju längre projektorn befinner sig från duken eller väggen desto större blir bilden. Den minsta bildstorleken är ungefär 21 tum (0,53 m), diagonalt mätt, när projektorn är ungefär 30 tum (0,8 m) från väggen eller duken. Den största bildstorleken är ungefär 300 tum (7,6 m) när projektorn är ungefär 407 tum (10,3 m) från väggen eller duken.

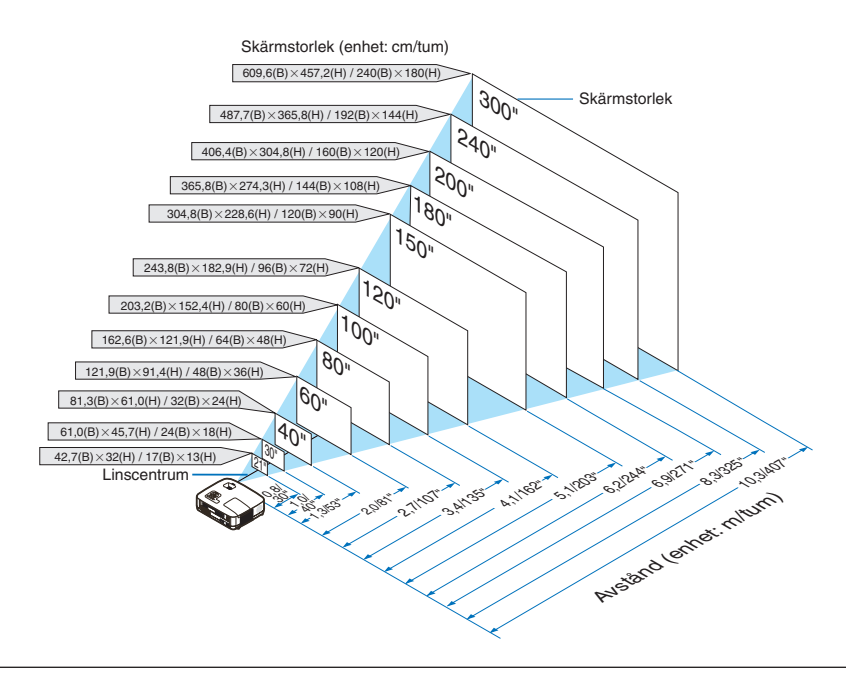

- *• Avstånden anges som värden mellan tele och vidvinkel. Använd detta som tumregel.*
- *• Zoomspaken justerar bildstorleken med upp till +/-10 %.*
- *• För närmare anvisningar om projiceringsavståndet, se sid [15.](#page-23-1)*

#### **[NP500W]**

Ju längre projektorn befinner sig från duken eller väggen desto större blir bilden. Den minsta bildstorleken är ungefär 21 tum (0,53 m), diagonalt mätt, när projektorn är ungefär 28 tum (0,7 m) från väggen eller duken. Den största bildstorleken är ungefär 300 tum (7,6 m) när projektorn är ungefär 384 tum (9,7 m) från väggen eller duken.

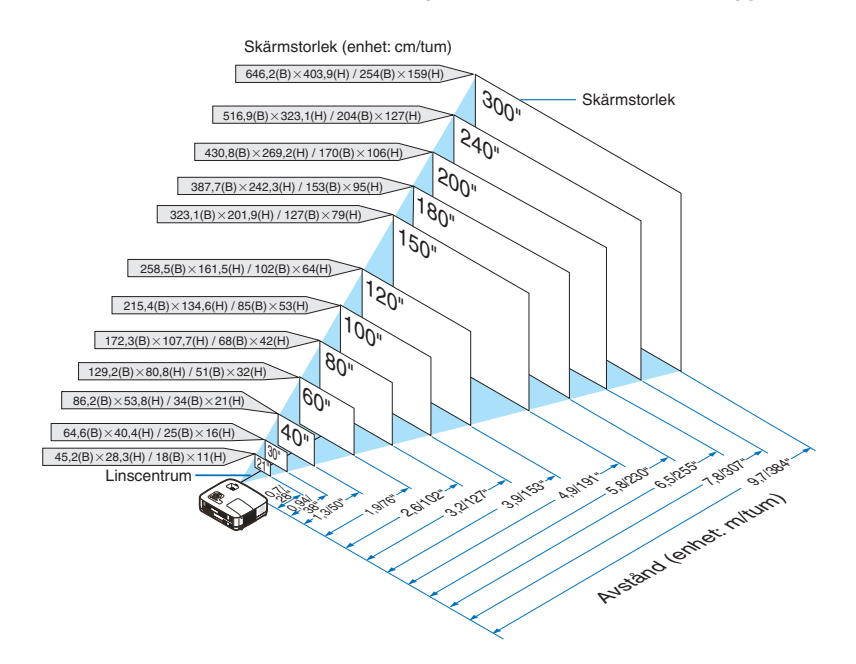

- *• Avstånden anges som värden mellan tele och vidvinkel. Använd detta som tumregel.*
- *• Zoomspaken justerar bildstorleken med upp till +/-10 %.*
- *ör närmare anvisningar om projiceringsavståndet, se sid [15.](#page-23-1)*

#### **[NP600S]**

Ju längre projektorn är från duken eller väggen desto större blir bilden. Minsta storleken som bilden kan vara är ca 1,52 m (60 tum) mätt diagonalt när projektorn är ca 0,9 m (35 tum) från väggen eller duken. Största storleken som bilden kan vara är 2,8 m (110 tum) när projektorn är ca 1,7 m (66 tum) från väggen eller duken.

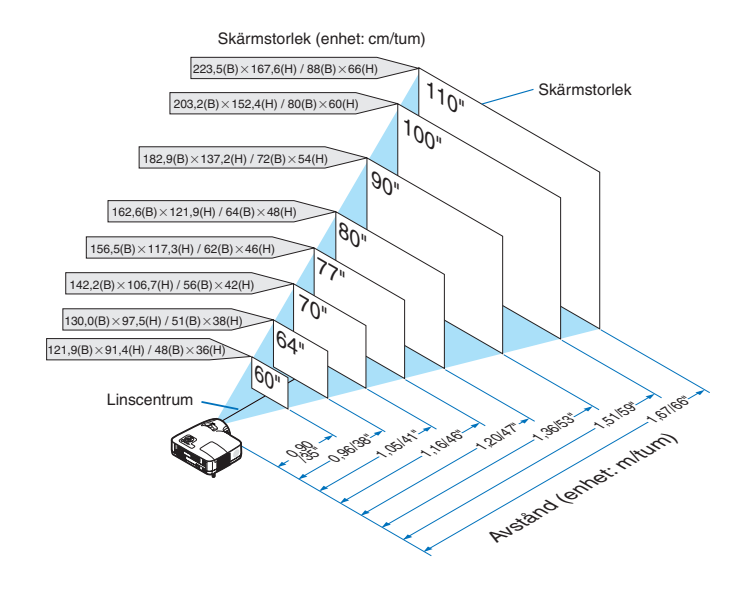

- *• När du använder den digitala zoom-funktionen kan bilden bli suddig, eftersom zoomningen då utförs elektroniskt.*
- *• Den digitala zoomfunktionen justerar bildstorleken med upp till -20 %. (*→ *sid [32](#page-40-1))*
- *ör närmare anvisningar om projiceringsavståndet, se sid [16.](#page-24-0)*

#### **[NP500WS]**

Ju längre projektorn är från duken eller väggen desto större blir bilden. Minsta storleken som bilden kan vara är ca 1,45m (57 tum) mätt diagonalt när projektorn är ca 0,9 m (36 tum) från väggen eller duken. Största storleken som bilden kan vara är 2,6m (104 tum) när projektorn är ca 1,7 m (66 tum) från väggen eller duken.

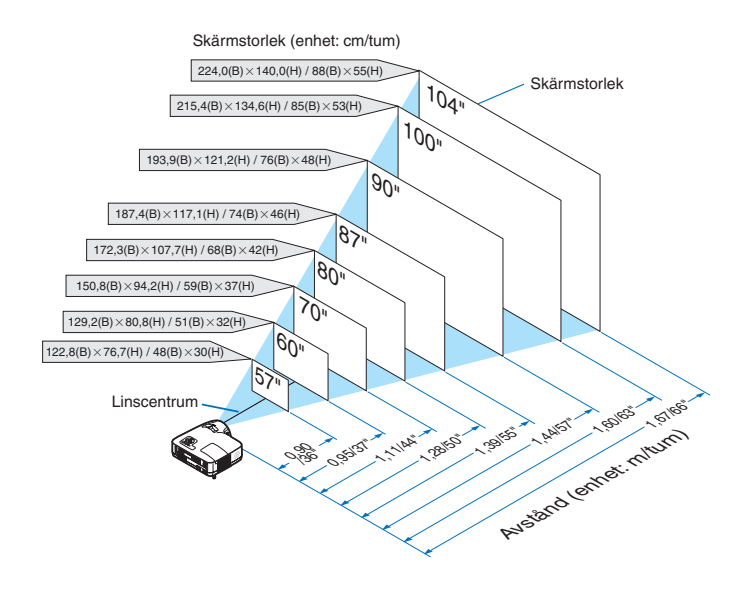

- *• När du använder den digitala zoom-funktionen kan bilden bli suddig, eftersom zoomningen då utförs elektroniskt.*
- *• Den digitala zoomfunktionen justerar bildstorleken med upp till -20 %. (*→ *sid [32](#page-40-1))*
- *ör närmare anvisningar om projiceringsavståndet, se sid [16.](#page-24-0)*

#### <span id="page-23-1"></span><span id="page-23-0"></span>Projiceringsavstånd och dukstorlek

Följande visar rätt inbördes förhållanden mellan projektorn och duken. Använd tabellen för att bestämma placeringen.

#### **Avståndstabell [NP600/NP500/NP400/NP300/NP500W]**

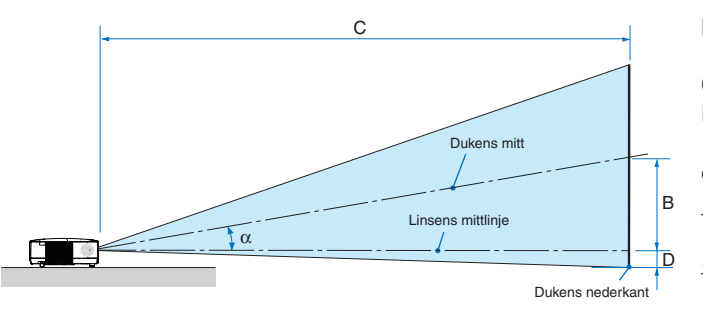

- B = Höjdskillnad mellan linsens mittlinje och dukens mitt
- C = Projiceringsavstånd
- D = Höjdskillnad mellan linsens mittlinje och dukens undre sida (övre sida vid takmontage)
- $\alpha$  = Projiceringsvinkel

*OBSERVERA: Värdena i tabellerna är designvärden och kan variera.*

#### **[NP600/NP500/NP400/NP300]**

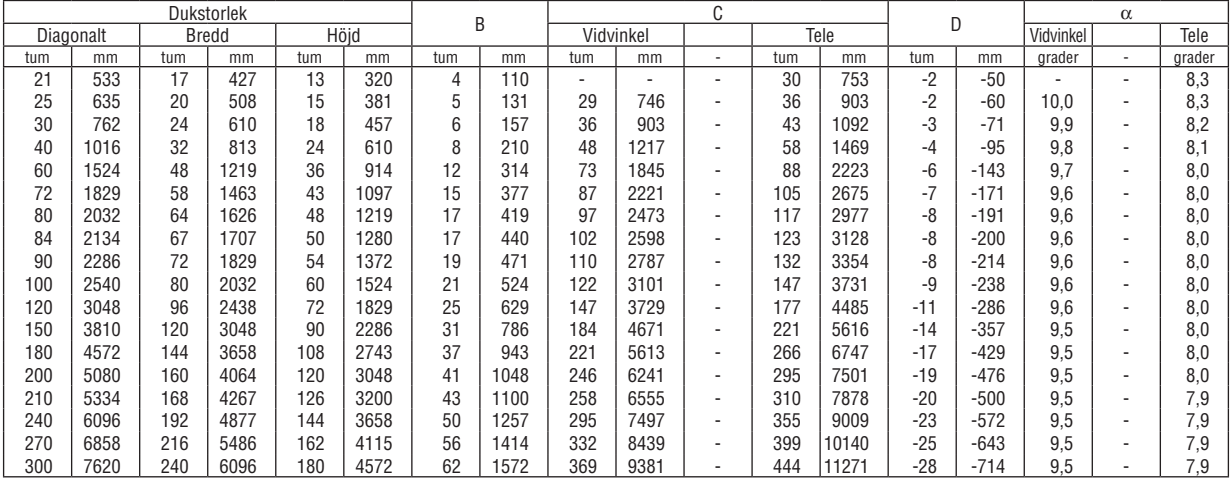

#### **[NP500W]**

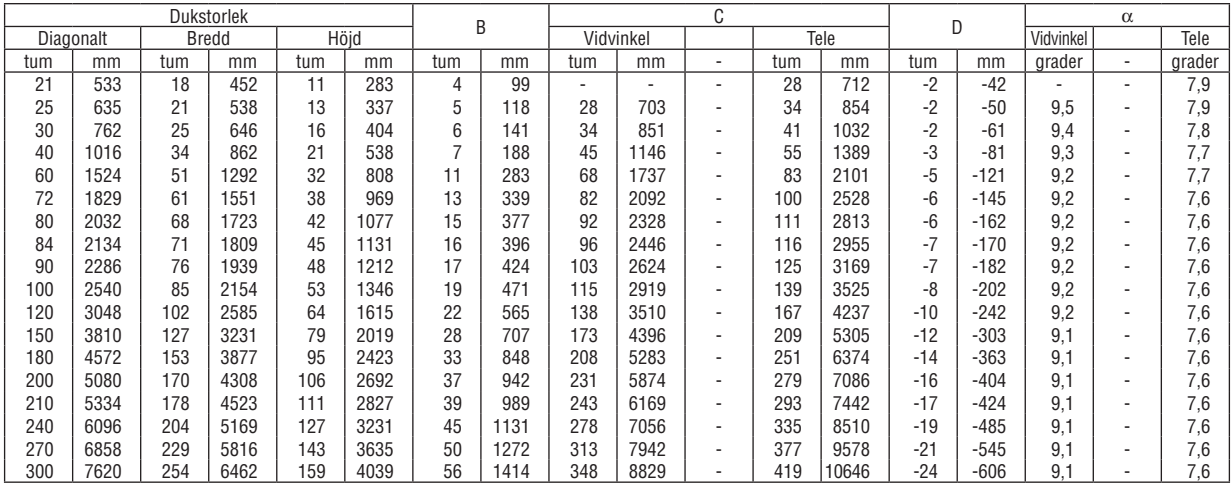

#### **Avståndstabell [NP600S/NP500WS]**

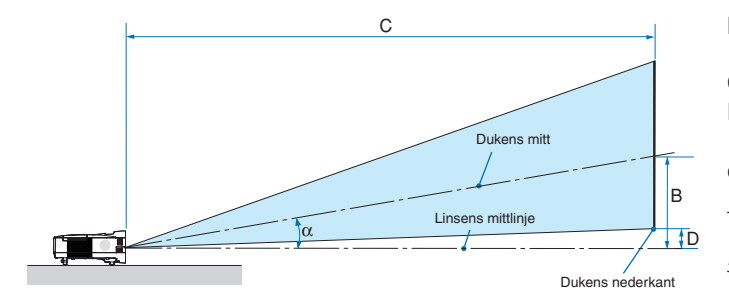

- B = Höjdskillnad mellan linsens mittlinje och dukens mitt
- C = Projiceringsavstånd
- D = Höjdskillnad mellan linsens mittlinje och dukens undre sida (övre sida vid takmontage)
- $\alpha$  = Projiceringsvinkel

*OBSERVERA: Värdena i tabellerna är designvärden och kan variera.*

#### <span id="page-24-0"></span>**[NP600S]**

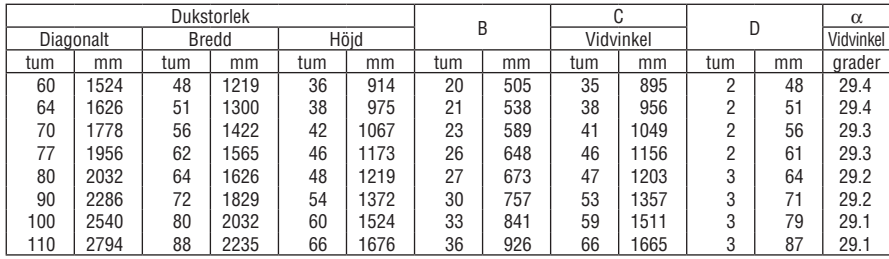

#### **[NP500WS]**

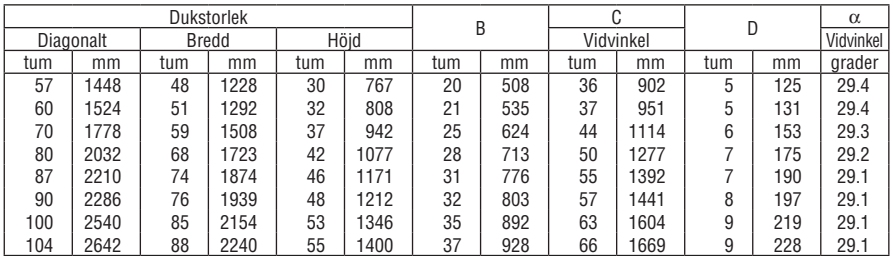

#### **VARNING**

- Takmontering av projektorn måste utföras av en kvalificerad tekniker. Kontakta din NEC-återförsäljare för närmare information.
- Försök inte att själv montera projektorn.
- Använd projektorn bara på ett stabilt, jämnt underlag. Om projektorn faller i golvet finns det risk för personskador och även projektorn kan skadas allvarligt.
- Använd inte projektorn på platser där temperaturen varierar kraftigt. Projektorn får bara användas om temperaturen ligger mellan 5°C (41°F) och 40°C (104°F) (Ekoläget väljer automatiskt vid en temperatur på 35°C till 40°C.).
- Utsätt inte projektorn för fukt, damm eller rök. Detta försämrar bildåtergivningen.
- Se till att ventilationen runt projektorn är tillräcklig så att värmen bortleds. Täck inte för ventilationshålen på sidorna eller framtill på projektorn.

#### **Reflektera bilden**

När du använder en spegel för att reflektera projektorns bild får du en mycket större bild när utrymmet är begränsat. Om du behöver ett spegelsystem ska du kontakta din NEC-återförsäljare. Om du använder ett spegelsystem och din bild är inverterad, korrigerar du bildens Placering med MENU- och SELECT-knapparna på projektorkåpan eller fjärrkontrollen. ( $\rightarrow$  sid [66\)](#page-74-0)

### <span id="page-25-1"></span><span id="page-25-0"></span>**@ Göra anslutningar**

*OBSERVERA: Om du använder en bärbar dator ska du vara noga med att ansluta projektorn och datorn med projektorn i standbyläge och innan du slår på strömmen till den bärbara datorn.*

*I de flesta fall slås inte utsignalen från den bärbara datorn på om datorn inte är ansluten till projektorn innan man sätter på den. \* Om skärmen blir blank när du använder fjärrkontrollen kan det bero på datorns skärmsläckare eller energisparfunktioner.*

#### Aktivera datorns externdisplay

När du visar en bild på den bärbara PC:n innebär detta inte att signalen sänds ut till projektorn.

Om du använder en PC-kompatibel bärbar dator, aktiverar/avaktiverar du externdisplayen med en kombination av funktionstangenter.

Vanligtvis sätter du på eller stänger av externdisplayen med en kombination av 'Fn" och en av de 12 funktionstangenterna. På t.ex. NEC-datorer använder man Fn + F3, medan man på Dell-datorer använder Fn + F8 för att växla mellan externdisplayvalen.

#### Anslutning till din PC eller Macintosh-dator

*OBSERVERA: Signaler som stöds av Plug & Play (DDC2)*

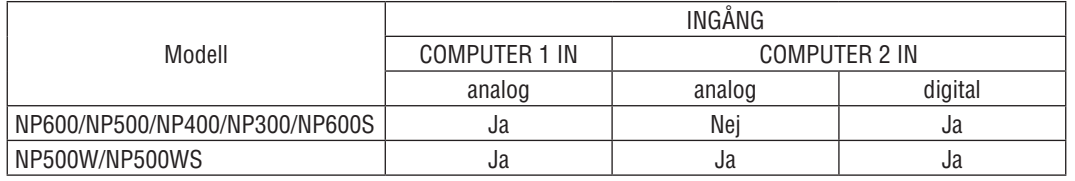

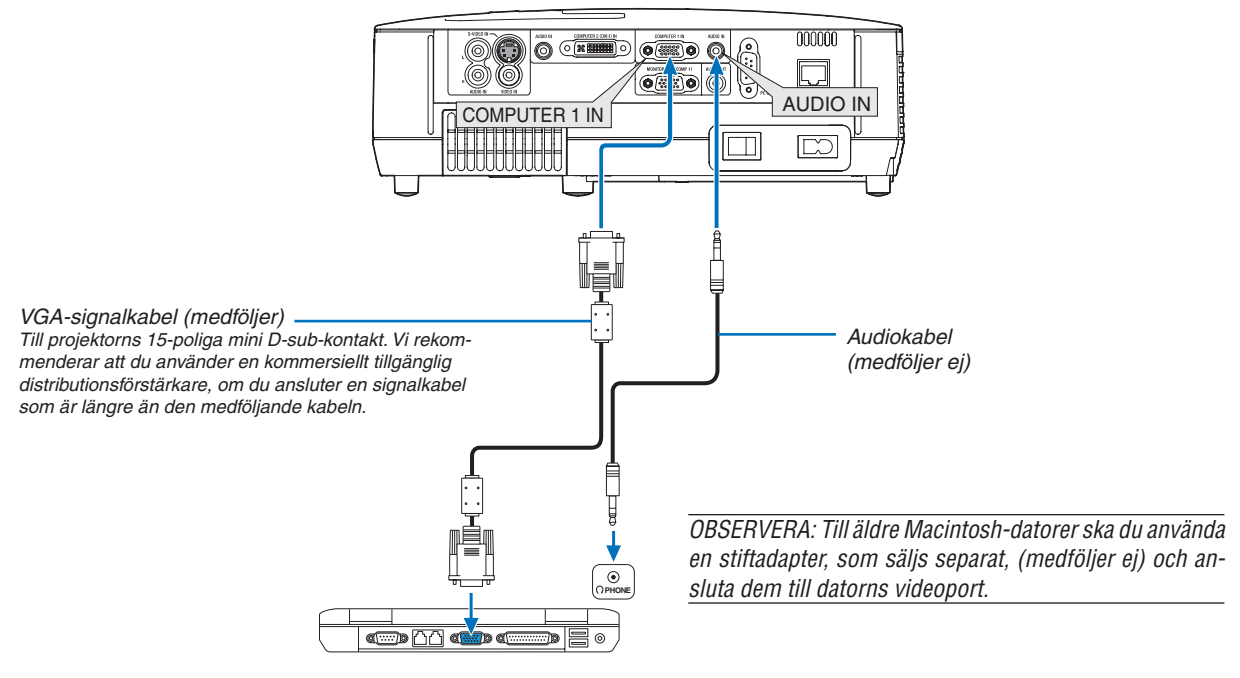

*IBM VGA or Compatibles (Notebook type) or Macintosh (Notebook type)*

• Välj källnamnet för lämplig ingång efter att du har satt på projektorn.

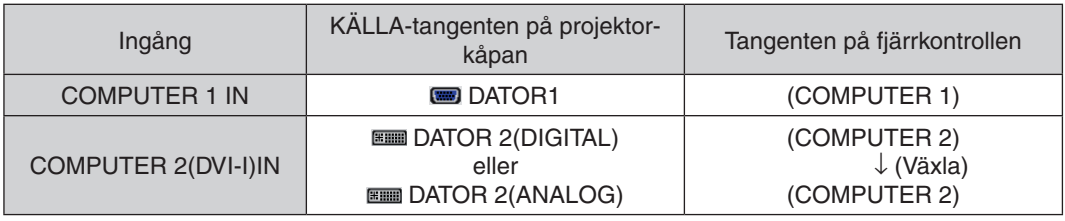

*OBSERVERA: Projektorn är inte kompatibel med videoavkodad utgång hos NEC ISS-6020-växlaren.*

*OBSERVERA: Bilden kan återges felaktigt om du spelar upp en Video- eller S-Videokälla via en rasteromvandlare (scan converter) som säljs separat.* 

*Detta beror på att projektorn i grundinställningen behandlar en videosignal som en datorsignal . Om detta skulle hända, gör du följande.*

*\* När bilden visas med ett svart parti upp- och nedtill eller mörka bilder inte visas korrekt:*

*Projicera en bild på skärmen så att skärmen fylls upp och tryck därefter på AUTO ADJ.-tangenten på fjärrkontrollen eller på projektorhöljet.*

#### <span id="page-27-1"></span><span id="page-27-0"></span>När du ser på en digital DVI-signal

För att visa en digital DVI-signal, ska du se till att koppla ihop datorn och projektorn genom att använda en kabel för DVI-kabel (medföljer ej) innan du sätter på datorn eller projektorn. Sätt först på projektorn och välj Dator 2 (Digital) från källmenyn innan du sätter på datorn.

Annars kan det hända att den digitala utgången på grafikkortet inte visar bilden. I så fall ska du starta om din PC. Koppla inte ifrån DVI-kabel medan projektorn är igång. Om signalkabeln har kopplats ifrån och sedan kopplats tillbaka in, kan bilden komma att visas felaktigt. I så fall ska du starta om din persondator.

#### *OBSERVERA:*

- *Använd en DVI-kabel eller en kabel som uppfyller kraven för DDWG (Digital Display Working Group) DVI (Digital Visual Interface) standarden, revision 1.0. DVI-D-kabeln får vara högst 5 m (196") lång. Du kan använda både enkla och dubbla DVI-kabel.*
- *DVI (DIGITAL)-anslutning accepterar VGA (640x480), SVGA (800x600), 1152x864, XGA (1024x768), WXGA (1280x800 @ upp till 60 Hz) och SXGA (1280x1024 @ upp till 60 Hz).*

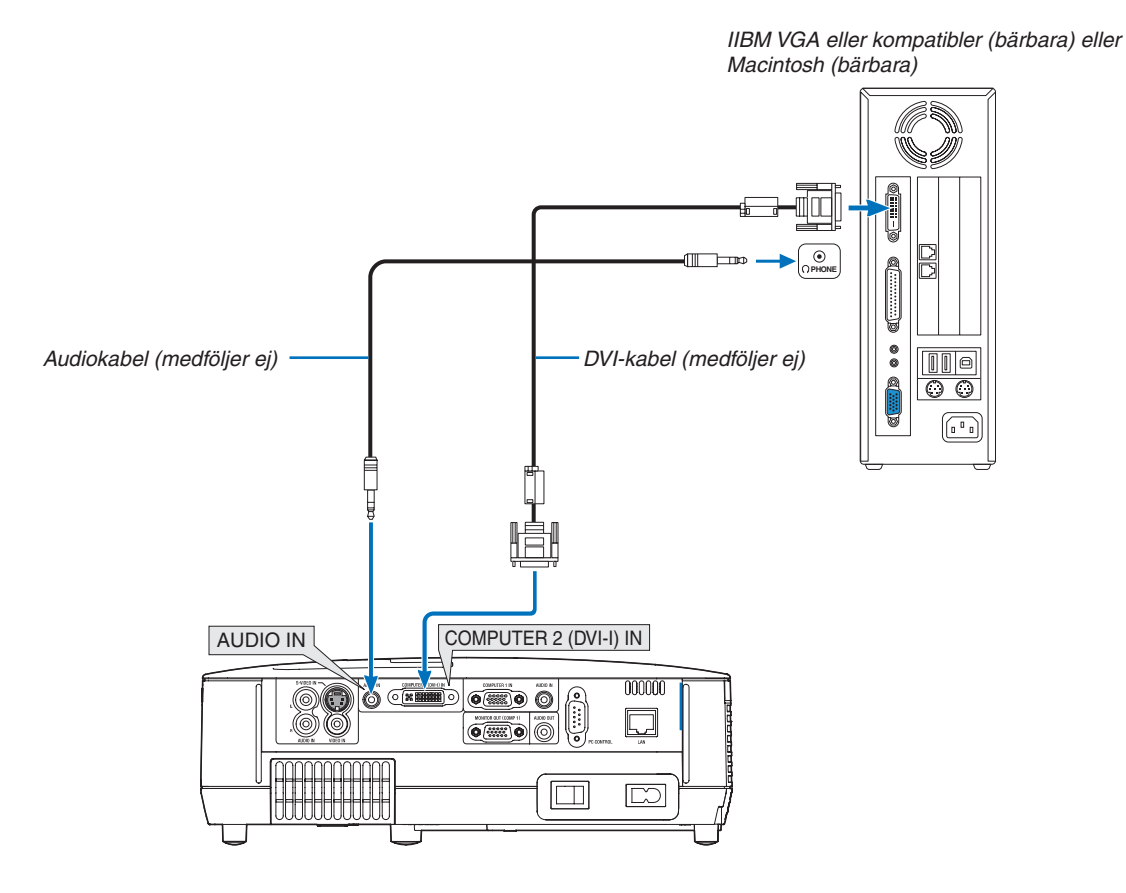

#### <span id="page-28-1"></span><span id="page-28-0"></span>Använda två analog COMPUTER-ingångar samtidigt

Om du behöver använda två analoga COMPUTER-ingångar samtidigt, ska du ansluta en VGA-kabel enligt anvisningarna nedan.

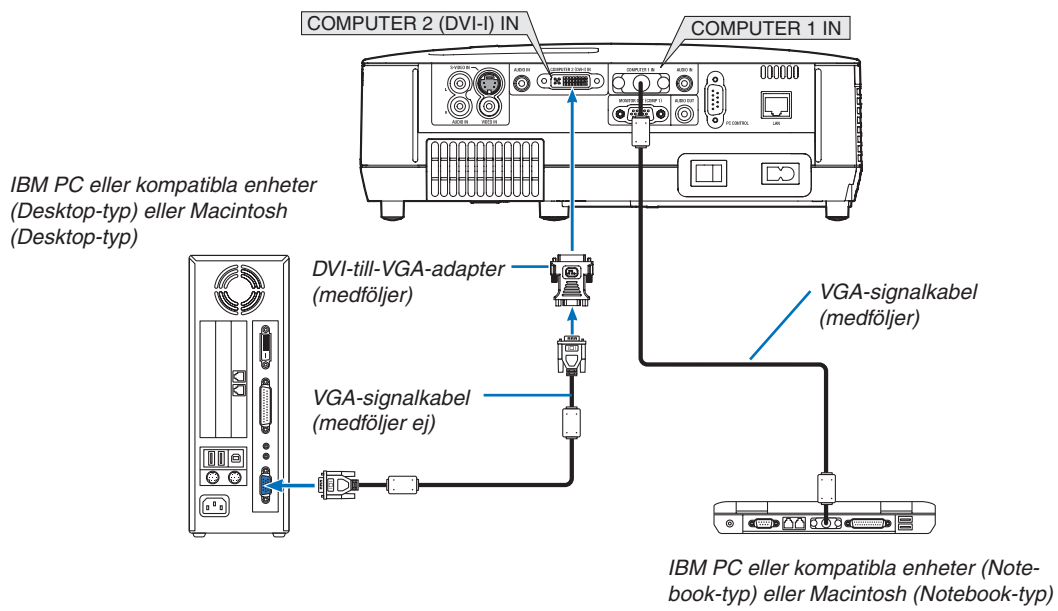

*OBSERVERA: När DVI-till-VGA-adaptern inte ska användas under en längre tid, ska du avlägsna den från projektorn. Annars kan projektorkontakten skadas.*

#### <span id="page-29-1"></span><span id="page-29-0"></span>Ansluta en extern skärm

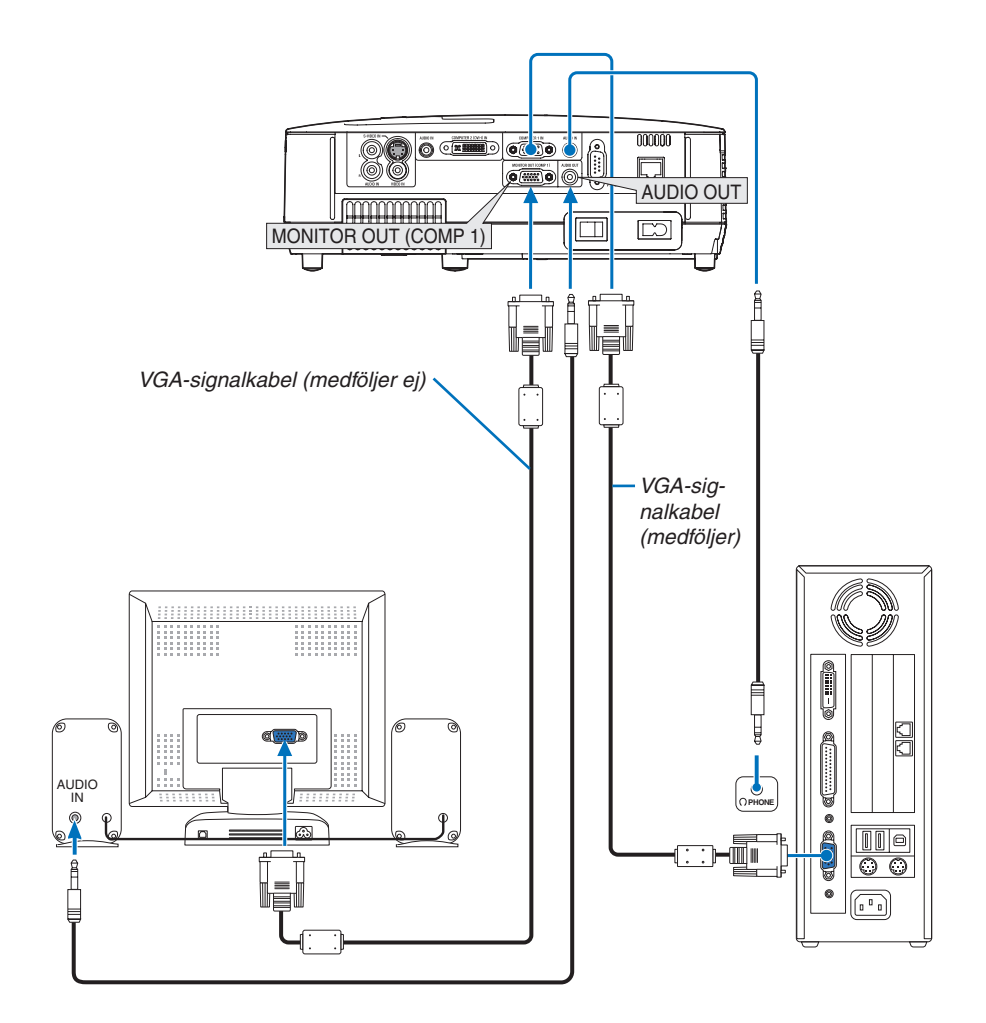

Du kan ansluta en separat, extern skärm till projektorn. Då syns samtidigt datorns projicerade analoga bild på skärmen.

*OBSERVERA:*

- *• Daisy chain-koppling är inte möjlig.*
- *• När en ljudanläggning är ansluten kopplas projektorns högtalare bort.*

#### COMPUTER 1 IN AUDIO IN  $000000$ S  $\sqrt{\frac{1}{2}}$ C 66  $\Box$  $\left[\begin{matrix} 1\\ \hline \mathbb{C} & \mathbb{D} \end{matrix}\right]$ <u> Hillini</u>  $\Box$  $\boxed{\mathbb{C}}$ **THEFFIELD** *15-polig till RCA (hona)3 kabeladapter (ADP-CV1E) AudioutrustningKomponentvideo-RCA3-kabel*  AUDIO IN W  $\overline{R}$ *(medföljer ej)*  $^{\circledR}$  $\odot$ *DVD-spelare*  $L$  R<br> $\odot$  C Y Cb Cr  $\odot$  $\odot$   $\odot$   $\odot$ *Audiokabel (medföljer ej)* **AUDIO OUT** Component  $\boxed{\circledcirc}$

#### <span id="page-30-1"></span><span id="page-30-0"></span>Ansluta din DVD-spelare med komponentutgång

En komponentsignal visas automatiskt. Annars väljer du [INSTÄLLN] → [ALTERNATIV(1)] → [VÄLJA SIGNAL] → [DATOR1] i menyn, och markerar sedan radioknappen för Komponent.

• Välj källnamnet för lämplig ingång efter att du har satt på projektorn.

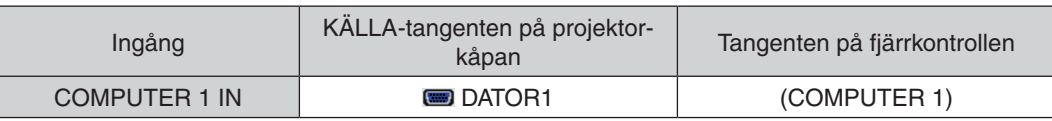

*OBSERVERA: Se bruksanvisningen till din DVD-spelare för mer information om dess utgångar.*

#### <span id="page-31-1"></span><span id="page-31-0"></span>Ansluta din videobandspelare

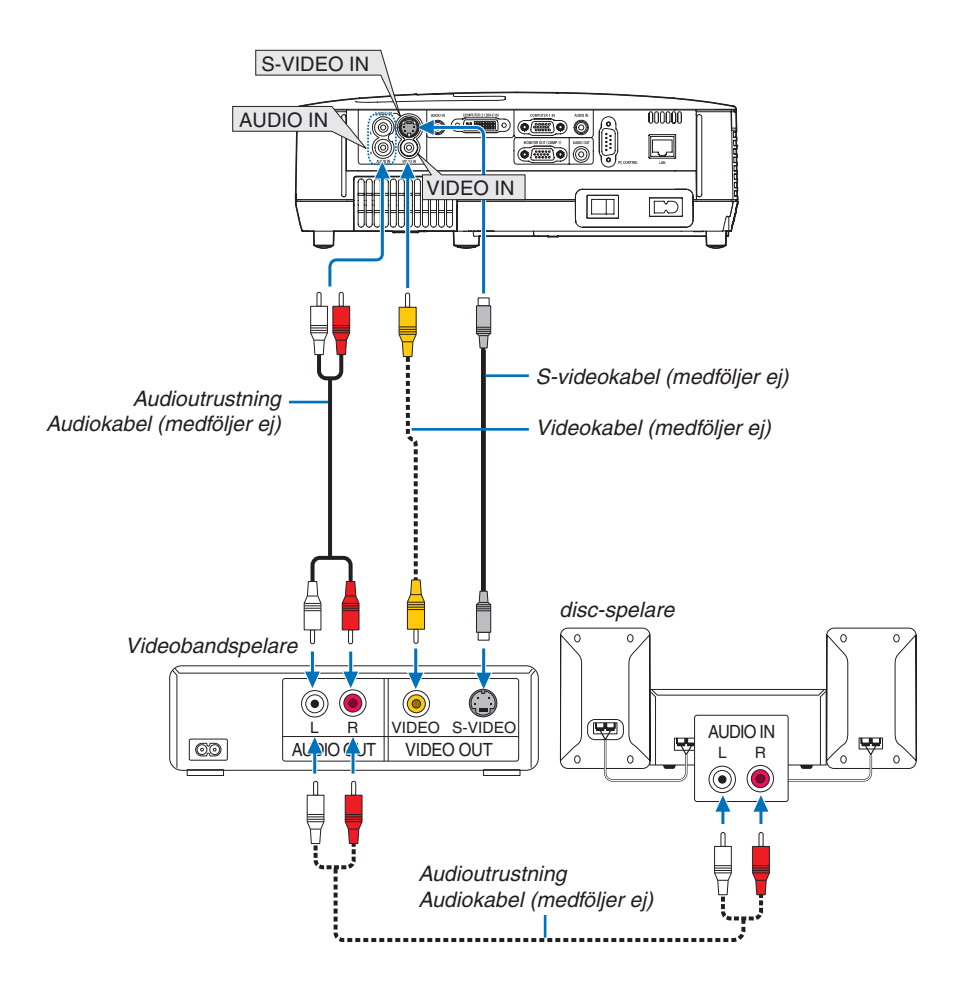

• Välj källnamnet för lämplig ingång efter att du har satt på projektorn.

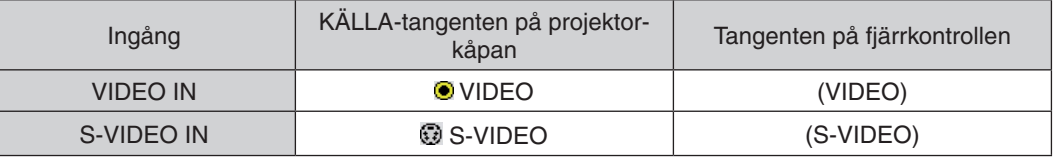

*OBSERVERA: AUDIO IN L och R-jacken (RCA) delas av Video- och S-Videoingångarna.*

*OBSERVERA: Se bruksanvisningen till din videobandspelare för mer information om din utrustnings videoutgångar.*

*OBSERVERA: Det kan hända att bilden inte visas korrekt när du snabbspolar en Video- eller S-Videokälla framåt eller bakåt via en rasteromvandlare.*

#### <span id="page-32-1"></span><span id="page-32-0"></span>Ansluta till ett nätverk

Projektorn har som standard en LAN-port (RJ-45) som med LAN-kabel skapar en LAN-anslutning.

Med en LAN-kabel kan du ange nätverksinställningar och Alert Mail-inställningar för projektorn över ett LAN. För att använda en LAN-anslutning krävs att du tilldelar projektorn en IP- adress på skärmen [PROJECTOR NETWORK SETTINGS] (projektorns nätverksinställningar). För inställning se sid [47](#page-55-1), [48](#page-56-0), [49](#page-57-0).

#### **Exempel på LAN-anslutning**

Exempel på anslutning till trådbundet LAN

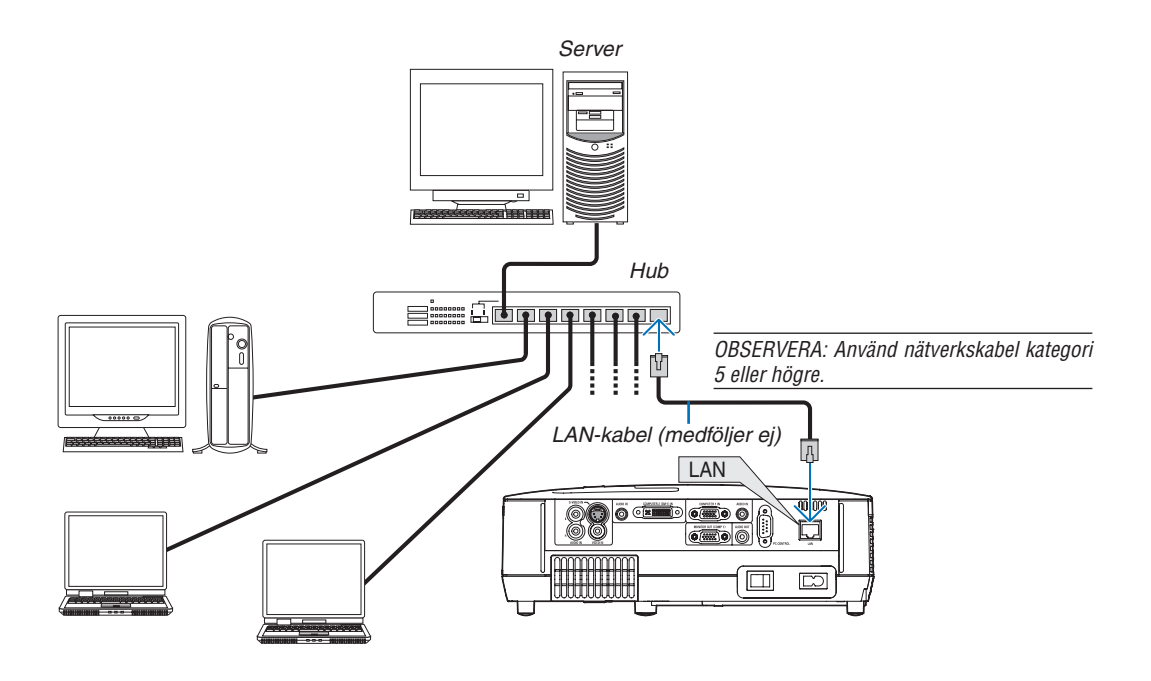

#### <span id="page-33-1"></span><span id="page-33-0"></span>Ansluta den medföljande nätkabeln

Anslut den medföljande nätkabeln till projektorn.

Anslut först kabelns tvåtiftskontakt till AC IN på projektorn, och sedan den andra änden av kabeln till vägguttaget.

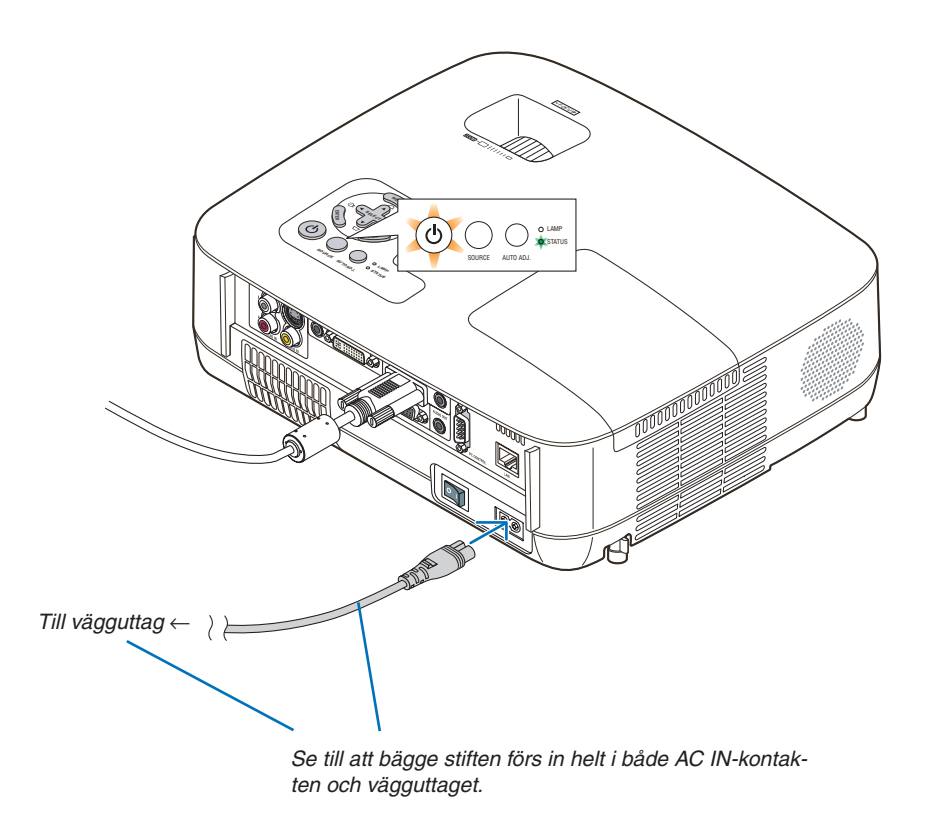

#### **AL** FÖRSIKTIGT:

Rör inte ventilationsutloppet på apparatens framsida till vänstra (sett framifrån) eftersom det kan bli hett när projektorn är på och omedelbart efter att projektorns stängts av.

# <span id="page-34-0"></span>3. Projicera en bild (Enkel användning)

Det här avsnittet beskriver hur du sätter på projektorn och visar en bild på duken.

# <span id="page-34-1"></span>Sätta på projektorn

#### *OBSERVERA:*

- *• Projektorn har två strömbrytare: en huvudströmbrytare och en (POWER)-tangent (POWER ON och OFF på fjärrkontrollen.*
- *Se till att huvudströmbrytaren är ställd i Av-läget () innan du ansluter eller drar ut den medföljande nätkabeln. Om du inte gör det kan projektorn skadas.*

#### *1. Ta bort linsskyddet*

• Ta inte bort linsskyddet genom att dra i snodden. Om du gör det kan delen kring linsen skadas.

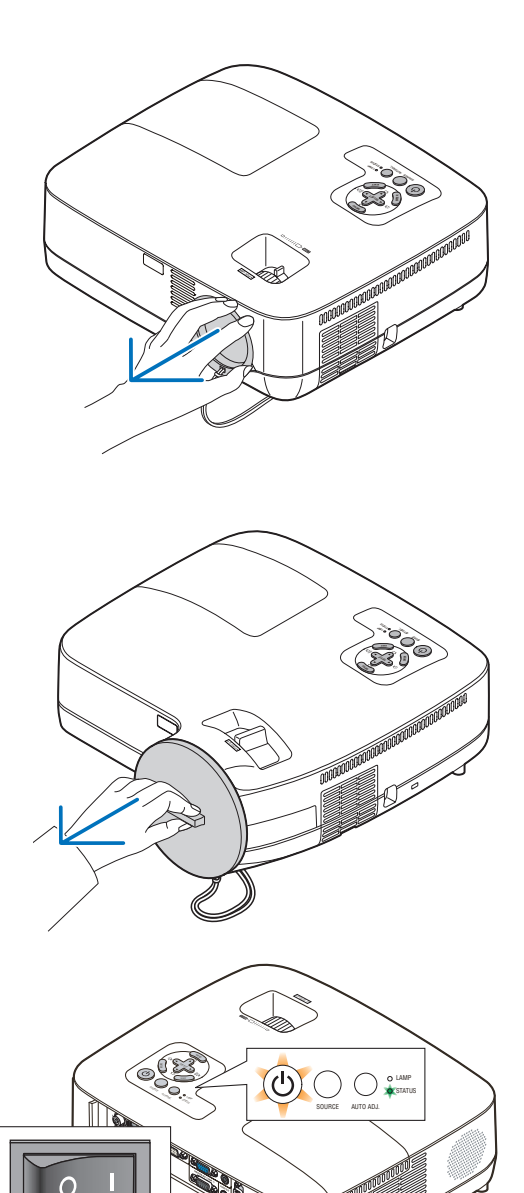

*2. För att slå på strömmen till projektorn, trycker du huvudströmbrytaren i På-läget ( I ).* POWER-indikatorn kommer att lysa orangefärgat.

Se avsnittet om driftindikatorn.  $(\rightarrow$  sid [82](#page-90-4))

#### 3. Projicera en bild (Enkel användning)

<span id="page-35-0"></span>*3. Tryck på the (POWER)-tangenten på projektorkåpan eller POWER ON-tangenten på fjärrkontrollen i en sekund.*

POWER-indikatorn kommer att lysa grönt och projektorn kan användas.

*TIP:* 

- *• När STATUS-indikatorn lyser orange betyder det att [KON-TROLLPANELSLÅS] är på. (*→ *sid [67\)](#page-75-0)*
- *• När meddelandet "Projektor är låst! Ange ditt lösenord." visas betyder det att [SÄKERHET] är på. (*→ *sid [42](#page-50-1))*

Efter att du satt på din projektor, ska du se till att dator- eller videokällan är på och att linsskyddet är borttaget.

*OBSERVERA: När ingen signal finns tillgänglig, visas NEC-logotypen, eller en blå (grundinställning) eller en svart skärm. Projektorn växlar automatiskt till EKO-läge när projektorn visar NEC-logotypen, en blå eller en svart skärm.*

*Projektorn återgår till NORMAL-läge så fort en signal anslutits.*

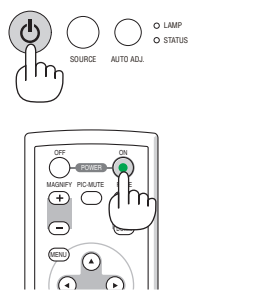

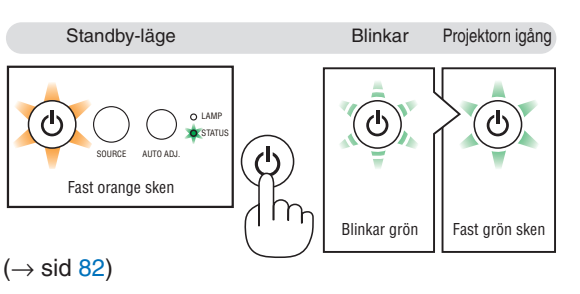
### Anmärkning angående startskärmen (Huvudskärm för val av språk)

När du sätter på projektorn för första gången får du upp startmenyn. I denna meny kan du välja ett av 21 menyspråk.

**Följ stegen nedan för att välja ett menyspråk:**

*1. Använd tangenten SELECT , , eller för att välja ett av de 21 språken från menyn.*

| PLEASE SELECT A MENU LANGUAGE.                                                                                  |                                                   |                                                 |                                                                           |
|----------------------------------------------------------------------------------------------------|---------------------------------------------------|-------------------------------------------------|---------------------------------------------------------------------------|
| <b>ENGLISH</b><br>О<br><b>DEUTSCH</b><br><b>FRANCAIS</b><br><b>ITALIANO</b><br>ESPAÑOL<br><b>SVENSKA</b><br>日本語 | <b>DANSK</b><br>ČEŠTINA<br>POLSKI<br><b>SUOMI</b> | <b>PORTUGUÊS</b><br>MAGYAR<br><b>NEDERLANDS</b> | <b>NORSK</b><br><b>TÜRKCE</b><br>РУССКИЙ<br>عربى<br>EAAHNIKA<br>中文<br>한국어 |
| <b>ENTER HEXIT</b>                                                                                              | $EXIT$ : $EXIT$                                   | $•:SELECT$                                      | $\leftrightarrow$ :SELECT                                                 |

*2. Tryck på ENTER-tangenten för att bekräfta valet.*

När du gjort det fortsätter du med menyn. Det går även att välja menyspråket senare om du föredrar detta.  $(\rightarrow$  [SPRÅK] på sid [53](#page-61-0) och [65](#page-73-0))

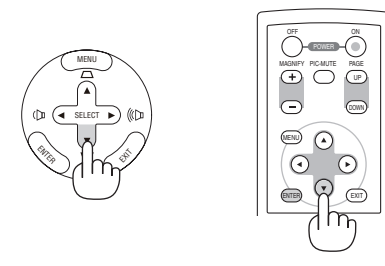

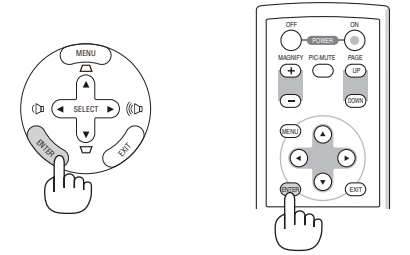

*OBSERVERA: Bilden på skärmen kan flimra litet direkt efter att projektorn slagits på. Detta är normalt. Vänta 3 till 5 minuter tills lampan stabiliserat sig.*

*OBSERVERA: Om du slår på strömmen till projektorn direkt efter att lampan har släckts eller när temperaturen i projektorn fortfarande är hög kommer fläkten att arbeta en stund varefter projektorn visas bilden.*

## **FÖRSIKTIGT:**

Det går inte att stänga av projektorn inom 60 sekunder efter det att lampan slagits på och medan POWER-indikatorn blinkar grön. Om du gör kan lampan gå sönder i förtid.

När [LAMPLÄGE] är satt till [EKO], kommer LAMP-indikatorn att lysa grönt.

Om något av följande inträffar, kommer projektorn inte att sättas på.

- Om projektorns interna temperatur är för hög, kommer projektorn att detektera onormalt hög temperatur. I det tillståndet går projektorn inte igång, för att det inre systemet ska skyddas. Om detta sker ska du vänta tills projektorns inre komponenter kylts ned.
- När lampan når slutet av sin förväntade livslängd kommer projektorn inte att sättas på. Om detta inträffar, byter du lampan.
- Om lampan inte tänds och STATUS-indikatorn blinkar på och av sex gånger, ska du vänta en hel minut och sedan sätta på strömmen.

*OBSERVERA: Stänga av och sedan slå på huvudströmbrytaren igen Låt det gå minst 1 sekund mellan det att du stänger av huvudströmbrytaren och slår på den igen. Samma gäller vid användning av ett grenuttag utrustat med en strömbrytare. Annars kan det resultera i att projektorn inte får någon ström. (Ingen stand-by-LED) Om detta händer, dra först ut nätkabeln och sätt sedan i den igen. Slå på huvudströmbrytaren.*

## Välja källa (Source) Välja dator- eller videokälla

*OBSERVERA: Sätt på datorn eller videobandspelaren som anslutits till projektorn.*

#### **Välja från källistan**

Tryck och släpp snabbt SOURCE-tangenten på projektorhöljet för att visa källistan. Varje gång SOURCE-tangenten trycks ned kommer ingångskällan att ändras enligt följande: "DATOR1", "DATOR2(DIGITAL/ANALOG)", "VIDEO", "S-VIDEO". För att visa den valda källan väntar i 1 sekund.

#### **Automatisk signaldetektering**

Håll SOURCE-tangenten intryckt i minst 2 sekunder varvid projektorn söker efter nästa tillgängliga ingångskälla. Varje gång du håller SOURCE-tangenten intryckt i minst 2 sekunder ändras ingångskällan enligt följande:

 $DATA \rightarrow DATA(DIGITAL) \rightarrow DATAC(ANALOG) \rightarrow VIDEO \rightarrow$  $S-VIDEO \rightarrow DATOR1 \rightarrow ...$ 

*TIPS: Om ingen insignal förekommer hoppar projektorn över ingången.*

#### **Använda fjärrkontrollen**

Tryck på någon av tangenterna COMPUTER 1/2, VIDEO och S-VIDEO.

*TIPS: COMPUTER 2-tangenten på fjärrkontrollen växlar Dator 2-källan mellan [DATOR2(DIGITAL)] och [DATOR2(ANALOG)].*

### **Välja standardkälla**

Du kan ange en källa som standardkälla så att den visas varje gång projektorn sätts på.

*1. Tryck på MENU-tangenten.*

*Menyn visas.*

- *2. Tryck två gånger på SELECT –tangenten för att välja [INSTÄLLN] och tryck på SELECT –tangenten eller ENTER-tangenten för att välja [ALLMÄN].*
- *3. Tryck på SELECT -tangenten tre gånger för att välja [ALTER-NATIV(2)].*
- *4. Tryck på SELECT -tangenten sex gånger för att välja [VÄLJ STARTINGÅNG] och tryck på ENTER-tangenten.*

*Skärmen [VÄLJ STARTINGÅNG] visas. (*→ *sid [72](#page-80-0))*

- *5. Välj en källa som standardkälla och tryck på ENTER-tangenten.*
- *6. Tryck på EXIT-tangenten några gånger för att stänga menyn.*
- *7. Starta om projektorn.*

*Källan som du valde i steg 5 kommer att projiceras.*

*TIPS: När projektorn är i vänteläge sätter en datorsignal från en dator ansluten till ingången COMPUTER 1 IN på projektorn samtidigt som datorns bild projiceras. ([AUTO STRÖM PÅ(COMP1)]* → *sid [72](#page-80-1))*

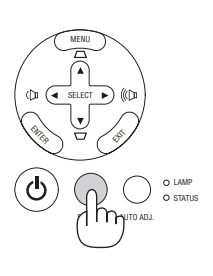

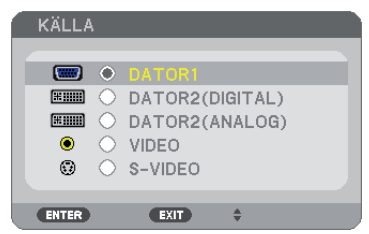

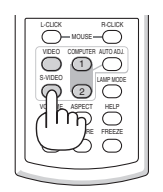

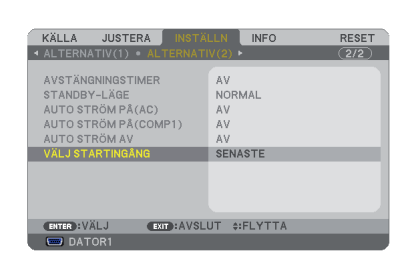

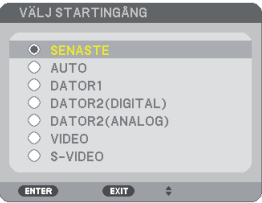

## <span id="page-38-0"></span>Justera bildstorlek och position

Använd den justerbara justerfoten, zoomspaken eller fokusringen för att justera bildstorleken och positionen. *För att göra det hela mer lättfattligt är ritningar och kablar inte med i detta kapitel.*

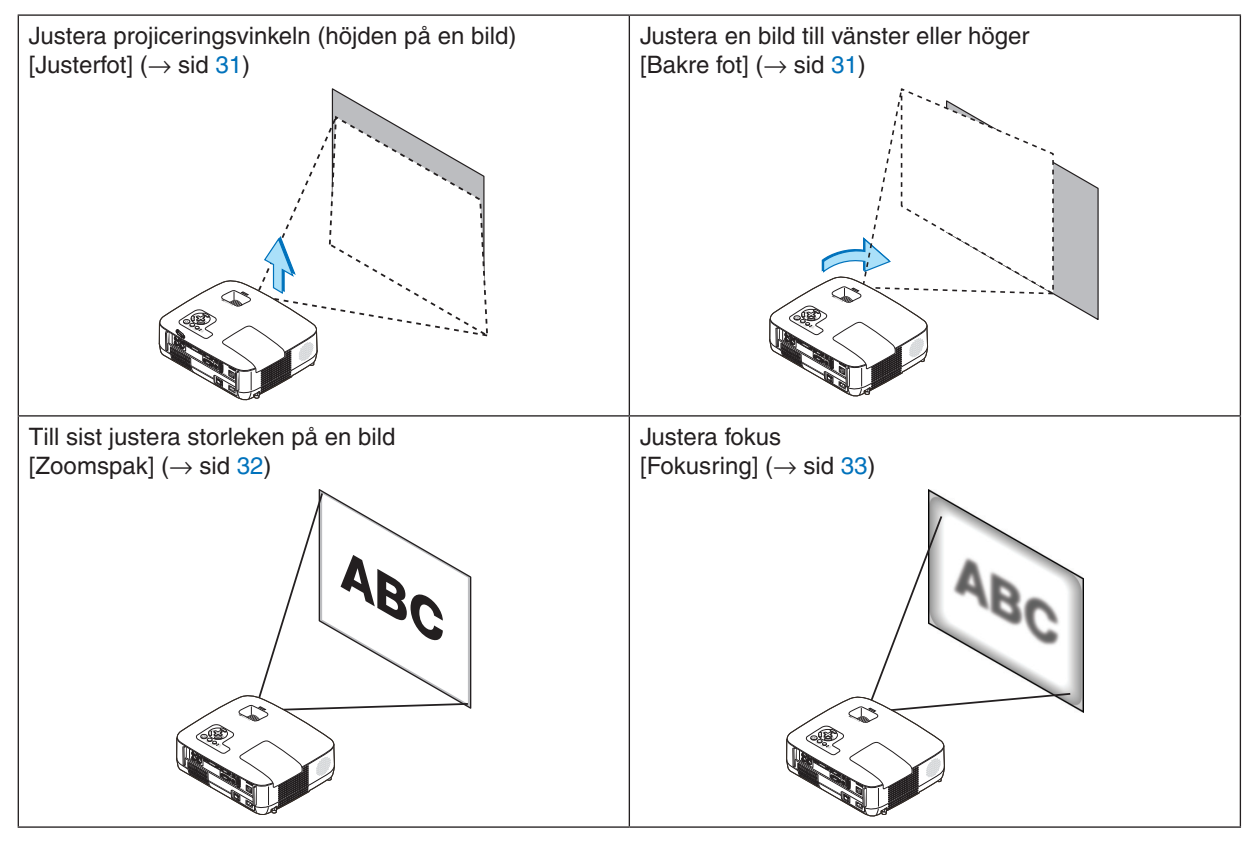

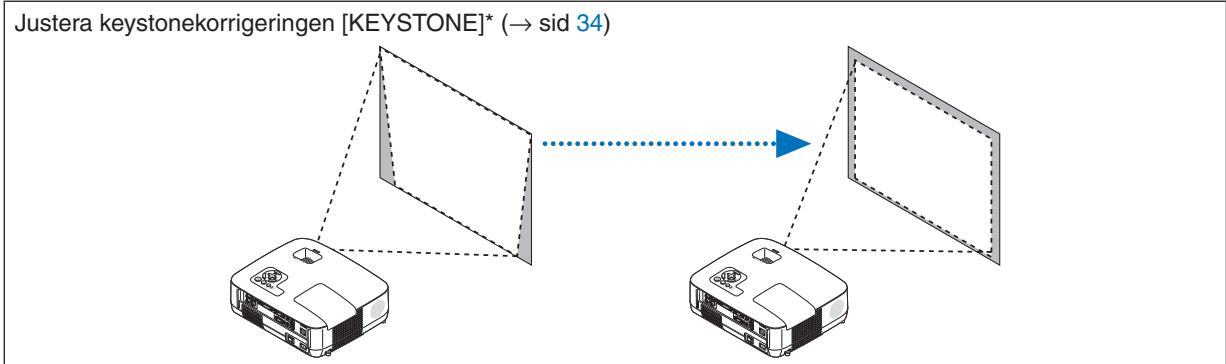

\* Keystonekorrigering kan också utföras automatiskt.  $(\rightarrow$  sid [36\)](#page-44-0)

## 3. Projicera en bild (Enkel användning)

## <span id="page-39-0"></span>Justera lutningen med justerfoten

#### *1. Lyft upp projektorns framkant.*

## **FÖRSIKTIGT**

Rör inte ventilationsutloppet när du justerar foten eftersom detta kan vara mycket hett när projektorn är på och medan den kyls ned efter avstängning.

- *2. Skjut upp och håll den justerbara justerfotens spak på framsidan av projektorn för att rotera den justerbara justerfoten.*
- *3. Sänk projektorns framsida till önskad höjd.*
- *4. Släpp den justerbara justerfotens spak för att låsa foten. Justeringsfoten kan justeras upp till 1,8 tum (45 mm).*

*Du kan justera projektorns frontvinkel ungefär 10 grader (uppåt). Vrid den bakre foten till önskad höjd för att få en fyrkantig bild på projektionsytan.*

## **FÖRSIKTIGT**

• Använd inte justerfötterna för något annat ändamål än de är avsedda.

Om du bär eller hänger projektorn i justerfoten (i väggen eller taket) kan den skadas.

## <span id="page-39-1"></span>**Justera en bild till vänster eller höger [Bakre fot]**

*1. Ta bort avståndsbrickan (svart gummi) från den bakre foten. Lägg undan avståndsbrickan. Du kan behöva den längre fram.*

#### *2. Rotera den bakre foten.*

*Den bakre foten kan justeras upp till 0,4 tum (10 mm). Genom att rotera den bakre foten ställs projektorn in vågrätt.*

#### *OBSERVERA:*

- *• Rotera inte den bakre foten mer än 0,4 tum (10 mm). Då kan den bakre foten lossna från projektorn.*
- *• När du har använt projektorn sätter du på avståndsbrickan på den bakre foten.*

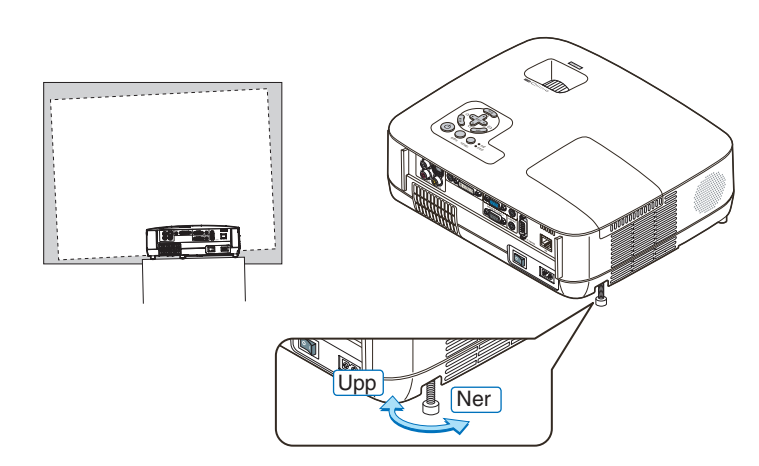

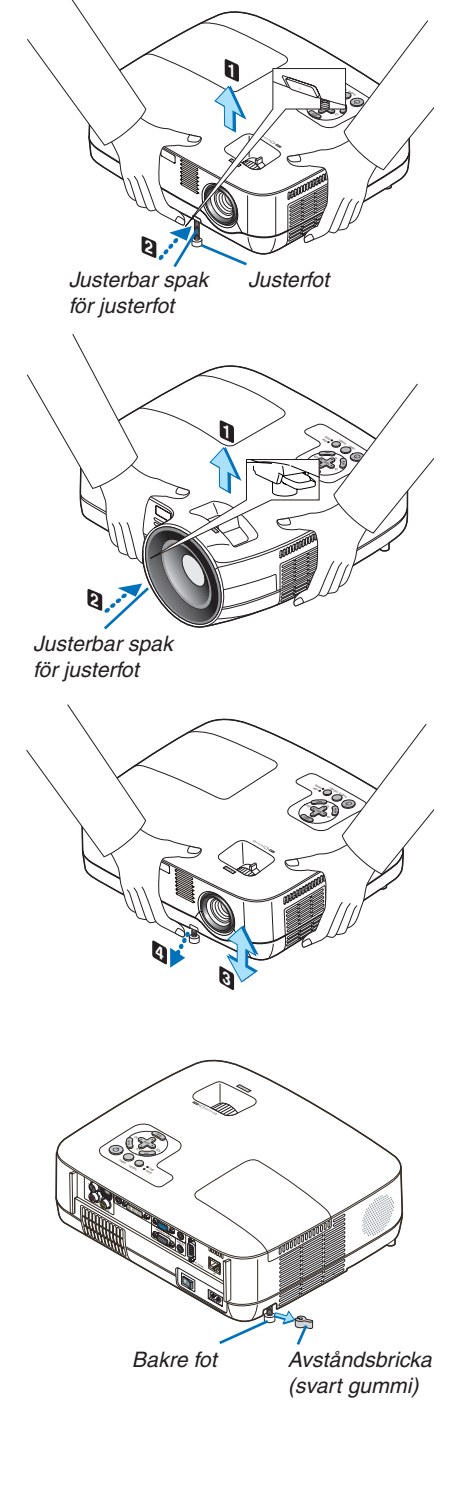

#### <span id="page-40-0"></span>Zoom

#### **[NP600/NP500/NP400/NP300/NP500W]**

Använd zoomspaken för att justera bildstorleken på skärmen.

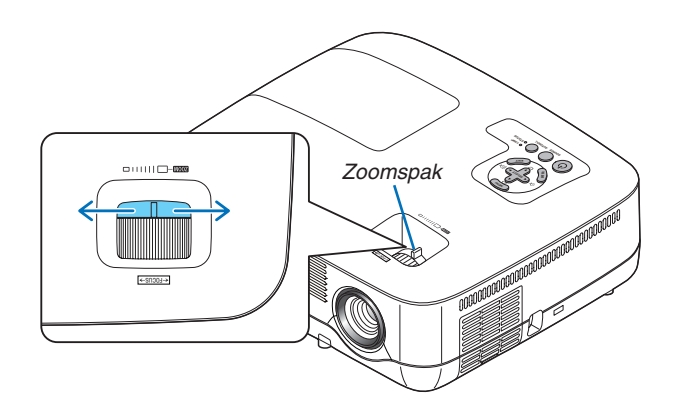

#### **[NP600S/NP500WS]**

Bildstorleken kan justeras elektroniskt från menyn. För att göra så följ stegen nedan.

#### *1. Tryck på MENU-tangenten.*

*Menyn visas.*

## *2. Tryck på the SELECT -tangenten för att välja [INSTÄLLN] och tryck på ENTER-tangenten.*

*Fliken [ALLMÄN] markeras.*

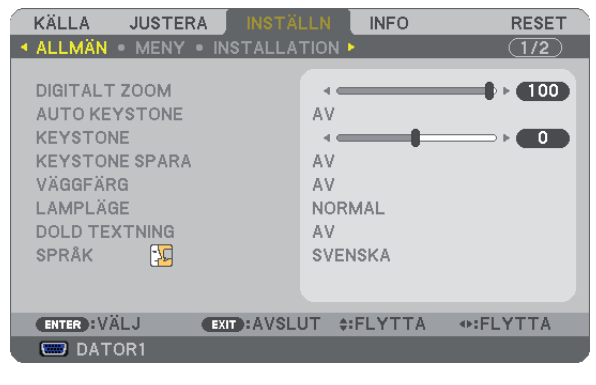

### *3. Tryck på SELECT -tangenten.*

*[DIGITALT ZOOM] markeras.*

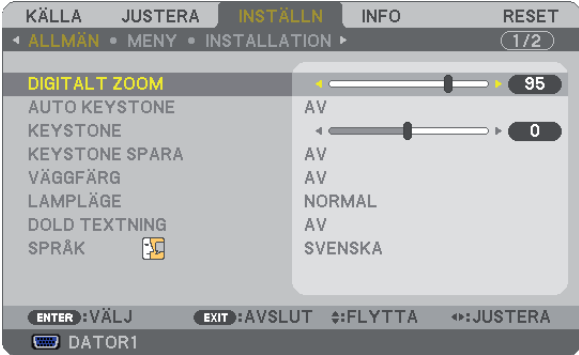

- *4. Använd SELECT eller tangenten för att justera bildstorleken.*
- *5. När du är klar med justeringen tryck på EXIT-tangenten tre gånger. Menyn stängs.*

## <span id="page-41-0"></span>Fokusering

#### **[NP600/NP500/NP400/NP300/NP500W]**

Använd FOCUS-ringen för att fokusera.

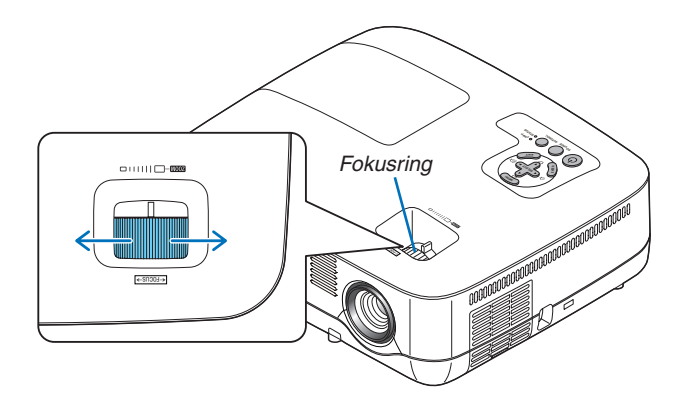

#### **[NP600S/NP500WS]**

Använd FOKUS-spaken för att erhålla bästa fokus.

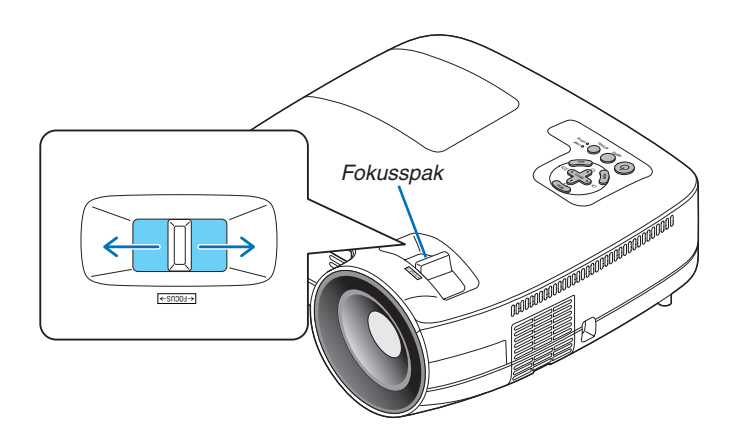

STATUS LAMP

SOURCE AUTO ADJ.

## <span id="page-42-0"></span>**A** Keystonekorrigering

## Keystonekorrigering

Om skärmen vinklas vertikalt blir keystoneförvrängningen stor. Så här korrigerar du keystoneförvrängningen

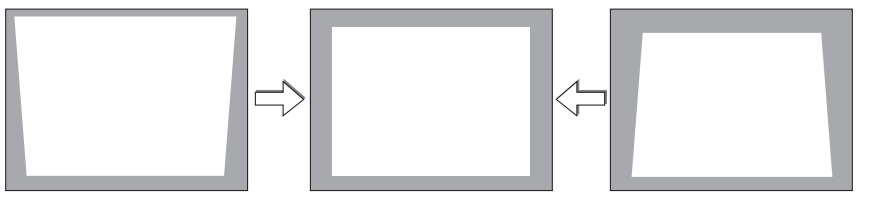

#### *OBSERVERA:*

- *• Eftersom keystonekorrigeringen utförs elektroniskt kan bilden blir lite suddig .*
- *• Korrigeringsområdet för keystone-justering kan göras mindre beroende på signalen eller valet av bildförhållande.*

#### Justering med tangenterna på kåpan

#### *1. Tryck på SELECT-tangenten eller när inga menyer visas*

*Keystonestapeln visas.*

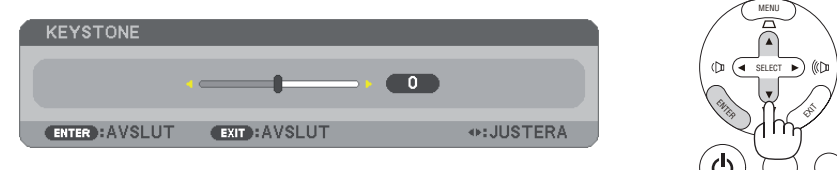

*2. Tryck på SELECT-tangenten eller för att korrigera keystoneförvrängningen.*

*Keystonestapeln försvinner efter en liten stund.*

*3. Tryck på ENTER.*

*Keystonestapeln stängs.*

*OBSERVERA: Tryck på MENU-tangenten när menyn visas för att stänga menyn och påbörja keystonekorrigeringen. I menyn väljer du [INSTÄLLN]* → *[ALLMÄN]* → *[KEYSTONE]. Ändringarna kan sparas med funktionen [KEYSTONE SPARA]. (*→ *sid [36](#page-44-0), [63\)](#page-71-0)*

## Justering med fjärrkontrollen

- *1. Tryck på MENU-tangenten.*
	- Menyn visas.
- *2. Tryck på SELECT-tangenten för att välja [INSTÄLLN] och sedan på ENTER.*

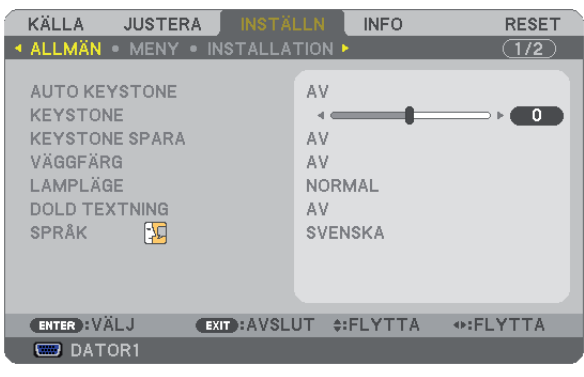

Skärmen [ALLMÄN] visas.

*3. Tryck på SELECT-tangenten för att välja [KEYSTONE].*

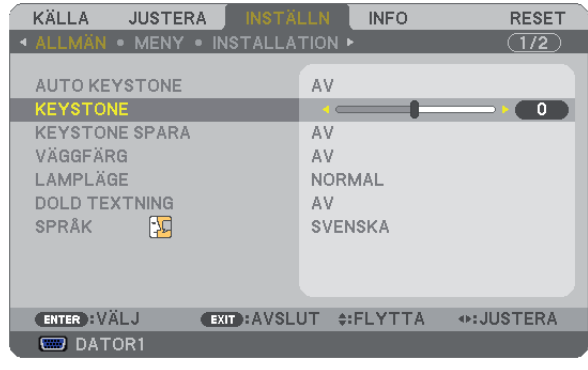

*4. Tryck på SELECT-tangenten eller .*

Justera så att bilden blir rektangulär.

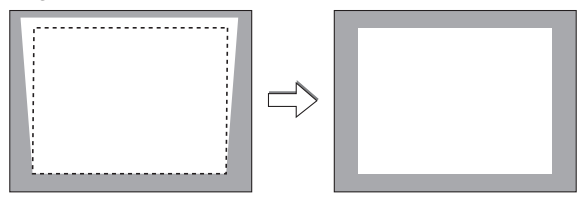

#### *5. Tryck på MENU-tangenten.*

Menyn stängs.

*OBSERVERA: Eftersom keystonekorrigeringen utförs elektroniskt kan den göra att bilden blir lite suddig .*

*TIPS: Ändringarna kan sparas med funktionen [KEYSTONE SPARA]. (*→ *sid [36,](#page-44-0) [63](#page-71-0))*

### <span id="page-44-0"></span>Justering med Auto Keystone-funktionen

Funktionen Automatisk keystonekorrigering korrigerar den vertikala förvrängningen av den projicerade bilden på skärmen. Det krävs inga särskilda åtgärder. Placera bara projektorn på en plan yta.

*TIPS: Även när menyinställningen för [AUTO KEYSTONE] är aktiverad kan man justera [KEYSTONE] manuellt.*

För att aktivera [AUTO KEYSTONE] gör du följande.

#### *1. Tryck på MENU-tangenten.*

Menyn visas.

- *2. Tryck på SELECT-tangenten för att välja [INSTÄLLN] och sedan på ENTER.*
- Skärmen [ALLMÄN] markeras.
- *3. Tryck på SELECT-tangenten .*

[AUTO KEYSTONE] markeras.

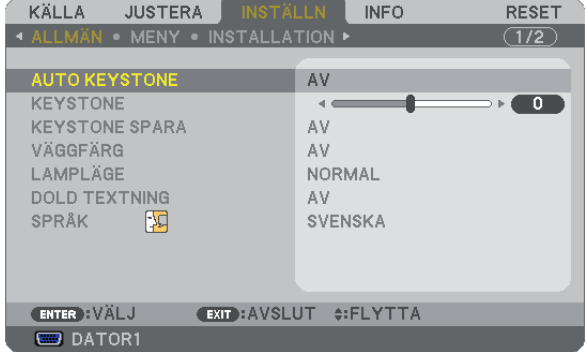

- *4. Tryck på ENTER för att visa skärmen [AUTO KEYSTONE].*
- *5. Tryck på SELECT-tangenten* G *eller för att välja [PÅ] och tryck på ENTER.*
- *6. Tryck på MENU-tangenten.*

Menyn stängs.

*OBSERVERA:*

*• Det maximala intervallet för vertikal korrigering för keystone är +/-30 grader för NP600/NP500/NP400/NP300/NP500W och +/-20 grader för NP600S/NP500WS.* 

*Det maximala intervallet för korrigering för keystone kan vara lägre beroende på valet av signalen eller bildförhållandet. Området för keystone-kompensering är inte projektorns maximala lutningsvinkel.*

- *• Vid projektion utförs den automatiska keystonekorrigeringen 2 sekunder efter att projiceringsvinkeln ändrats.*
- *• Korrigering av vänster, höger eller horisontell keystoneförvrängning är inte tillgänglig. Placera projektorn så att linsens yta är parallell i förhållande till skärmen. Justera också projektorns höjd genom att vrida de bakre justerfötterna, så att apparaten står plant.*
- *• Keystonekorrigeringen kan göra att bilden blir något suddig, eftersom den utförs elektroniskt.*

*TIPS: Om något av följande villkor föreligger, kan det hända att projektorns automatiska keystonekorrigering inte fungerar ordentligt.*

- *• Skärmen är snedställd*
- *• Rumstemperaturen är för hög eller för låg*
- *• Den optiska zoomfunktionen är maximerad eller minimerad*

R-CLICK

AUTO ADJ.

## **6 Automatisk optimering av datorsignal**

## Bildjustering med Autokalibrering

Automatisk optimering av en datorbild.

Tryck på AUTO ADJ.-tangenten för att optimera en datorbild automatiskt.

Justeringen kan behövas första gången du ansluter datorn.

#### *[Dålig bild]* r. MENU L-CLICK MOUSE VIDEO COMPUTER 1 SELECT Ö LAMP MODE  $\sqrt{2}$  $\widetilde{\Theta}$ ASPECT HELP ENTER Ê, PICTURE FREEZE LAMP STATUS SOURCE ALMIIN *[Normal bild]* j. ē  $\overline{\bullet}$

#### *OBSERVERA:*

*Det kan hända att det tar tid för vissa signaler att visas eller att de inte visas på rätt sätt.*

- *• Den automatiska justeringsfunktionen fungerar inte för komponent-, video- och digitala DVI-signaler.*
- *• Om autokalibrering inte kan optimera datorsignalen, försök att justera [HORISONTAL], [VERTIKAL], [KLOCKA] och [FAS] manuellt. (*→ *sid [58,](#page-66-0) [59](#page-67-0))*

## Höja eller sänka ljudstyrkan

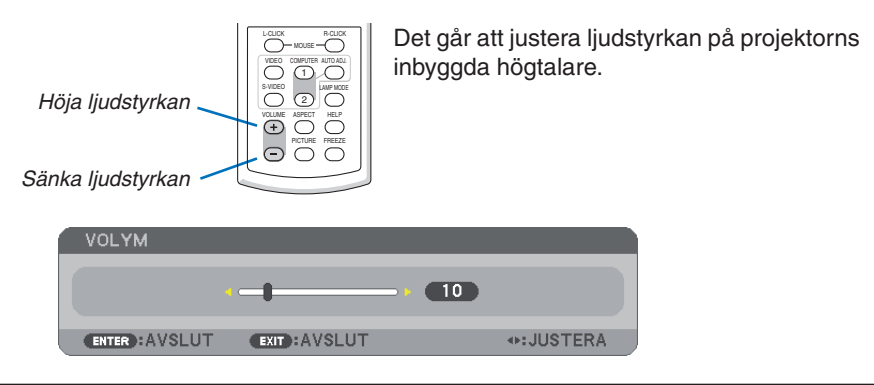

*TIPS: När inga menyer visas fungerar SELECT-tangenterna och på projektorkåpan som ljudstyrkekontroll.*

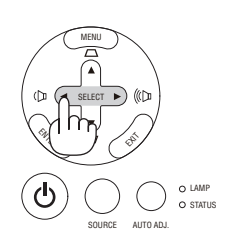

## Stänga av projektorn

**Gör så här för att stänga av projektorn:**

*1. Tryck först på (POWER)-tangenten på projektorkåpan eller på POWER OFF-tangenten på fjärrkontrollen. Meddelandet [AVSTÄNGNING / ÄR DU SÄKER?] visas.*

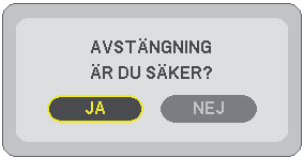

2. *Tryck sedan på ENTER,*  $\textcircled{1}$  (POWER) eller POWER OFF *igen.*

*Strömindikatorn lyser då orange. När projektorn är avstängd fortsätter fläkten att gå i 30 sekunder (avkylningstid).*

*När strömmen till projektorn just har slagits på och en bild visas går det inte att stänga av projektorn under 60 sekunder.*

*3. Stäng slutligen av med huvudströmbrytaren. Strömindikatorn släcks.*

*OBSERVERA: Stäng inte av huvudströmmen inom 10 sekunder efter att du utfört justeringar eller inställningar och stängt menyn. Om du gör det kan dina justeringar och inställningar förloras.*

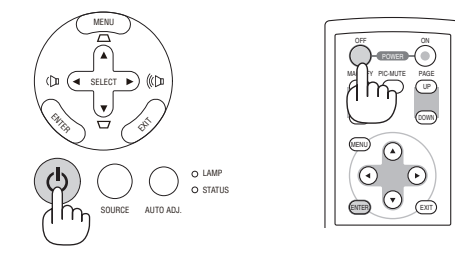

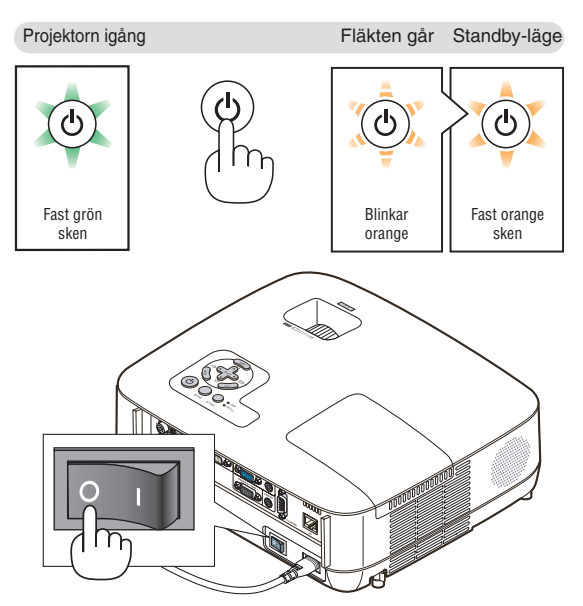

## **A**FÖRSIKTIGT:

Vissa projektordelar kan bli mycket heta när apparaten är på. Var försiktig när du fattar projektorn omedelbart efter att den varit i drift.

## **FÖRSIKTIGT:**

Det går inte att stänga av projektorn inom 60 sekunder efter det att lampan slagits på och medan POWER-indikatorn blinkar grön. Om du gör kan lampan gå sönder i förtid.

## **8 Efter användning**

**Förberedelse: Kontrollera att projektorn är avstängd.**

- *1. Dra ut nätkabeln.*
- *2. Koppla ur övriga kablar.*
- *3. Dra in den justerbara lutningsfoten om den är utdragen.*
- *4. Montera linsskyddet på linsen.*
- *5. Lägg projektorn och dess tillbehör i den medföljande mjuka bärväskan.*

*Placera projektorn i den mjuka bärväskan med linsen uppåt, enligt anvisningen nedan. Detta förhindrar att linsen skadas.*

*OBSERVERA: NP600S och NP500WS följer inte med någon programvara.*

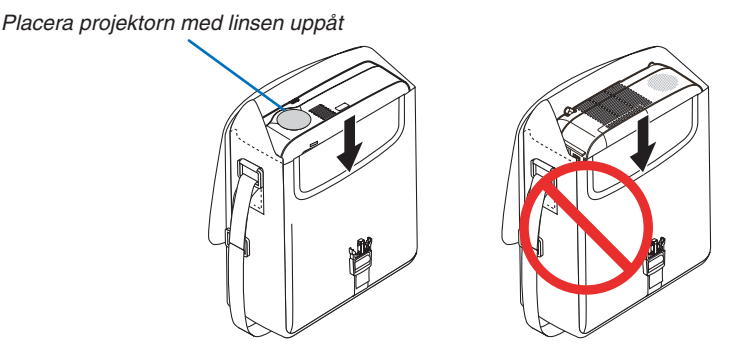

*OBSERVERA: När du placerar projektorn i den mjuka bärväskan, ska du dra in den justerbara lutningsfoten och de bakre fötterna. Annars kan projektorn skadas.*

## **FÖRSIKTIGT:**

Var försiktig när du lägger projektorn i den mjuka bärväskan omedelbart efter att projektorn varit i drift. Projektorkåpan är het.

# 4. Behändiga funktioner

## **O** Stänga av ljud och bild

Tryck på PIC-MUTE-tangenten för att stänga av både bild och ljud tillfälligt. Tryck en gång till när du vill få tillbaka bild och ljud.

## *OBSERVERA:*

- *• Trots att bilden är borta är menyn kvar på skärmen.*
- *• Ljud från AUDIO OUT-uttaget (ministereo) kan stängas av.*

## **2** Frysa en bild

Frys bilden genom att trycka på FREEZE-tangenten. Tryck en gång till för att fortsätta avspelningen.

*OBSERVERA: Bilden fryses men det ursprungliga videomaterialet spelas fortfarande.*

## Förstora en bild

Du kan förstora bilden upp till fyra gånger.

*OBSERVERA: För vissa signaler kan den maximala förstoringen vara mindre än fyra gånger.*

Gör så här:

*1. Tryck på MAGNIFY (+)-tangenten för att förstora bilden.*

För att flytta den förstorade bilden använder du SELECT-tangenterna  $\blacktriangle, \blacktriangledown, \blacktriangle$  eller  $\blacktriangleright$ .

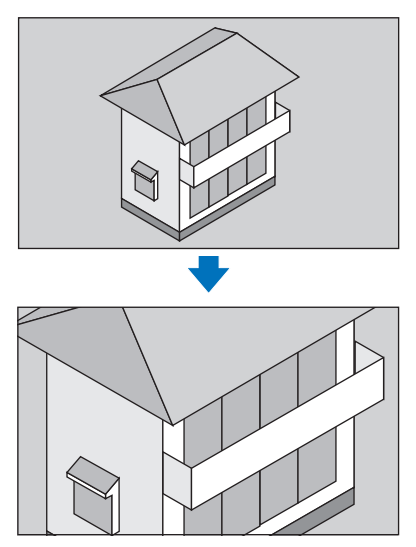

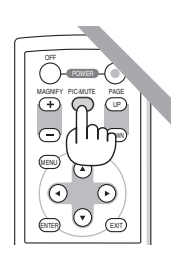

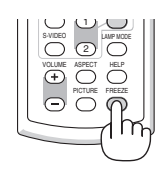

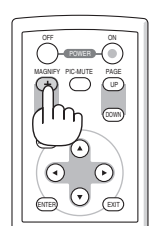

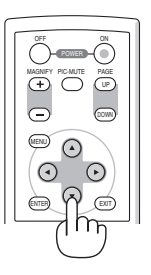

*2. Tryck på SELECT-tangenten .*

*Området med den förstorade bilden flyttas*

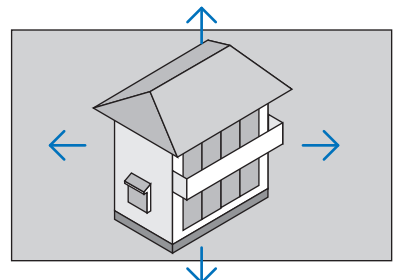

## *3. Tryck på MAGNIFY-tangenten (-).*

*Varje gång du trycker på MAGNIFY-tangenten (-) förminskas bilden.*

*OBSERVERA:* 

- *• Bilden kommer att förstoras eller förminskas i mitten av skärmen.*
- *• När menyn visas avbryts den aktuella förtoringen.*

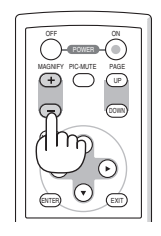

## Ändra lampläget

Denna funktion låter dig välja mellan lampans två olika ljusstyrkor: Normal- eller Eko-läge. Lampans livslängd förlängs om du använder Eko-läget.

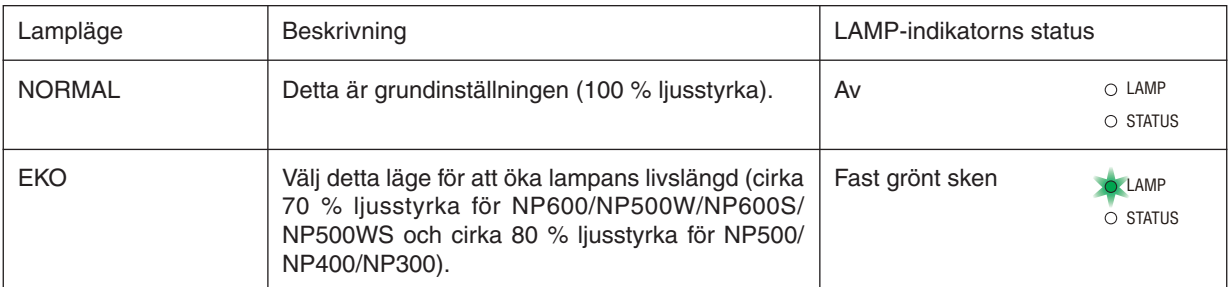

För att ändra till [EKO]-läge gör du följande:

- *1. Tryck på LAMP MODE-tangenten på fjärrkontrollen för att visa [LAMPLÄGE]-skärmen.*
- *2. Använd SELECT-tangenten eller för att välja [EKO]-läget.*

## *3. Tryck på ENTER-tangenten.*

För att ändra från [EKO] till [NORMAL] går du tillbaka till steg 2 och väljer [NORMAL]. Upprepa steg 3.

### *OBSERVERA:*

- *• [LAMPLÄGE] kan ändras från menyn. Välj [INSTÄLLN]* → *[ALLMÄN]* → *[LAMPLÄGE].*
- *• Man kan kontrollera den återstående lamptiden och förbrukade lamptimmar under [BRUKSTID]. Välj [INFO]* → *[BRUKSTID].*
- *• Projektorn är alltid i [NORMALT LÄGE] i en minut efter att lampan slagits på och medan indikatorn POWER blinkar grönt. Lampans tillstånd påverkas inte även om [LAMPLÄGE] ändras under den här perioden.*
- *• [LAMPLÄGE] växlar automatiskt till [EKO-LÄGE] när projektorn visar en blå, svart eller logoskärm i 3 minuter eller mer. Projektorn återgår till [NORMALT LÄGE] så fort en signal identifieras.*
- *• Om projektorn överhettas i [NORMAL]-läget kan [LAMPLÄGE] ändras automatiskt till [EKO]-läge för att skydda projektorn. När projektorn är i [EKO]-läge minskar bildens ljusstyrka. När projektorns temperatur blir normal igen ändras [LAMPLÄGE] till [NOR-MAL].*

*Termometersymbolen [ ] anger att lampläget automatiskt växlat till [EKO]-läget p.g.a. att temperaturen inuti är för hög.*

## Hindra obehörig användning av projektorn [SÄKERHET]

Du kan bestämma ett nyckelord för din projektor i syfte att undvika att obehöriga använder menyn. När ett nyckelord är inställt kommer Nyckelord-inmatningsskärmen att visas då projektorn sätts på. Om inte rätt ord matas in kan projektorn inte användas.

• [SÄKERHET]-inställningen kan inte avbrytas med [RESET]-menyn.

#### **Så här aktiverar du säkerhetsfunktionen:**

#### *1. Tryck på MENU-tangenten.*

*Menyn visas.*

- *2. Tryck två gånger på SELECT –tangenten för att välja [INSTÄLLN] och tryck på SELECT ▼-tangenten eller ENTER-tangenten för att välja [ALLMÄN].*
- *3. Tryck på SELECT -tangenten för att välja [INSTALLATION].*
- *4. Tryck på SELECT -tangenten tre gånger för att välja [SÄKERHET] och tryck på ENTER-tangenten.*

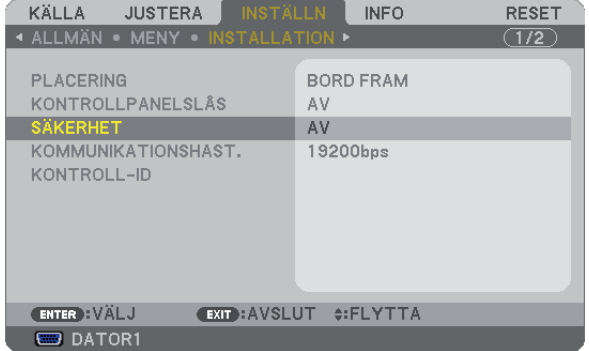

*AV/PÅ-menyn visas.*

*5. Tryck på SELECT -tangenten för att välja [PÅ] och sedan på ENTER-tangenten.*

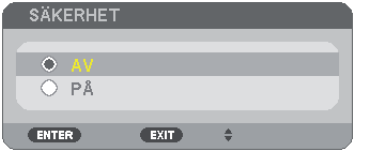

*[SÄKERHETSNYCKELORD]-skärmen visas.*

*6. Ange en kombination av de fyra SELECT -tangenterna och tryck på ENTER -tangenten.*

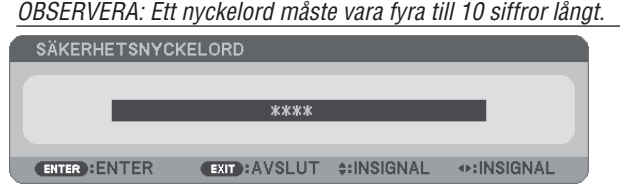

*[BEKRÄFTA NYCKELORD]-skärmen visas.*

*7. Ange samma kombination av SELECT -tangenterna och tryck på ENTER -tangenten.*

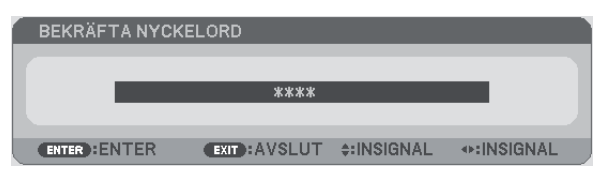

*Bekräftelseskärmen visas.*

*8. Välj [JA] och tryck på ENTER -tangenten.*

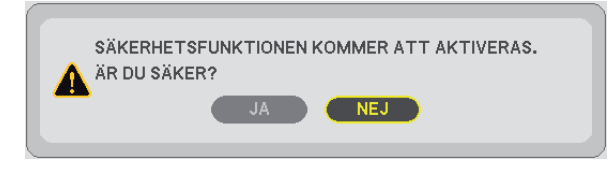

*SÄKERHET-funktionen har aktiverats.*

**Så här slår du på projektorn när [SÄKERHET] är aktiverat:**

*1. Tryck på och håll ned POWER-knappen i cirka 1 sekund.*

*Projektorn sätts på och ett meddelande visas som talar om att projektorn är låst.*

*2. Tryck på MENU-tangenten.*

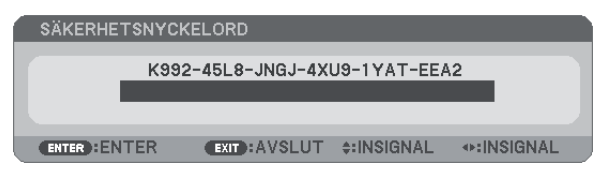

*3. Mata in rätt nyckelord och tryck på ENTER -tangenten. Projektorn visar en bild.*

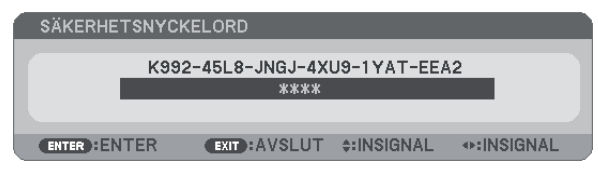

*OBSERVERA: Säkerhetsläget är avaktiverat tills huvudströmmen stängs av eller man drar ut nätkabeln.*

### **Så här avaktiverar du SÄKERHET-funktionen:**

#### *1. Tryck på MENU-tangenten.*

*Menyn visas.*

*2. Välj [INSTÄLLN]* → *[INSTALLATION]* → *[SÄKERHET] och tryck på ENTER -tangenten.*

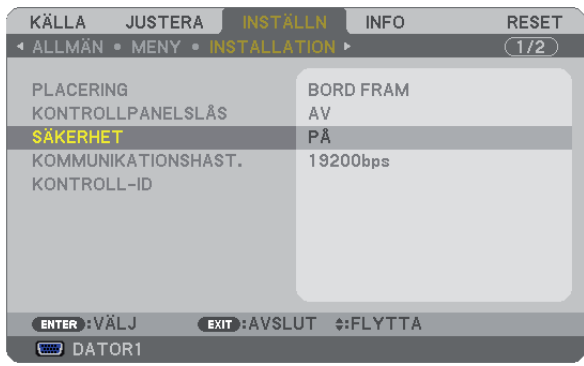

*AV/PÅ-menyn visas.*

#### *3. Välj [AV] och tryck på ENTER -tangenten.*

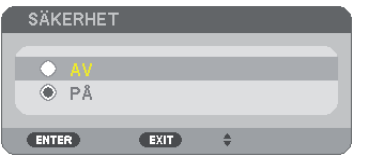

*Skärmen [BEKRÄFTA NYCKELORD] visas.*

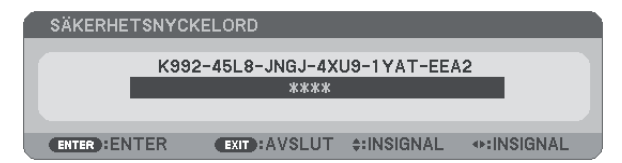

#### *4. Skriv in ditt nyckelord och tryck på ENTER -tangenten.*

*När korrekt nyckelord har angivits kommer SÄKERHET-funktionen att avaktiveras.*

*OBSERVERA: Kontakta din återförsäljare om du glömmer ditt nyckelord. Din återförsäljare kan då ge dig ditt nyckelord i utbyte mot din förfrågningskod. Din förfrågningskod visas i Nyckelord-bekräftelseskärmen. I detta exempel är [K992-45L8-JNGJ-4XU9-1YAT-EEA2] en förfrågningskod.*

## Använda den separat sålda fjärrmusmottagaren (NP01MR)

Den separat sålda fjärrmusmottagaren gör det möjligt för dig att använda din datormus funktioner från fjärrkontrollen. Detta är mycket användbart när du klickar dig fram i datorgenererade presentationer.

### **Ansluta fjärrmusmottagaren till din dator**

Om du vill använda fjärrmusfunktionen ska du ansluta musmottagaren och datorn. Musmottagaren ansluts direkt till datorns USB-port (typ A).

*OBSERVERA: Beroende på typen av anslutning eller vilket operativsystem du använder kan du behöva starta om datorn eller ändra datorns inställningar.*

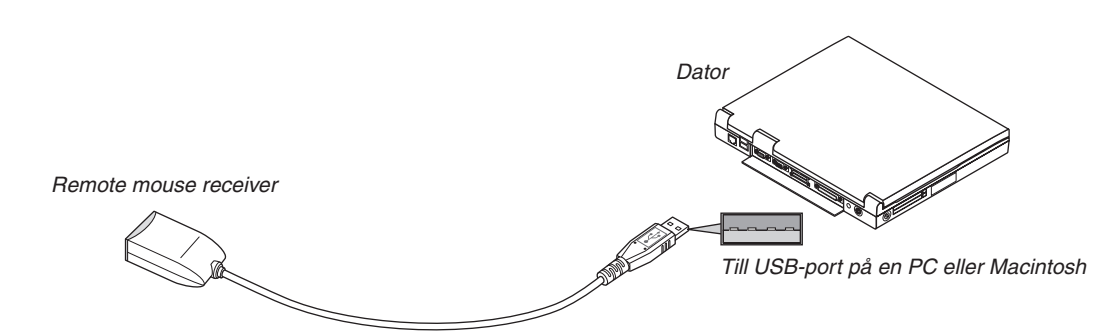

#### **När du styr en dator via fjärrmusmottagaren**

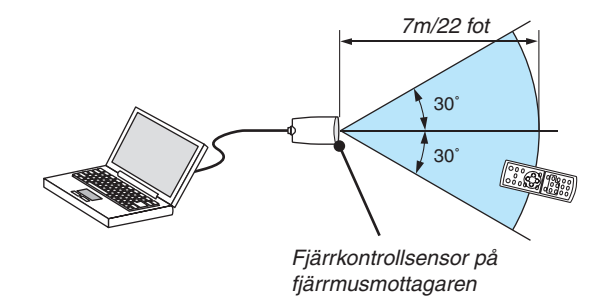

#### **Anslutning via USB-kontakten**

När det gäller persondatorer kan musens mottagare endast användas med operativsystemen Windows 98/Me/XP\*, Windows 2000, Windows Vista eller Mac OS X 10.0.0 eller senare.

*\* OBSERVERA: Om musmarkören inte rör sig på rätt sätt i SP1 eller de äldre versionerna av Windows XP ska du göra följande: Avmarkera kryssrutan för pekarprecision under mushastighetsreglaget i dialogrutan för musegenskaper [Pekaralternativsfliken].*

*OBSERVERA: Vänta i minst 5 sekunder efter att du kopplat ur musmottagaren innan du ansluter den igen. Om musmottagaren upprepade gånger ansluts och kopplas ur, med korta intervall, kan det hända att datorn inte kan identifiera den.*

## **Styra din datormus från fjärrkontrollen**

Du kan styra din datormus från fjärrkontrollen.

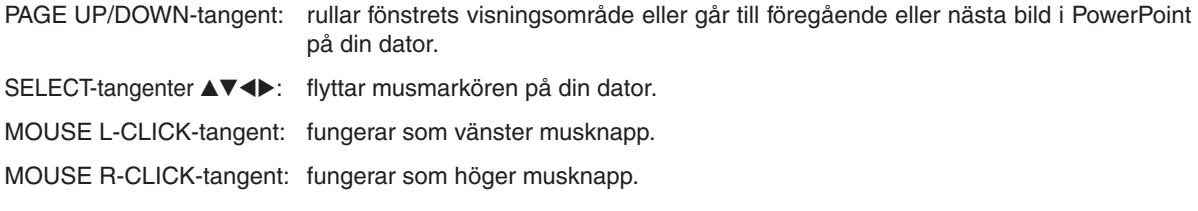

#### *OBSERVERA:*

- När du styr datorn med SELECT-tangenterna ▲▼◀ eller ▶ och menyn visas påverkas både menyn och muspekaren. Stäng menyn *och använd musfunktionen.*
- *• PAGE UP- och DOWN-knapparna fungerar inte för PowerPoint för Macintosh.*

#### **Om dragläget:**

Genom att trycka på MOUSE L-CLICK eller R-CLICK-tangenten i 2 eller 3 sekunder och sedan släppa den ställer du in dragläget, vilket innebär att du nu enkelt kan utföra dragning genom att trycka på SELECT-tangenten  $\triangle \blacktriangledown \triangle \blacktriangleright$ . För att släppa objektet trycker du på MOUSE L-CLICK-tangenten (eller R-CLICK). För att avbryta trycker du på MOUSE R-CLICK-tangenten (eller L-CLICK).

*TIPS: Du kan ändra pekarhastigheten i dialogrutan för musegenskaper i Windows. För närmare anvisningar, se användardokumentationen eller online-hjälpen som medföljer din dator.*

## 7 Nätverksinställning med en HTTP-webbläsare

## **Översikt**

När projektorn ansluts till ett nätverk aktiveras Alert Mail-inställningen (→ sid [49\)](#page-57-0) och projektor kontrollen från en dator via nätverket.

För att projektorkontrollen ska kunna utföras från en webbläsare måste det finnas en applikation exklusivt installerad på din dator.

Projektorns IP-adress och nät mask kan ställas in på webbläsarens nätverksinställningsskärm med en HTTP-serverfunktion. Använd webbläsaren "Microsoft Internet Explorer 6.0" eller en senare version. (Apparaten använder "Java-Script" och "Cookies", och webbläsaren ska ställas in att acceptera dessa funktioner. Inställningsproceduren varierar beroende på webbläsarversion. Se hjälpfilerna och övrig information i programmet.)

Du får åtkomst till HTTP-serverfunktionen genom att starta webbläsaren på datorn via det nätverk som är anslutet till projektorn och sedan ange följande URL.

• Nätverksinställning

http://<projektorns IP-adress>/index.html

• Alert Mail-inställning

http://<projektorns IP-adress>/lanconfig.html

*TIPS:* 

- *• Standard-IP-adressen är "192.168.0.10".*
- *• Den exklusiva applikationen kan hämtas från vår hemsida.*

#### *OBSERVERA:*

- *• Om skärmen PROJECTOR NETWORK SETTINGS (projektorns nätverksinställningar) inte visas på webbläsaren trycker du på tangenterna Ctrl+F5 för att uppdatera den (eller rensa cache-minnet).*
- *• Visningen eller tangentresponsen kan bli långsam, eller så slutar den att fungera helt, beroende på inställningarna i ditt nätverk. Kontakta din nätverksadministratör om detta skulle hända.*

*Projektorn svarar eventuellt inte om du trycker på tangenterna flera gånger med korta intervall. Vänta i så fall en stund och upprepa tangenttryckningarna. Om du fortfarande inte får någon respons stänger du av och sätter på projektorn igen.*

### **Förberedelser före användning**

Anslut projektorn till en i handeln tillgänglig nätkabel innan du börjar engagera dig i webbläsarens funktioner. (→ sid [24](#page-32-0))

Det går eventuellt inte att använda en webbläsare som använder en proxyserver, beroende på typen av proxyserver och inställningen. Även om typen av proxyserver har en viss betydelse, kan det vara så att alternativ som faktiskt har ställts in inte visas, beroende på cache-minnets effektivitet, och inställningarna som har gjorts i webbläsaren återspeglas eventuellt inte i funktionaliteten. Vi avråder från användning av en proxyserver, såvida det inte är oundvikligt.

### **Adresshantering för användning via en webbläsare**

Beträffande den faktiska adress som anges i adressfältet vid användning av projektorn via webbläsaren, kan värddatornamnet användas som det är om namnet som motsvarar projektorns IP-adress har registrerats i domännamnservern (av en nätverksadministratör), eller om namnet har angetts i "HOSTS"-filen på den dator som används.

Exempel 1: När värdnamnet på projektorn har ställts in på "pj.nec.co.jp" får du åtkomst till nätverksinställningen genom att ange http://pj.nec.co.jp/index.html

för adressen eller inmatningskolumnen för URL.

Exempel 2: När IP-adressen på projektorn är "192.168.73.1" får du åtkomst till alert mail-inställningarna genom att ange

http://192.168.73.1/index.html för adressen eller inmatningskolumnen för URL.

### **Nätverksinställningar**

*http://<projektorns IP-adress>/index.html*

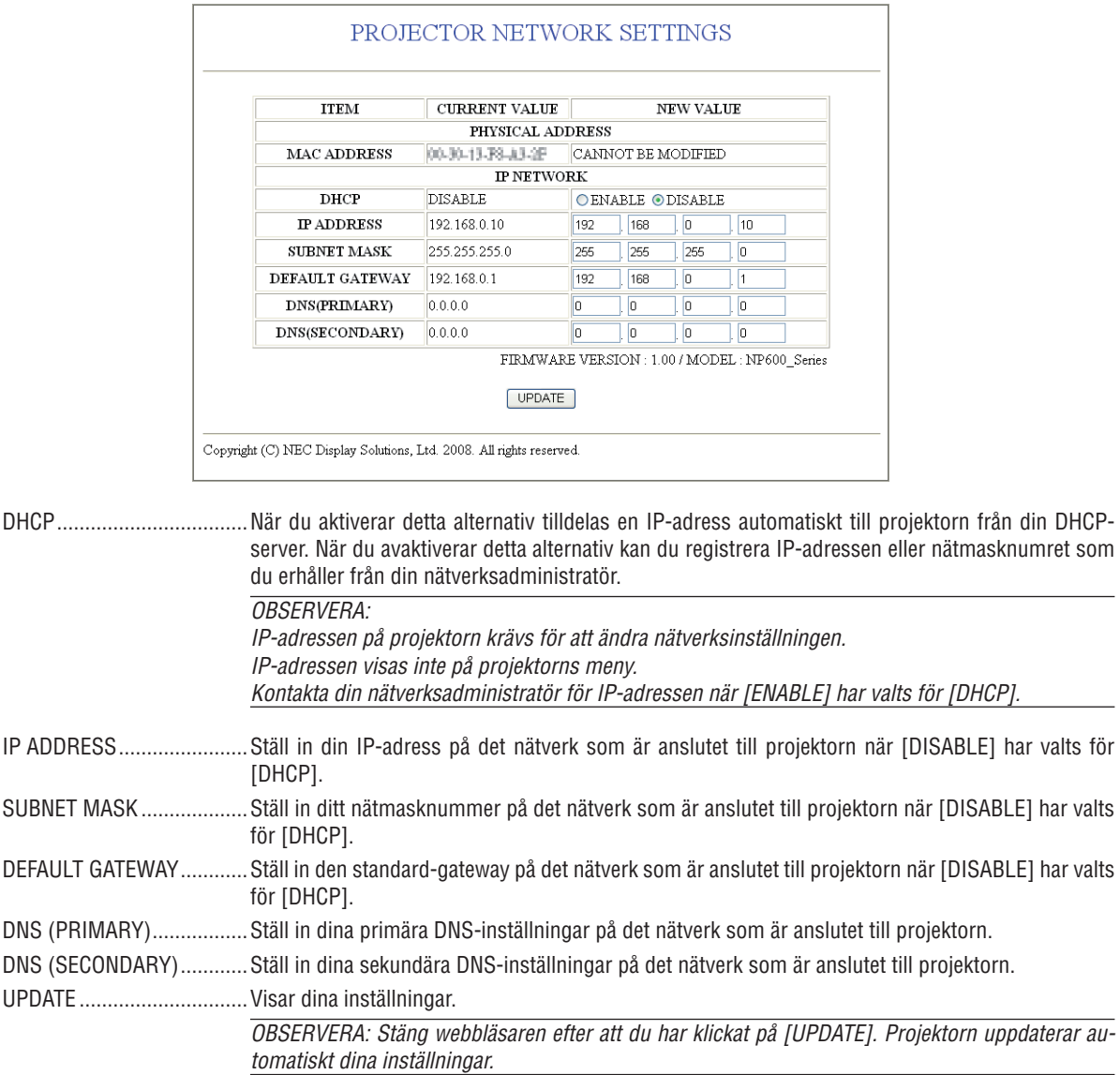

*TIPS: När du väljer [NÄTVERKSINSTÄLLNINGAR] för [RESET] från projektorns meny kan du återfå följande alternativ till fabriksinställningarna. [DHCP]: DISABLE [IP ADDRESS]: 192.168.0.10 [SUBNET MASK]: 255.255.255.0 [DEFAULT GATEWAY]: 192.168.01 \*[DNS(PRIMARY)] och [DNS(SECONDARY)] förblir oförändrade.*

## <span id="page-57-0"></span>**Alert Mail-inställning**

*http://<projektorns IP-adress>/lanconfig.html*

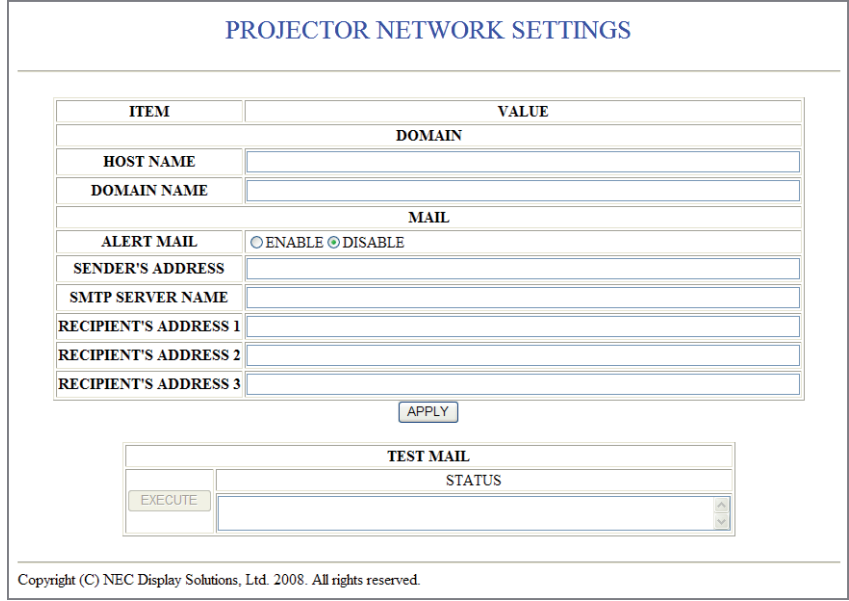

Detta alternativ gör att datorn får ett felmeddelande via e-post när trådbundet LAN används. Felmeddelandet visas när projektorlampan inte lyser längre eller ett fel har uppstått i projektorn.

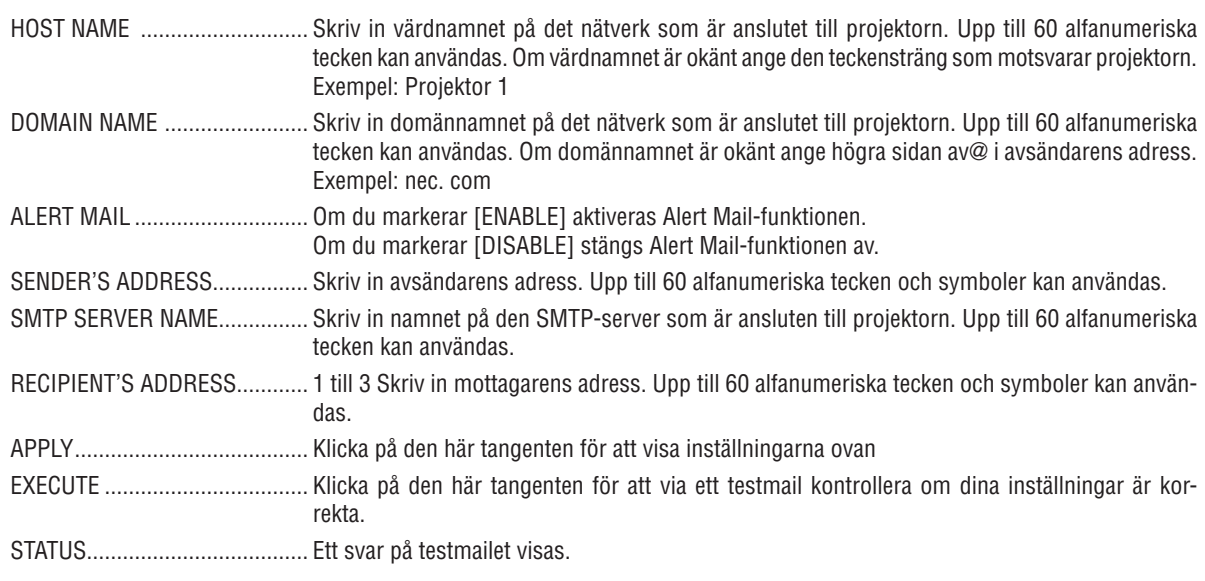

#### *OBSERVERA:*

- *• Om du gör ett test kan det hända att du inte får något Alert mail. Om detta skulle hända kontrollera om nätverksinställningarna är korrekta.*
- *• Om du anger en felaktig adress i ett test kan det hända att du inte får något Alert mail. Om detta skulle hända kontrollera om mottagarens adress är korrekt.*

*TIPS: Alert Mail-inställningarna påverkas inte även om [RESET] görs från menyn.*

## 8 Använda VGA-signalkabeln för att manövrera projektorn (Virtuell fjärrstyrning)

## **Översikt**

Projektorn stöder DDC/CI (Display Data Channel Command Interface) som är standardgränssnittet för dubbelriktad kommunikation mellan display/projektor och dator.

Den valfria applikationen "Virtual Remote Tool" (Virtuellt fjärrverktyg) exklusivt för vår projektor krävs för att använda DDC/CI.

Gå till vår hemsida.

http://www.nec-display.com/dl/en/index.html

*OBSERVERA: Använd medföljande VGA-signalkabel för att ansluta COMPUTER 1-IN-ingången med datorns monitorutgång när du använder virtuellt fjärrverktyg. Om du använder en omkopplare, skanningsomvandlare eller andra kablar än den medföljande VGAsignalkabeln kan detta orsaka felaktig signalkommunikation.*

## 5. Använda skärmmenyn

## **n** Använda menyerna

*OBSERVERA: Skärmmenyn visas inte alltid korrekt när rörliga videobilder projiceras med radsprång (interlace).*

*1. Tryck på MENU-tangenten på fjärrkontrollen eller projektorhöljet för att visa menyn.*

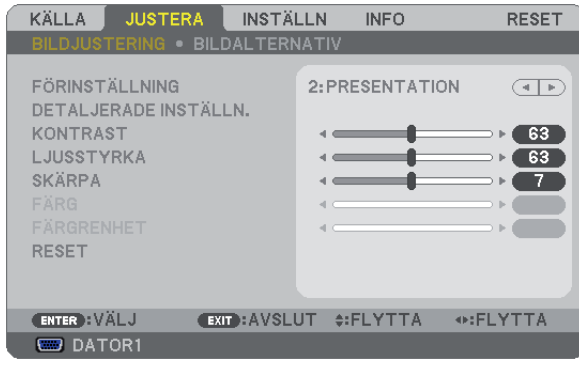

*OBSERVERA: Kommandon som ENTER, EXIT, , längst ner visar de tangenter som kan användas.*

- *2. Använd SELECT-tangenterna på projektorhöljet eller fjärrkontrollen för att visa undermenyn.*
- *3. Tryck på ENTER-tangenten på fjärrkontrollen eller projektorhöljet för att markera det översta alternativet eller den första fliken.*
- *4. Använd SELECT-tangenterna på fjärrkontrollen eller projektorhöljet för att välja det alternativ du vill justera eller ställa in. Du kan använda SELECT-tangenterna på fjärrkontrollen eller projektorhöljet för att välja önskad flik.*
- *5. Tryck på ENTER-tangenten på fjärrkontrollen eller projektorhöljet för att visa undermenyfönstret.*
- *6. Justera nivån, eller aktivera eller avaktivera det valda alternativet med SELECT-tangenterna på fjärrkontrollen eller projektorhöljet. Ändringarna lagras tills du gör nya ändringar.*
- *7. Upprepa stegen 2-6 för att justera ytterligare ett alternativ eller tryck på EXIT-tangenten på fjärrkontrollen eller projektorhöljet för att lämna menybilden.*

*OBSERVERA: När en meny eller ett meddelande visas kan flera rader med information förloras p.g.a. signalen eller inställningarna.*

*8. Tryck på MENU-tangenten för att stänga menyn. Tryck på EXIT-tangenten för att gå tillbaka till föregående meny.*

## Menykomponenter

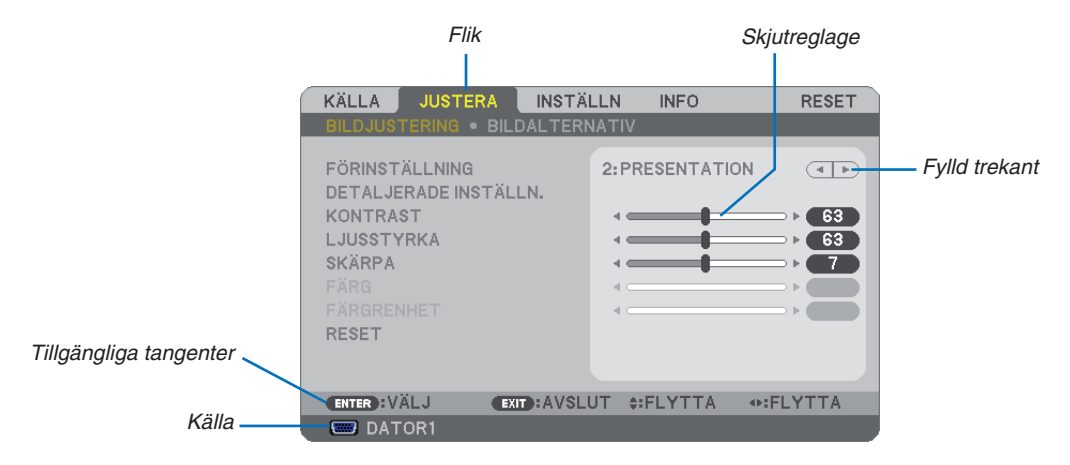

#### *Markering*

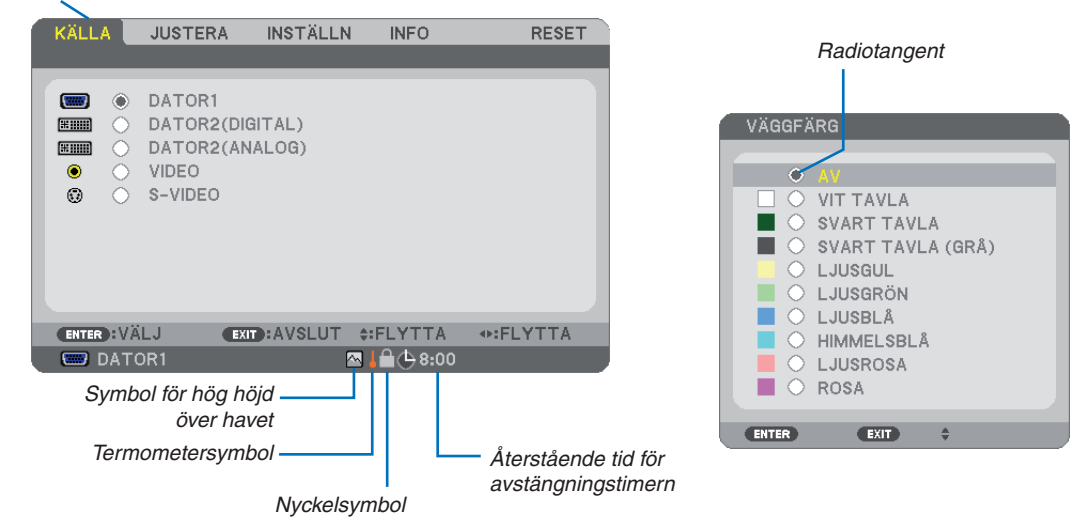

#### **Menyfönstren och dialogrutorna består vanligtvis av följande komponenter:**

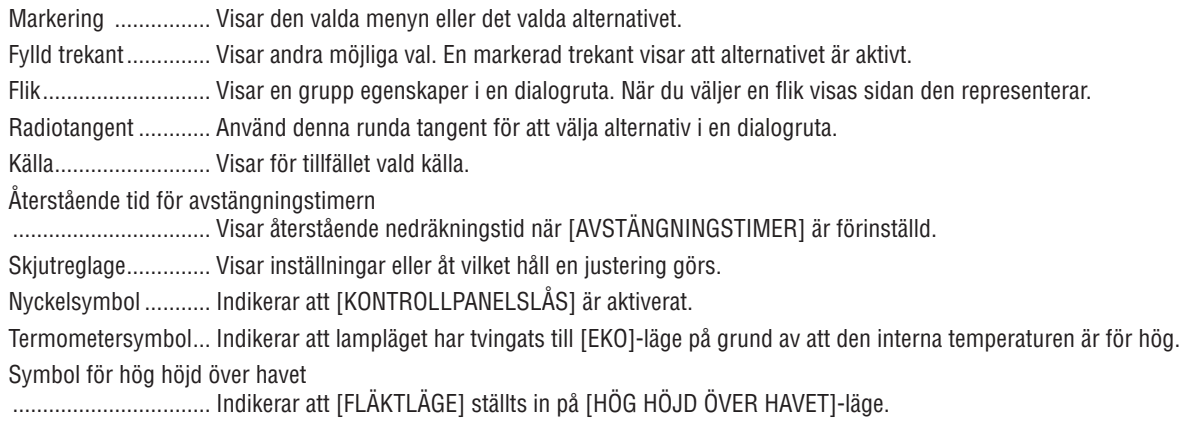

## <span id="page-61-0"></span>Förteckning över menypunkter

Vissa menyalternativ kan inte användas för samtliga ingångskällor.

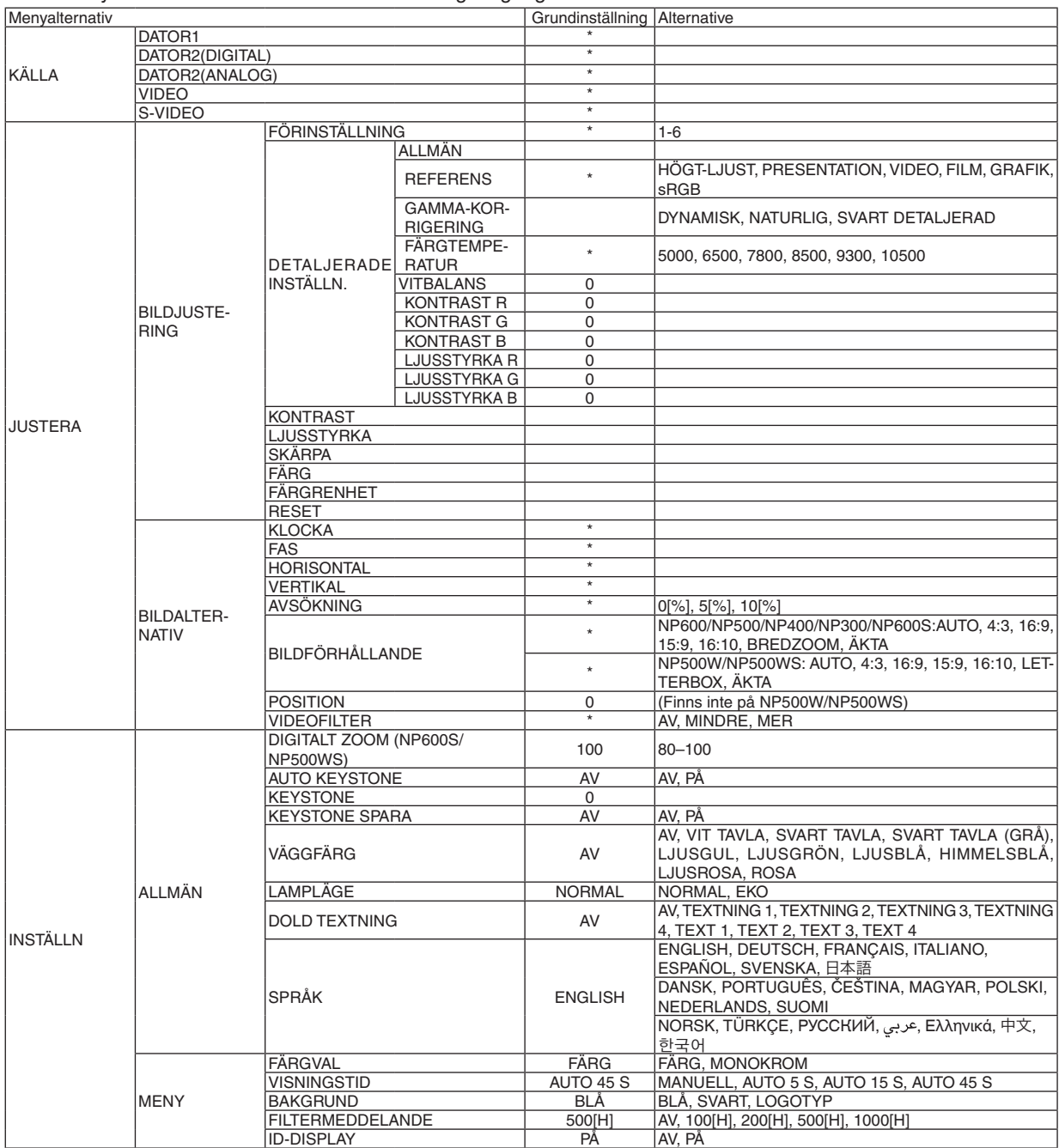

\* Asterisken (\*) indikerar att grundinställningen varierar beroende på den aktuella signalen.

## 5. Använda skärmmenyn

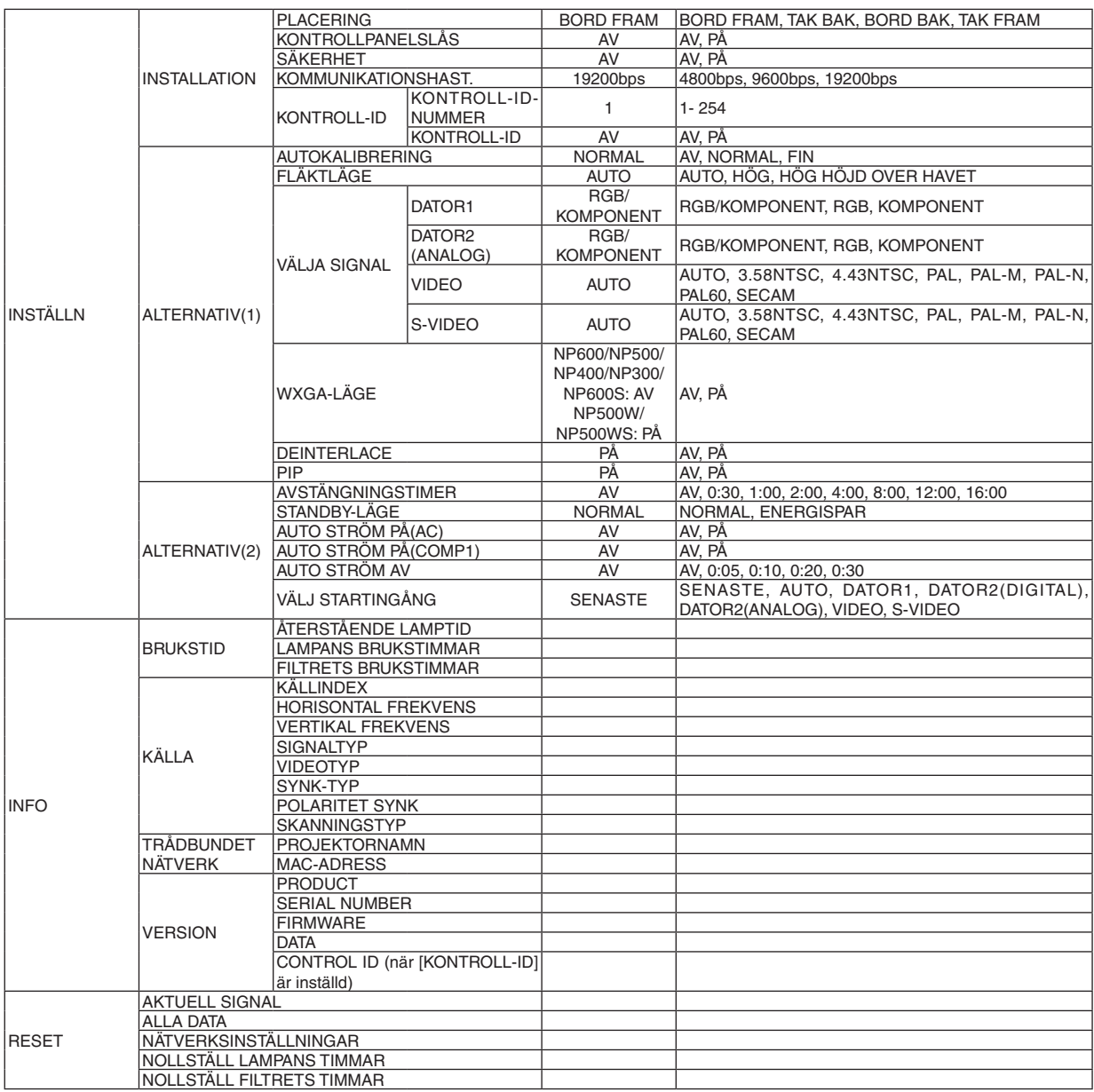

Menybeskrivningar och funktioner [KÄLLA]

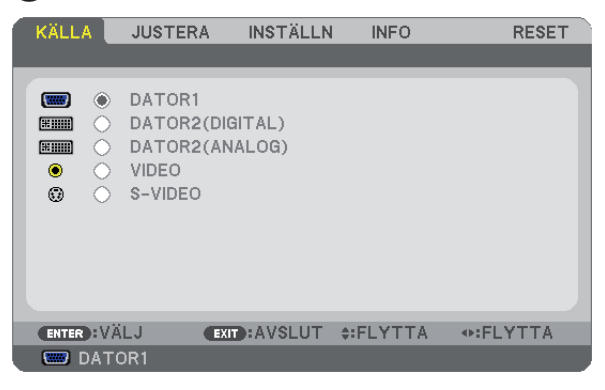

## **DATOR1**

Väljer datorn ansluten till din COMPUTER 1 IN-ingång.

*OBSERVERA:*

- *• När komponentens inputsignal är ansluten till COMPUTER 1 IN-anslutningen, välj [DATOR1].*
- *• Projektorn fastställer om inputsignalen är en RGB eller komponentsignal.*

## **COMPUTER2 (DIGITAL & ANALOG)**

Välj den dator som är ansluten till COMPUTER 2 IN (DVI-I)-anslutningen.

## **VIDEO**

Väljer vad som ska anslutas till din VIDEO-insignal-VCR, DVD-spelare eller dokumentkamera.

### **S-VIDEO**

Väljer vad som ska anslutas till din S-VIDEO-insignal-VCR eller DVD-spelare.

*OBSERVERA: Det kan hända att bildrutan stannar en kort stund när videobilder från en Video- eller S-Videokälla snabbspolas framåt eller bakåt.*

## Menybeskrivningar och funktioner [JUSTERA]

## **[BILDJUSTERING]**

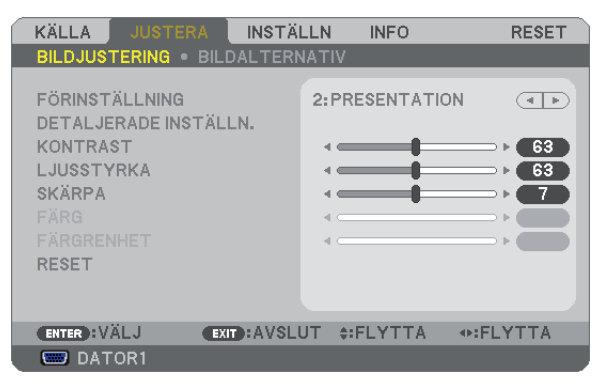

## **[FÖRINSTÄLLNING]**

Med denna funktion kan du optimera inställningarna för din projicerade bild. Du kan justera den neutrala färgtonen för gul, cyan eller magenta. Det finns sex fabriksinställningar som optimerats för olika bildtyper. Du kan också använda [DETALJERADE INSTÄLLN.] för att manuellt justera varje gamma- eller färginställning. Dina inställningar kan sparas i [FÖRINSTÄLLNING 1] till [FÖRINSTÄLLNING 6].

- HÖGT-LJUST ......... Rekommenderas för användning i väl upplysta rum.
- PRESENTATION..... Rekommenderas för att skapa presentationer med PowerPoint-filer.
- VIDEO.................... Rekommenderas för visning av vanliga TV-program.
- FILM ...................... Rekommenderas för filmer.
- GRAFIK.................. Rekommenderas för grafik.
- sRGB ..................... Standardfärgvärden

## **[DETALJERADE INSTÄLLN.]**

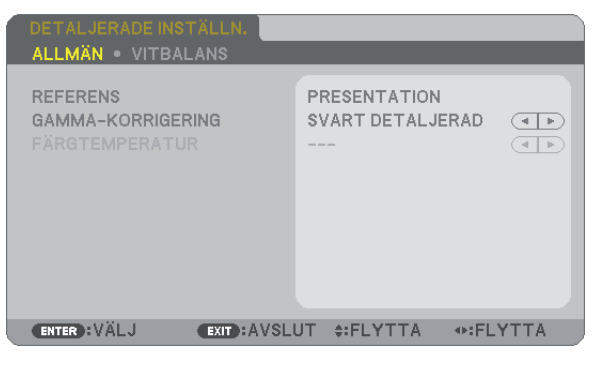

## **[ALLMÄN]**

## **Spara dina användarinställningar [REFERENS]**

Med denna funktion kan du spara dina användarinställningar i [FÖRINSTÄLLNING 1] till [FÖRINSTÄLLNING 6]. Välj först ett förinställt läge från [REFERENS], ställ sedan in [GAMMA-KORRIGERING] och [FÄRGTEMPERATUR].

- HÖGT-LJUST ......... Rekommenderas för användning i väl upplysta rum.
- PRESENTATION..... Rekommenderas för att skapa presentationer med PowerPoint-filer
- VIDEO.................... Rekommenderas för vanliga bilder såsom i TV-program.
- FILM ...................... Rekommenderas för filmer.
- GRAFIK.................. Rekommenderas för grafik.
- sRGB ..................... Standardfärgvärden.

#### **Välja Gamma-korrigering [GAMMA-KORRIGERING]**

Användningsområde för olika lägen:

- DYNAMISK ...................Skapar en bild med hög kontrast.
- NATURLIG ....................Bilder med naturlig återgivning.
- SVART DETALJERAD....Betonar detaljer i bildens mörka partier.

### **Justera färgtemperaturen [FÄRGTEMPERATUR]**

Med detta alternativ kan du välja den färgtemperatur du önskar.

*OBSERVERA: När du valt [PRESENTATION] eller [HÖGT-LJUST] i [REFERENS] är denna funktion inte tillgänglig.*

#### **Justera vitbalansen [VITBALANS]**

Här kan du justera vitbalansen. kontrasten för varje RGB-färg används för att reglera vitnivån på skärmen, Ljusstyrkan hos varje RGB-färg används för att reglera svartnivån på skärmen.

### **[KONTRAST]**

Justerar bildens intensitet i enlighet med den inkommande signalen.

## **[LJUSSTYRKA]**

Justerar ljusstyrkenivån eller bakgrundsrastrets intensitet.

### **[SKÄRPA]**

Kontrollera detaljerna på bbilden.

## **[FÄRG]**

Ökar eller minskar färgmättnadsnivån.

## **[FÄRGRENHET]**

Skiftar färgnivån från +/- grön till +/-blå. Rödnivån används som referens.

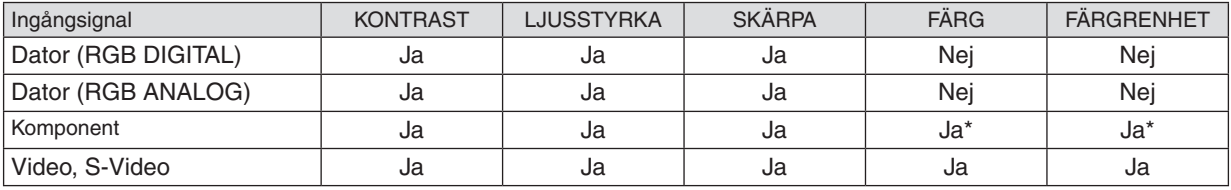

Ja = Justerbar, Nej = Ej justerbar, Ja\* = beroende på signalen

## **[RESET]**

Alla installningar och justeringar under [BILDJUSTERING] aterstalls till grundinstallningarna, med undantag av foljande;

Forinstallda nummer och [REFERENS] pa menyn [FÖRINSTÄLLNING].

Installningar och justeringar under [DETALJERADE INSTÄLLN.] pa menyn [FÖRINSTÄLLNING], som inte ar aktiva for tillfallet, aterstalls inte.

## **[BILDALTERNATIV]**

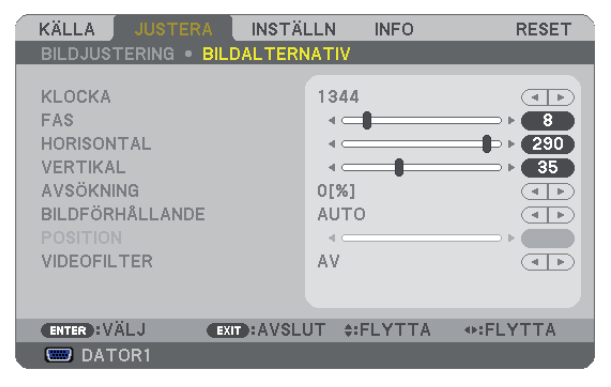

## <span id="page-66-0"></span>**Justera klockfrekvens och klockfas [KLOCKA/FAS]**

Med den här funktionen kan du justera KLOCKA och FAS manuellt.

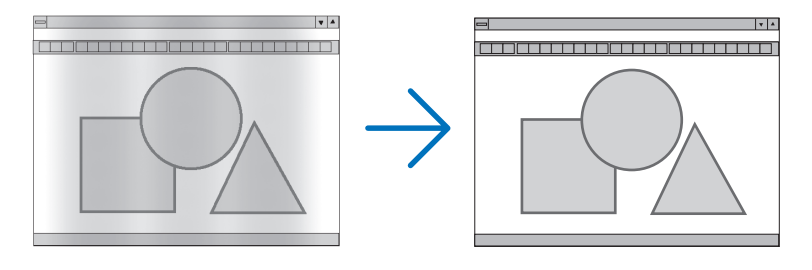

KLOCKA................. Använd detta alternativ för att finjustera datorbilden eller ta bort vertikala streck som kan förekomma. Funktionen justerar klockfrekvenser som eliminerar horisontella streck i bilden.

 $|.|$ 

Justeringen kan behövas första gången du ansluter datorn.

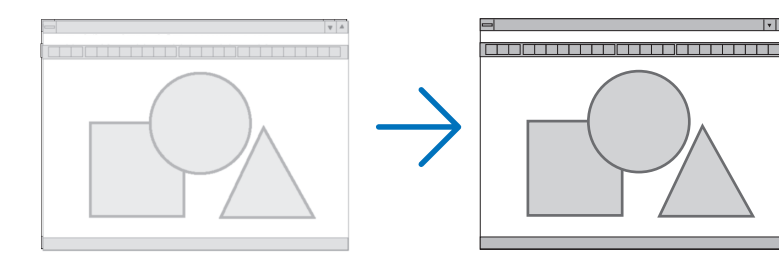

FAS ........................ Använd detta alternativ för att justera klockfasen eller för att minska videobrus, punktinterferens eller överhörning. (Detta märks genom att en del av bilden verkar skimra.) Justera inte [FAS] förrän [KLOCKA] har justerats.

## <span id="page-67-0"></span>**Justera positionen horisontellt/vertikalt [HORISONTAL/VERTIKAL]**

Justerar bilden i höjd- och sidled.

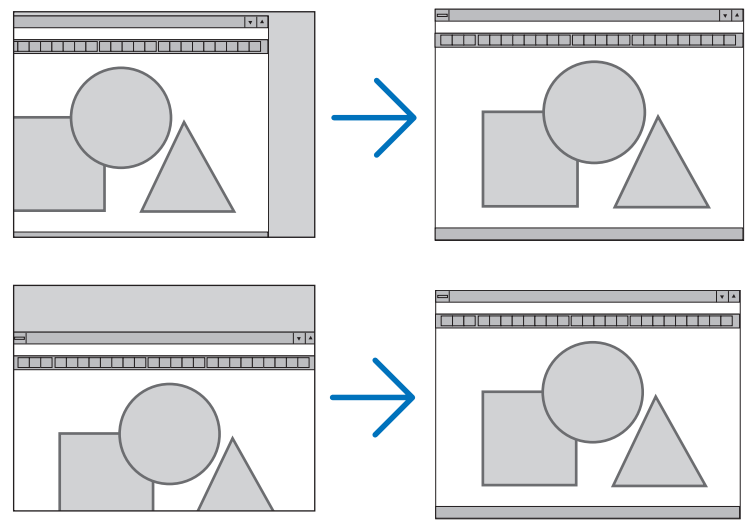

- En bild kan förvrängas under justering av [KLOCKA] och [FAS]. Detta tyder inte på något fel.
- Inställningarna för [KLOCKA], [FAS], [HORISONTAL] och [VERTIKAL] kommer att sparas i minnet för den signal som används för tillfället. Nästa gång du projicerar signalen med samma upplösning, horisontal och vertikal frekvens, kommer dess inställningar hittas och appliceras.

För att radera inställningar som sparats i minnet, välj [RESET] från menyn, sen [AKTUELL SIGNAL] eller [ALLA DATA] och nollställ inställningarna.

## **Välja procenttal för avsökning [AVSÖKNING]**

Välj procenttal för avsökning av signalen (0%, 5% och 10%).

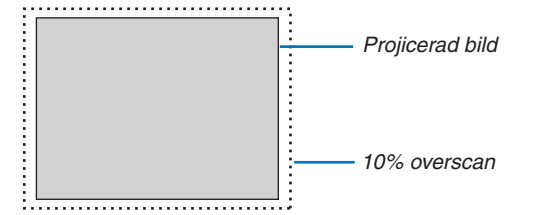

*OBSERVERA:* 

- *• [0[%]] kan inte väljas via VIDEO- och S-VIDEO-ingången.*
- *• [AVSÖKNING] är inte tillgänglig när [ÄKTA] har valts som [BILDFÖRHÅLLANDE].*

## **Välja bildförhållande [BILDFÖRHÅLLANDE]**

Termen "bildförhållande" refererar till förhållandet mellan bredd och höjd på en projicerad bild. Projektorn bestämmer automatiskt den inkommande signalen och visar den i lämpligt bildförhållande.

• Denna tabell visar de typiska upplösningar och bildförhållanden som de flesta datorer stödjer.

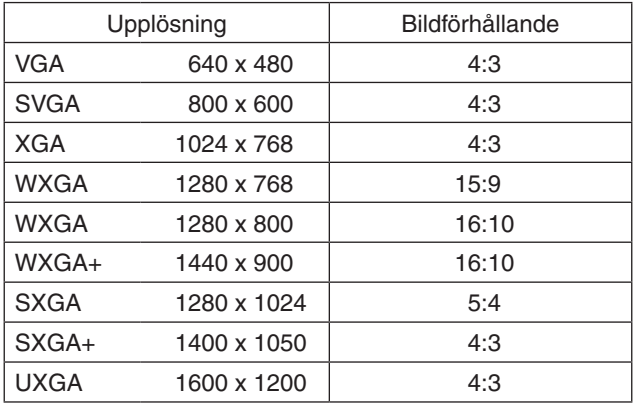

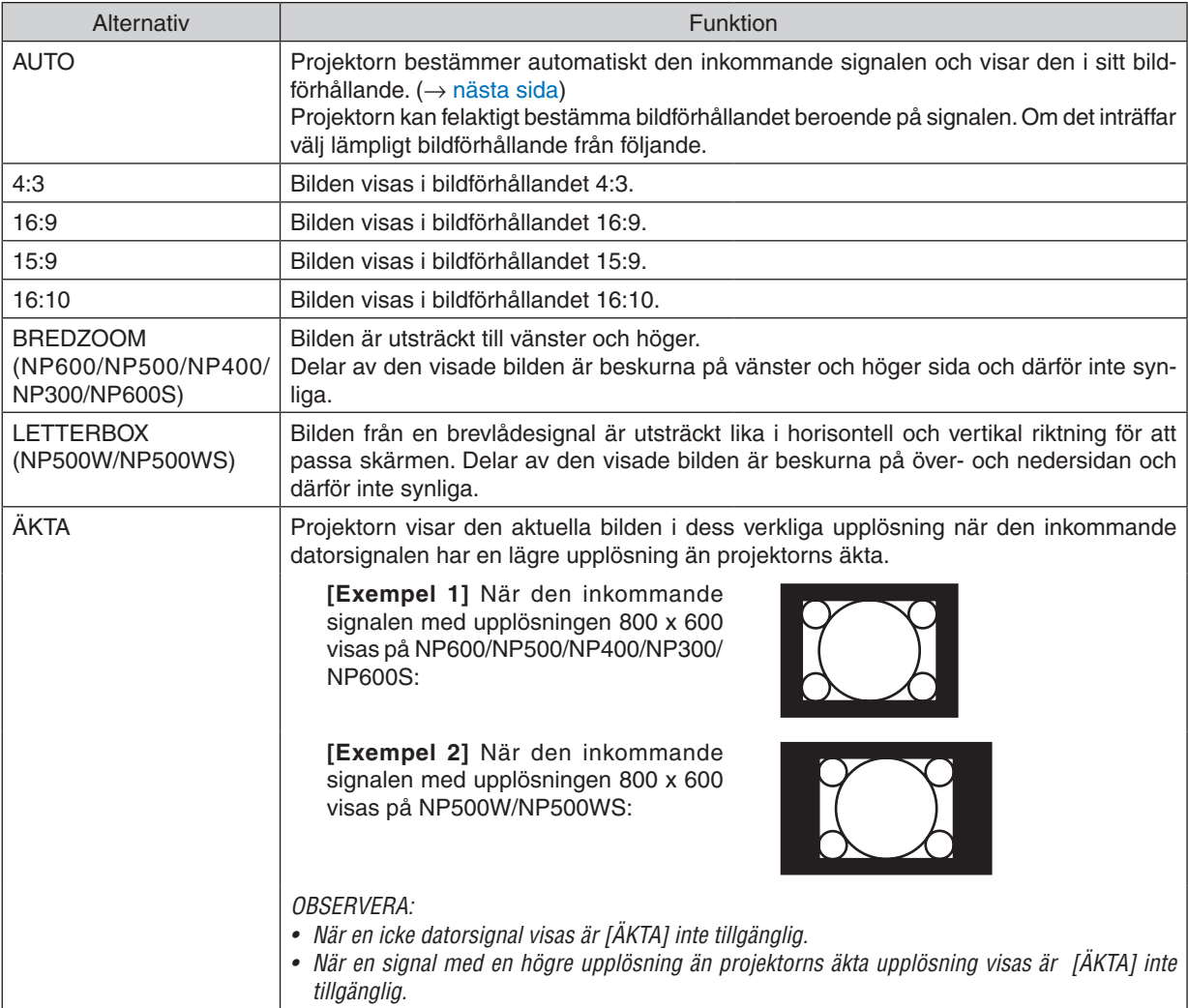

## <span id="page-69-0"></span>**Exempelbild när lämpligt bildförhållandet bestäms automatiskt**

#### **NP600/NP500/NP400/NP300/NP600S**

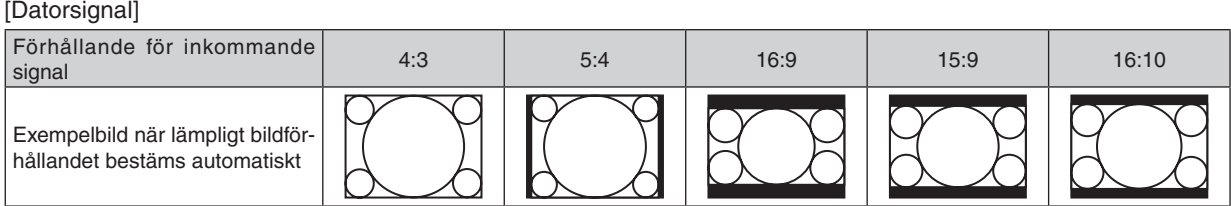

#### [Videosignal]

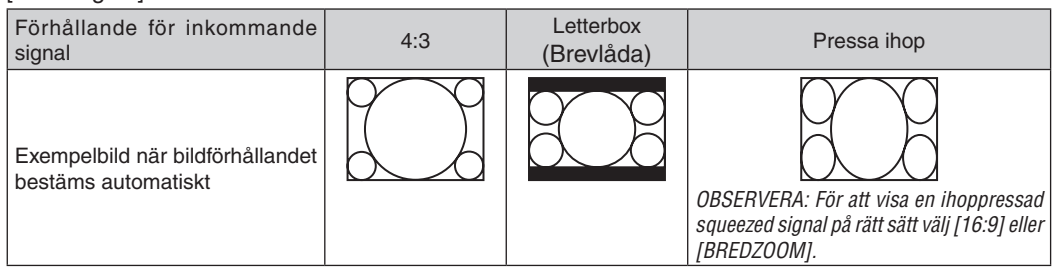

### **NP500W/NP500WS**

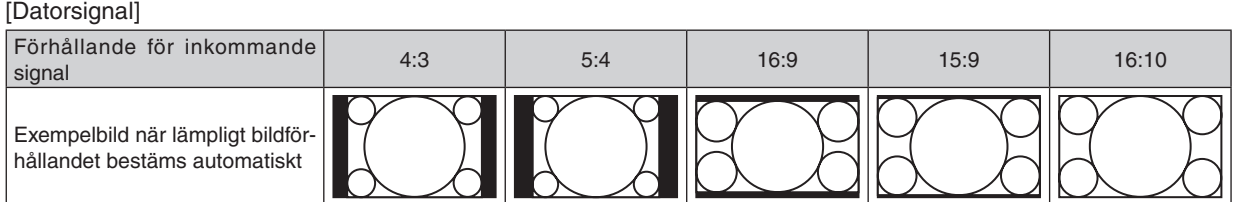

#### [Videosignal]

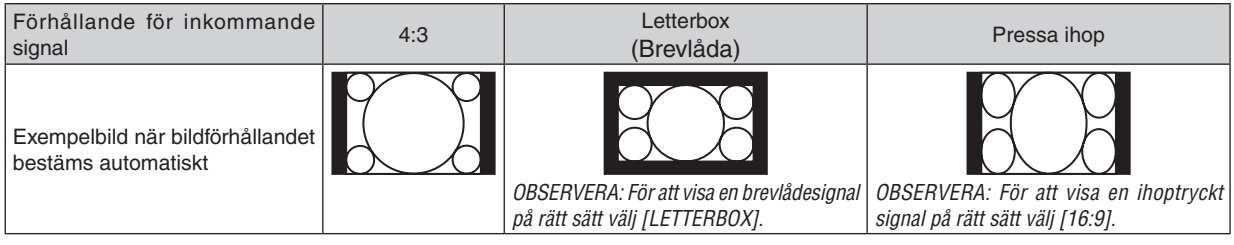

*TIPS:*

*• Bildposition kan justeras vertikalt med [POSITION] när bildförhållandena [16:9], [15:9] eller [16:10] har valts. (*→ *[nästa sida\)](#page-70-0)*

*• Termen "brevlåda" refererar till en mer landskapsorienterad bild i jämförelse med en 4:3-bild, vilken är standardbildförhållandet för en videokälla.*

*Brevlådesignalen har bildförhållande med vista-storlek "1.85:1" eller cinema scope-storlek "2.35:1" för rörlig film.*

*• Termen "ihoptryckt" refererar till den komprimerade bilden vars bildförhållande har konverterats från 16:9 till 4:3.*

## <span id="page-70-0"></span>**Justera bildens vertikala position [POSITION] (finns inte på NP500W/NP500WS)**

(endast när [16:9], [15:9] eller [16:10] är vald för [BILDFÖRHÅLLANDE])

När [16:9], [15:9] eller [16:10] är vald i [BILDFÖRHÅLLANDE] visas bilden med svarta kanter högst upp och längst ned.

Du kan justera bildens placering i vertikalled från överst till nederst i det svarta fältet.

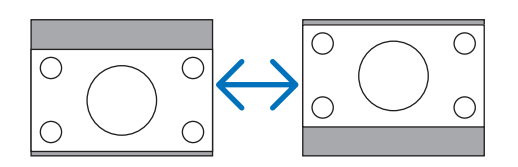

## **Välja videofilternivå [VIDEOFILTER] (ej tillgängligt för Digital RGB, Video och S-Video)**

Du kan välja ett av tre lägen för att reducera videobruset: [AV], [MINDRE] eller [MER].

- AV.......................... Lågpassfiltret stängs av.
- MINDRE................. Lågpassfiltret aktiveras delvis.

MER....................... Lågpassfiltret aktiveras till fullo.

*OBSERVERA:*

*• Alternativet [AV] ger överlägset bäst bildkvalitet med störst bandbredd. Alternativet [MINDRE] ger en mjukare bild och [MER] ger en ännu mjukare bild.*

## <span id="page-71-0"></span>Menybeskrivningar och funktioner [INSTÄLLN]

## **[ALLMÄN]**

#### **[NP600/NP500/NP400/NP300/NP500W] [NP600S/NP500WS]**

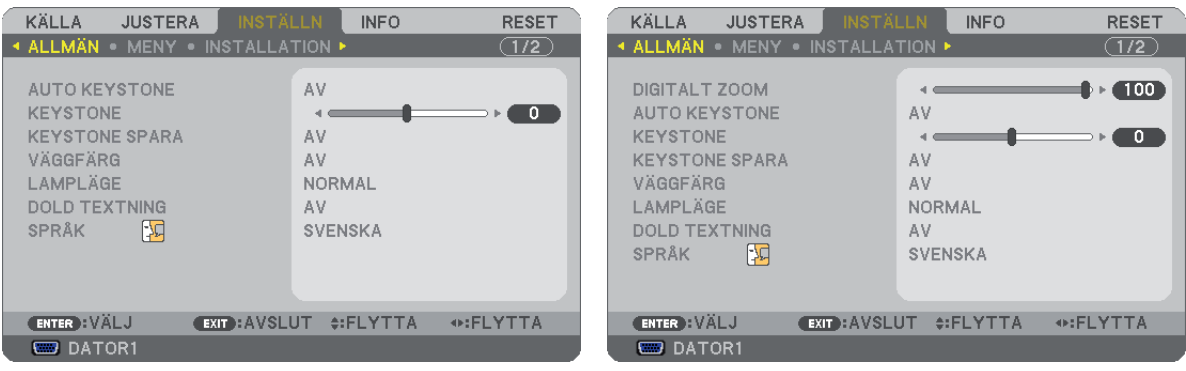

### **Använda digital soom [DIGITALT ZOOM] (NP600S/ NP500WS)**

Använd denna funktion för att elektroniskt finjustera bildstorleken på duken. Använd < eller  $\blacktriangleright$  tangenten för att förstora eller förminska den projicerade bilden.

#### *TIPS:*

*För att justera den projicerade bildstorleken ungefärligt flytta projektorn bort från eller närmare duken. (*→ *sid [30](#page-38-0)). För att justera zoom använd [DIGITALT ZOOM]-funktionen.TIP:*

### **Aktivera automatisk keystonefunktion [AUTO KEYSTONE]**

Tack vare den här funktionen kan projektorn känna av sin lutning och korrigera den vertikala förvrängningen automatiskt.

Välj [PÅ] för att aktivera den AUTO KEYSTONE-funktionen. För att manuellt justera KEYSTONE-funktionen, välj  $[AV]$ .

### **Korrigera vertikal keystone-förvrängning manuellt [KEYSTONE]**

Du kan korrigera den vertikala förvrängningen manuellt.  $(\rightarrow$  sid [34](#page-42-0))

*TIPS: När detta alternativ markeras och du trycker på ENTER -tangenten visas skjutreglaget för justering.*

### **Spara vertikal keystone-korrigering [KEYSTONE SPARA]**

Med denna funktion kan du spara de aktuella keystone-inställningarna.

AV.......................... Keystone-inställningarna sparas inte. Detta återställer dina keystone-inställningar till "noll".

PÅ.......................... Keystone-inställningarna sparas

Om du sparar ändringarna en gång påverkar detta alla källor. Ändringarna sparas när projektorn stängs av.

*OBSERVERA: När [AUTO KEYSTONE] är inställt på [PÅ] är [KEYSTONE SPARA] inte tillgängligt. Nästa gång du slår på strömmen kommer den AUTO KEYSTONE-funktionen att gå igång och de data som lagrats med [KEYSTONE SPARA] blir ogiltiga.*
# <span id="page-72-0"></span>**Använda väggfärgskorrigering [VÄGGFÄRG]**

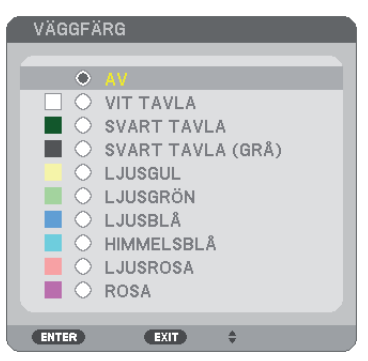

Med den här funktionen kan du snabbt anpassa färgen när skärmmaterialet inte är vitt.

*OBSERVERA: Om du väljer [VIT TAVLA] reduceras ljusstyrkan.*

# **Inställning av lamplägena Normal eller Eco [LAMPLÄGE]**

Denna funktion låter dig välja mellan lampans två olika ljusstyrkor: NORMAL- eller EKO-läge. Du kan förlänga lampans livslängd genom att använda EKO-läget. Om du väljer EKO-läget minskas fläktljudet jämfört med NORMAL-läget.

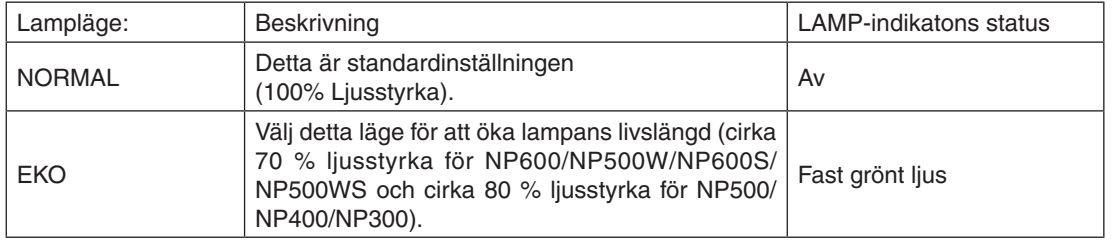

# *OBSERVERA:*

- *• [ÅTERSTÅENDE LAMPTID] och [LAMPANS BRUKSTIMMAR] kan kontrolleras i [BRUKSTID]. Välj [INFO]* → *[BRUKSTID]. (*→ *sid [73\)](#page-81-0)*
- *• Projektorn är alltid i [NORMAL] i en minut efter att lampan slagits på och medan indikatorn POWER blinkar grönt. Lampans tillstånd påverkas inte även om [LAMPLÄGE] ändras under den här perioden.*
- *• Om ingen signal finns tillgänglig i ca en minut visar projektorn en blå eller svart bakgrund eller logotypen (beroende på inställning) och växlar till [EKO]-läge.*

*Projektorn återgår till [NORMAL] så fort en signal identifieras.*

*• Om projektorn överhettas i [NORMAL]-läget på grund av att den används i ett varmt rum, kan det hända att [LAMPLÄGET] automatiskt ändras till [EKO] som skyddsåtgärd. Detta läge kallas "tvingat EKO-läge". När projektorn är i EKO-läge minskar bildens ljusstyrka. LAMP-indikatorns fasta sken visar att lampan är i EKO-läge. När projektorn återfår en normal temperatur återgår [LAMPLÄGET] till [NORMAL]-läge.*

*Termometersymbolen [ ] indikerar att [LAMPLÄGET] automatiskt ställts in på [EKO]-läge på grund av att den interna temperaturen är för hög.*

# **Ställa in dold textning [DOLD TEXTNING]**

Med detta alternativ kan du ställa in flera dolda textningslägen där text kan läggas ovanpå på den projicerade bilden för Video eller S-Video.

AV.......................... Detta avslutar det dolda textningsläget.

TEXTNING 1-4 ....... Text läggs ovanpå.

TEXT 1-4................ Text visas.

### *OBSERVERA:*

- *• Den stängda textningen är inte tillgänglig under följande villkor:*
	- *- när meddelanden eller menyer visas.*
	- *- när en bild är förstorad, fryst eller stum.*
- *• Om du gör följande kan delar av inkopierad text eller dold textning klippas av. Om detta inträffar försök att ändra korrigeringsvärdet eller hur du placerar den inkopierade texten eller den dolda textningen på skärmen.*
	- *- Använda funktionen [DIGITALT ZOOM] eller [KEYSTONE] för att överkorrigera bilden*
	- *- Välja [16:10] eller [16:9] från [BILDFÖRHÅLLANDE]*
	- *- Använda [POSITION] (inte tillgänglig för NP500W/NP500WS)*

# **Välja menyspråk [SPRÅK]**

Du kan välja ett av 21 språk för skärmanvisningar.

*OBSERVERA: Inställningen påverkas inte trots att [RESET] görs från menyn.*

# **[MENY]**

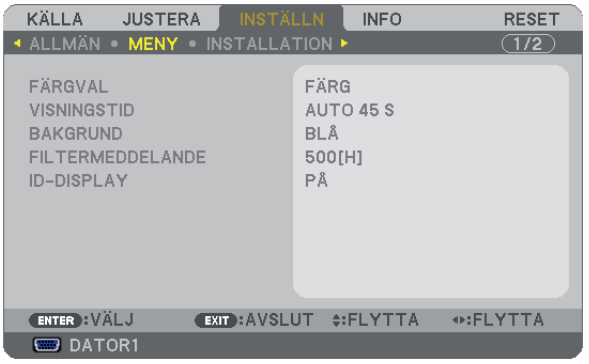

# **Välja menyfärg [FÄRGVAL]**

Du kan välja mellan två alternativ för menyfärg: FÄRG och MONOKROM.

# **Välja menyvisningstid [VISNINGSTID]**

Med detta alternativ kan du välja hur länge projektorn ska vänta innan menyerna stängs av efter att du sist tryckt på en tangent. De förinställda valen är [MANUELL], [AUTO 5 S], [AUTO 15 S], and [AUTO 45 S]. Fabriksinställningen är [AUTO 45 S].

# **Välja en bakgrundsfärg eller -logotyp [BAKGRUND]**

Använd denna funktion för att visa en svart eller blå skärm, eller en logotyp då projektorn inte tar emot någon videosignal. Standardbakgrunden är [BLÅ].

*OBSERVERA: Inställningen påverkas inte trots att [RESET] görs från menyn.*

# **Att välja tidsintervall för Filtermeddelande [FILTERMEDDELANDE]**

Detta alternativ gör att du kan välja tidsintervall för visning av filtermeddelandet. Rengör filtret när du får meddelandet "RENGÖR FILTRET."  $(\rightarrow$  sidan [76\)](#page-84-0) Det finns fem tillgängliga alternativ: AV, 100[H], 200[H], 500[H], 1000[H] Standardinställning är 500[H].

*OBSERVERA: Inställningen påverkas inte trots att [RESET] görs från menyn.*

# **Vrida kontroll-ID till PÅ/AV [ID-DISPLAY]**

# **(Endast tillgängligt när den separat sålda fjärrkontrollen NP02RC används)**

ID-DISPLAY ........... Detta alternativ sätter på eller stänger av ID-numret som visas när ID SET-knappen på fjärrkontrollen trycks in.

# **[INSTALLATION]**

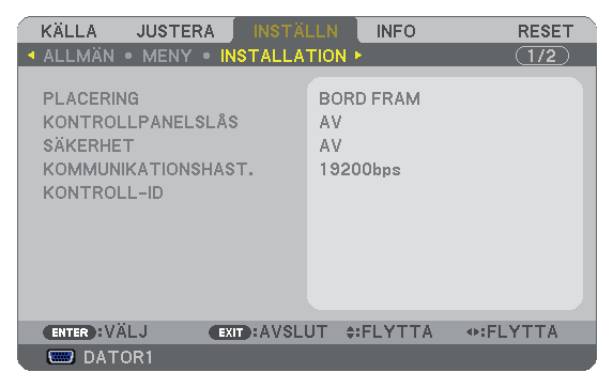

# **Välja projektororientering [PLACERING]**

Omorienterar bilden för att passa din typ av bildprojektion. Alternativen är: Bord Fram, Tak Bak, Bord Bak Och Tak Fram

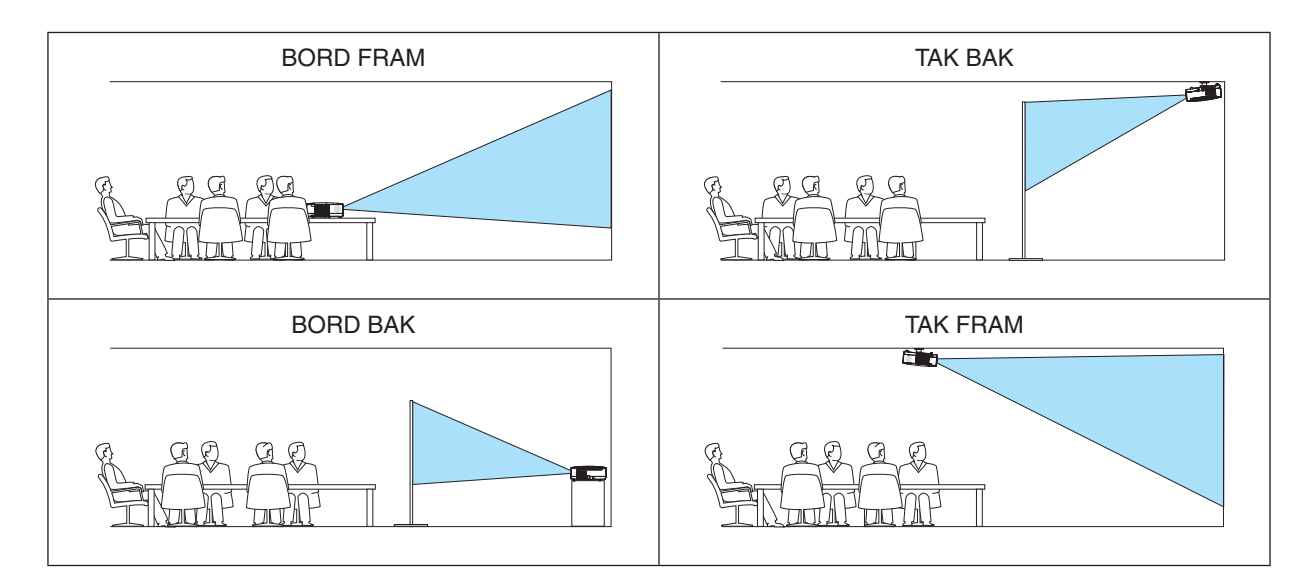

# **Aktivera kontrollpanelslåset [KONTROLLPANELSLÅS]**

Detta alternativ aktiverar eller avaktiverar KONTROLLPANELSLÅS.

### *OBSERVERA:*

- *• Detta KONTROLLPANELSLÅS påverkar inte fjärrkontrollsfunktionerna.*
- *• När kontrollpanelen är låst och du håller EXIT-tangenten på projektorhöljet intryckt i ungefär 10 sekunder ändras inställningen till [AV].*

*TIPS: När [KONTROLLPANELSLÅS] är på visas en nyckelsymbol [ ] nere till höger i menyn.*

# **Aktivera säkerhetsfunktionen [SÄKERHET]**

Denna funktion aktiverar eller avaktiverar SÄKERHET-funktionen. Om du inte anger rätt nyckelord kan du inte projicera bilder med projektorn. ( $\rightarrow$  sid [42](#page-50-0))

*OBSERVERA: Inställningen påverkas inte trots att [RESET] görs från menyn.*

# **Välja kommunikationshastighet [KOMMUNIKATIONSHAST.]**

Denna funktion ställer in baudhastigheten för PC-kontrollporten (D-Sub 9P). Den stöder dataöverföringshastigheter mellan 4800 och 19200 bps. Grundinställningen är 19200 bps. Välj rätt överföringshastighet i förhållande till den utrustning du ska ansluta (en lägre överföringshastighet rekommenderas vid användning av långkabel, beroende på utrustningen).

*OBSERVERA: Den kommunikationshastighet du valt påverkas inte, även om du använder [RESET] i menyn.*

# **Ställa in ID för projektorn [KONTROLL-ID]**

# **(Endast tillgängligt när den separat sålda fjärrkontrollen NP02RC används)**

Du kan sköta flera projektorer separat och självständigt med fjärrkontrollen som har KONTROLL-ID-funktionen. Om du anger samma ID för alla projektorerna kan du behändigt sköta alla projektorerna från en enda fjärrkontroll. För att kunna göra detta, måste varje projektor tilldelas ett ID.

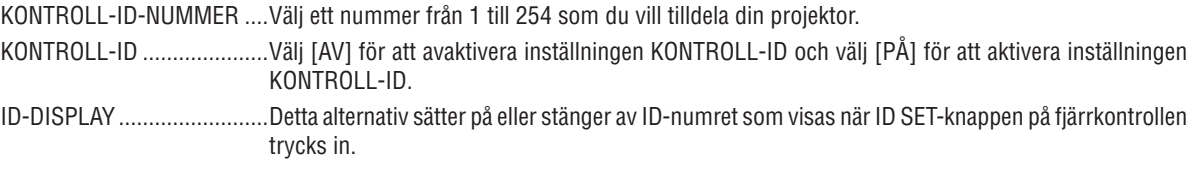

### *OBSERVERA:*

- När du väljer [PÅ] som [KONTROLL-ID] fungerar inte projektorns fjärrkontroll. Tangenterna på projektorn kan användas. Du kan *inte heller sköta projektorn med den separat sålda fjärrkontrollen NP01RC som inte har KONTROL-ID-funktion.* 1 2 3
- *• Inställningen påverkas inte trots att [RESET] görs från menyn.*
- *• Om du håller ned ENTER-tangenten på projektorkåpan i 10 sekunder visas menyn för att avbryta Kontroll-ID.*

# **Ange eller ändra Kontroll-id**

### *1. Sätt på projektorn.*

*2. Tryck på ID SET-knappen på fjärrkontrollen (NP02RC).*

*Skärmen KONTROLL-ID visas.*

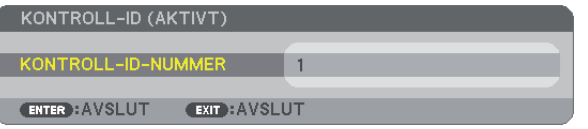

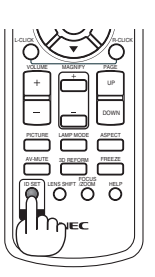

0 CLEAR

*Om projektorn kan användas med den aktuella fjärrkontrollens ID, visas [AKTIVT]. Om projektorn inte kan användas med den aktuella fjärrkontrollens ID, visas [EJ AKTIVT]. För att använda den inaktiva projektorn tilldelar du den det kontroll-ID som är avsett för den projektorn, med hjälp av följande procedur (steg 3).*

#### 3. Tryck på en av sifferknapparna samtidigt som du trycker in och håller ned ID SET-knappen på fjärrkontrol*len (NP02RC).* VIDEO S-VIDEO COMPONENT

### *Exempel:*

*För att ange "3", tryck på "3"-knappen på fjärrkontrollen.*

*Inget ID betyder att alla projektorerna kan skötas tillsammans från en enda fjärrkontroll. För att ställa in "Inget-ID", tryck "000" eller tryck på CLEAR-tangenten.*

*TIPS: ID-intervallet är mellan 1 och 254.*

### *4. Släpp ID SET-knappen.*

*Den uppdaterade KONTROLL-ID- skärmen visas. OBSERVERA: IDna kan raderas efter några dagar om batterierna tagit slut eller tagits ur.*

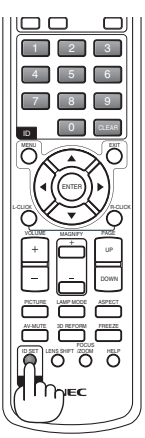

# <span id="page-77-0"></span>**[ALTERNATIV(1)]**

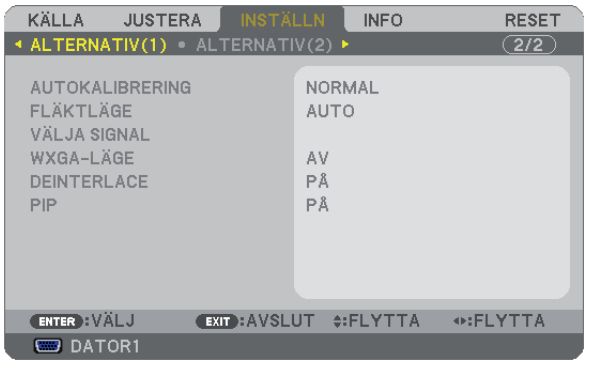

# **Ställa in autokalibrering [AUTOKALIBRERING]**

Med denna funktion ställer du in autokalibreringsläget så att datorsignalen kan justeras automatiskt eller manuellt för ljud och stabilitet. Du kan automatiskt justera på två sätt: [NORMAL] och [FIN].

AV.......................... Datorsignalen justeras inte automatiskt. Du kan manuellt optimera datorsignalen.

NORMAL................ Grundinställning. Datorsignalen justeras automatiskt. Normalt väljer du detta alternativ.

FIN......................... Välj detta alternativ om finjustering krävs. Det tar längre tid att växla till källan när [NORMAL] har valts.

# **Välja [FLÄKTLÄGE]**

Med detta alternativ kan du endast välja tre lägen för fläkthastighet: auto-läge, hög-läge och hög höjd over havetläge.

AUTO....................................De inbyggda fläktarna körs med en hastighet som varierar i förhållande till den inre temperaturen. HÖG......................................De inbyggda fläktarna körs med hög hastighet. HÖG HÖJD OVER HAVET......De inbyggda fläktarna kör med hög hastighet. Välj detta alternativ om du använder projektorn vid höjder på ungefär 5500 fot / 1600 meter eller högre.

Om du snabbt vill sänka den inre temperaturen i projektorn väljer du [HÖG].

### *OBSERVERA:*

- *• Du rekommenderas att välja höghastighetsläget om du använder projektorn hela tiden under flera dagar.*
- *• Ställ in [FLÄKTLÄGE] till [HÖG HÖJD OVER HAVET] när projektorn används vid höjder över havet cirka 5500 fot / 1600 meter eller högre.*
- *• Att använda projektorn vid höjder över havet cirka 5500 fot / 1600 meter utan att ställa in [HÖG HÖJD ÖVER HAVET] kan orsaka överhettning och att projektorn stängs av. Vänta några minuter om detta inträffar och sätt sedan på projektorn.*
- *• Att använda projektorn vid höjder över havet lägre än cirka 5500 fot / 1600 meter och ställa in [HÖG HÖJD OVER HAVET] kan göra så att lampan kyls för mycket, vilket orsakar att bilden flimrar. Skifta från [FLÄKTLÄGE] till [AUTO].*
- *• Att använda projektorn vid höjder över havet cirka 5500 fot / 1600 meter eller högre kan förkorta livslängden på optiska komponenter som t.ex. lampan.*
- *• Inställningen påverkas inte även om du väljer [RESET] i menyn.*

# **Välja signalformat [VÄLJA SIGNAL]**

# [DATOR1], [DATOR2(ANALOG)]

Låter dig välja [DATOR1] eller [DATOR2(ANALOG)] för en RGB-källa, såsom en dator, eller [KOMPONENT] för en komponentvideokälla, såsom en DVD-spelare. Vanligtvis bör du välja alternativet [RGB/KOMPONENT], eftersom projektorn då känner av endera alternativet. Det finns dock vissa komponentvideosignaler som projektorn inte kan detektera automatiskt. Välj i så fall [KOMPONENT].

## [Systemval VIDEO och S-VIDEO]

Denna funktion gör att du kan välja kompositvideostandard automatiskt eller manuellt. Normalt väljer du [AUTO] vilket gör att projektorn automatiskt detekterar videostandard. Om projektorn har svårt att känna av videostandarden väljer du lämplig standard från menyn. Detta måste göras separat för VIDEO och S-VIDEO.

# **Aktivera eller avaktivera WXGA-läge [WXGA-LÄGE]**

Om du väljer [PÅ] prioriteras en WXGA-signal (1280 x 768) som känner igen en ingångssignal. När [WXGA-LÄGE] är inställd på [PÅ], kan det hända att en XGA-sgnal (1024 x 768) inte kan kännas av på NP600, NP500, NP400, NP300 eller NP600S. Välj [AV] i detta fall.

# **Aktivera deinterlace [DEINTERLACE]**

Aktiverar eller avaktiverar deinterlace-funktionen för en telecine-signal.

AV.......................... Detta alternativ väljer du om det förekommer jitter eller artefakter i videobilden. PÅ.......................... Grundinställning.

*OBSERVERA: Denna funktion är inte tillgänglig för RGB-, 480p-, 576p-, och HDTV-signaler.*

# **Aktivera Tangentljud och Errorljud [PIP]**

Denna funktion stänger av eller sätter på tangentljud eller alarm när följande manövrar utförs.

- Visar huvudmenyn
- Växlar källa
- Nollställer data med [RESET]
- Trycker på POWER ON- eller POWER OFF-tangenten

# <span id="page-79-0"></span>**[ALTERNATIV(2)]**

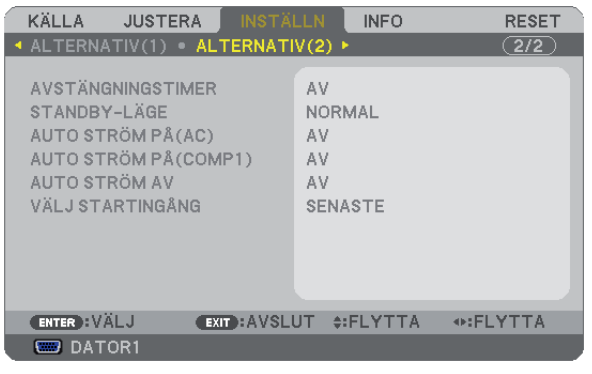

# **Använda avstängningstimern [AVSTÄNGNINGSTIMER]**

- *1. Välj en tid mellan 30 minuter och 16 timmar: AV, 0:30, 1:00, 2:00, 4:00, 8:00, 12:00, 16:00.*
- *2. Tryck på ENTER-tangenten på fjärrkontrollen.*
- *3. Nedräkningen av tiden fram till det projektorn stängs av börjar nu.*

# *4. Projektorn stängs av när nedräkningen är klar.*

*OBSERVERA:*

- *• För att avbryta den förinställda tiden väljer du [AV] eller stänger av strömmen.*
- *• När den återstående tiden når 3 minuter före avstängning av projektorn visas meddelandet [MINDRE ÄN 3 MINUTER KVAR TILL AVSTÄNGNING.] längst ned på skärmen.*

# **Välja energispar i [STANDBY-LÄGE]**

Projektorn har två standby-lägen: [NORMAL] och [ENERGISPAR].

ENERGISPAR-läget är det läge som gör att du kan ställa projektorn på energisnål nivå som gör att den konsumerar mindre energi än NORMAL-läge. Projektorn har på fabriken förinställts på NORMAL-läget.

NORMAL................ Strömindikator: Orange lampa/STATUS-indikator: Grön lampa

ENERGISPAR......... Strömindikator: Orange lampa/STATUS-indikator: Av

Följande anslutningar, tangenter eller funktioner går inte att använda under detta läge.

- PC CONTROL-port, MONITOR OUT-anslutning och AUDIO OUT-miniutgång
- Nätverks-, Mail Alert-, AUTO STRÖM PÅ(COMP1)-funktioner
- Tangenter andra än POWER-tangenten på kåpan
- Tangenter andra än POWER-tangenten på fjärrkontrollen
- Virtuell fjärrfunktion

*OBSERVERA: Din inställning påverkas inte även om [RESET] görs från menyn.*

# **Aktivera Auto. Ström på [AUTO STRÖM PÅ(AC)]**

Sätter på projektorn automatiskt när nätkabeln ansluts till ett eluttag. Då slipper du att alltid använda POWER på fjärrkontrollen eller projektorn.

# <span id="page-80-0"></span>**Sätt på projektorn med datorsignalen [AUTOSTRÖM PÅ (COMP1)]**

När projektorn är i vänteläge sätter en datorsignal från en dator ansluten till ingången COMPUTER1 IN på projektorn samtidigt som datorns bild projiceras.

Då slipper du att alltid använda POWER-knappen på fjärrkontrollen eller projektorn för att sätta igång projektorn. För att använda denna funktion, anslut först en dator till projektorn och anslut projektorn till en aktiv AC-ingång.

### *OBSERVERA:*

- *• Om du kopplar bort en datorsignal från datorn stängs inte projektorn av. Vi rekommenderar att denna funktion används tillsammans med AUTO STRÖM AV-funktionen.*
- *• Denna funktion är inte tillgänglig under följande förhållanden:*
	- *- när en komponentsignal används i COMPUTER1 IN-anslutningen.*
	- *- när en synk- eller Grön RGB-signal eller komposit synk-signal används*
	- *- när [ENERGISPAR] har valts för [STANDBY-LÄGE]*
- *• För att aktivera AUTOSTRÖM PÅ (COMP1) efter att ha satt på projektorn vänta 3 minuter och lägg in en datorsignal. Om en datorsignal fortfarande är närvarande när projektorn är avstängd fungerar inte AUTOSTRÖM PÅ (COMP1) och projektorn är kvar i standbyläge.*

# **Aktivera Strömbesparing [AUTO STRÖM AV]**

När detta alternativ väljs kan du aktivera projektorn att automatiskt stängas av (vid angiven tid: 5 min., 10 min., 20 min., 30 min.) om inte någon signal har tagits emot via någon ingång eller om inte någon operation har utförts.

# **Välja grundkälla [VÄLJ STARTINGÅNG]**

Du kan ställa in projektorn så att en viss ingång alltid kopplas in då projektorn slås på.

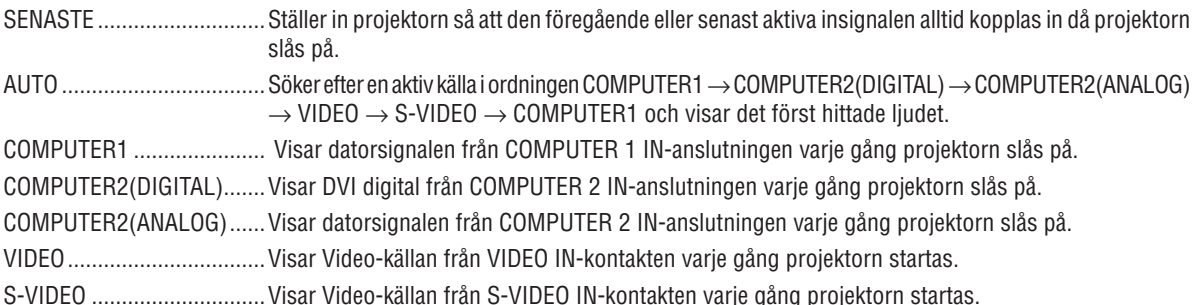

# <span id="page-81-0"></span>Menybeskrivningar och funktioner [INFO]

Visar statusen för aktuell signal och lampanvändning. Detta alternativ har fyra sidors. Den är uppdelad enligt följande:

*TIPS: Föremålen i [INFO]-menyn visas om man trycker på HELP-knappen på fjärrkontrollen.*

# **[BRUKSTID]**

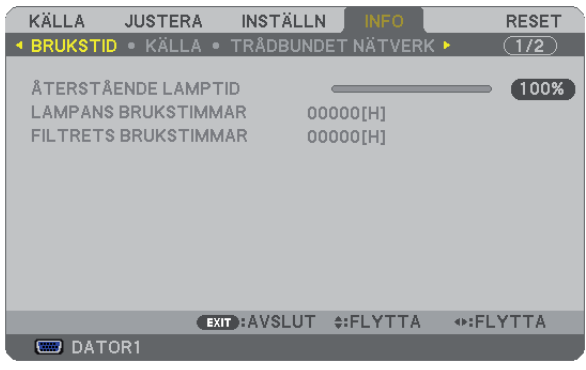

[ÅTERSTÅENDE LAMPTID] (%)\* [LAMPANS BRUKSTIMMAR] (H) [FILTRETS BRUKSTIMMAR] (H)

Förloppsindikatorn för lampans brukstid visar hur mycket lamptid det är kvar.

Värdet informerar dig om hur mycket lampan använts. När den återstående lamptiden når 0 ändras förloppsindikatorn för ÅTERSTÅENDE LAMPTID från 0% till 100 timmar och nedräkningen startar.

När den resterande lamptiden når 0 timmar kommer projektorn inte att sättas på, oavsett om LAMPLÄGE är inställt på NORMAL eller EKO.

• Det meddelande som talar om att lampan eller filtrena ska bytas ut visas under en minut när projektorn är på och när du trycker på POWER-tangenten på projektorn eller fjärrkontrollen.

För att ta bort detta meddelande trycker du på vilken tangent som helst på projektorn eller fjärrkontrollen.

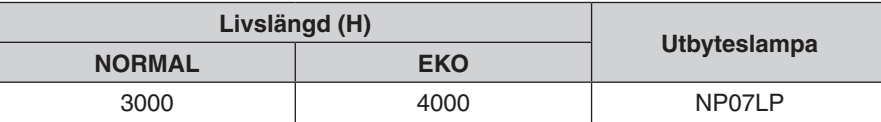

# <span id="page-82-0"></span>**[KÄLLA]**

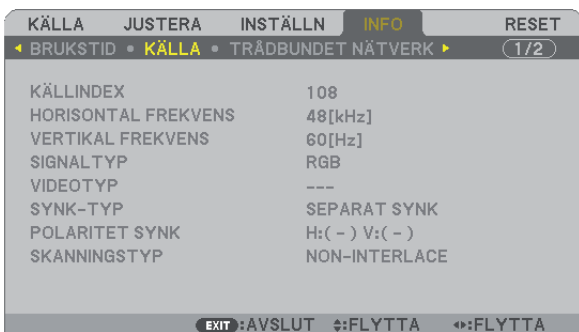

**ED** DATOR1

[KÄLLINDEX] [HORISONTAL FREKVENS] [VERTIKAL FREKVENS]<br>[SIGNALTYP] [VIDEOTYP] [SIGNALTYP] [SYNK-TYP] [POLARITET SYNK] [SKANNINGSTYP]

# **[TRÅDBUNDET NÄTVERK]**

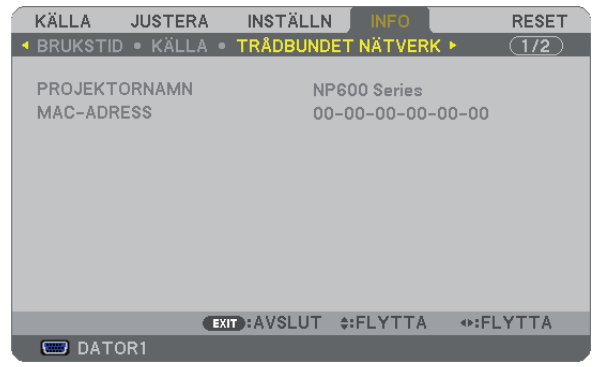

[PROJEKTORNAMN] [MAC-ADRESS]

# **[VERSION]**

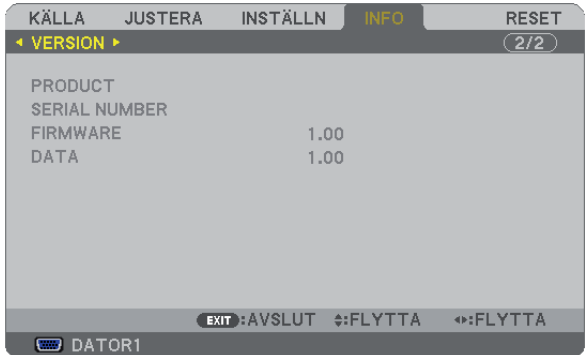

[PRODUCT] [SERIAL NUMBER] [FIRMWARE] Version [DATA] Version [CONTROL ID] (när [KONTROLL-ID] är inställd)

# <span id="page-83-0"></span>Menybeskrivningar och funktioner [RESET]

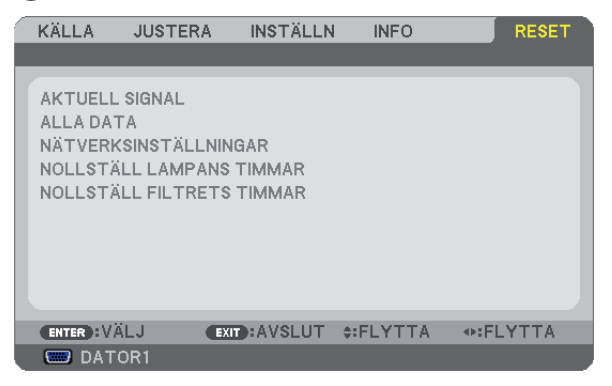

# **Återgå till fabriksinställningen [RESET]**

Med RESET-funktionen kan du ändra justeringar och inställningar till fabriksinställningen för alla källor förutom följande:

### [AKTUELL SIGNAL]

Återställer alternativ och inställningar för den aktuella signalen till fabriksinställningen. De alternativ som kan återställas är: [FÖRINSTÄLLNING], [KONTRAST], [LJUSSTYRKA], [FÄRG], [FÄRGREN-HET], [SKÄRPA], [BILDFÖRHÅLLANDE], [HORISONTAL], [VERTIKAL], [KLOCKA], [FAS], [VIDEOFILTER] och [AVSÖKNING].

# [ALLA DATA]

Återställer alla projektorinställningar till fabriksinställningen.

Alla alternativ kan återställas **UTOM** [SPRÅK], [BAKGRUND], [FILTERMEDDELANDE], [SÄKERHET], [KOMMU-NIKATIONSHAST.], [KONTROLL-ID], [STANDBY-LÄGE], [FLÄKTLÄGE], [ÅTERSTÅENDE LAMPTID], [LAMPANS BRUKSTIMMAR], [FILTRETS BRUKSTIMMAR] och [NÄTVERKSINSTÄLLNINGAR]. Se "Nollställa lamp-timräknaren [NOLLSTÄLL LAMPANS TIMMAR] om hur lamptiden nollställs.

# **Rensa nätverksinställningar [NÄTVERKSINSTÄLLNINGAR]**

Återfå [DHCP], [IP ADDRESS (IP-ADRESS)], [SUBNET MASK (NÄTMASK)] och [GATEWAY (NÄTPORT)] till standardinställningar.

# **Nollställa lamp-timräknaren [NOLLSTÄLL LAMPANS TIMMAR]**

Nollställer lampans timmätare. När du väljer detta alternativ visas en undermeny för bekräftelse. Välj [JA] och tryck på ENTER.

*OBSERVERA: Lampans timmätare påverkas inte om projektorn återställs med [RESET] på menyn.*

*OBSERVERA: Projektorn stängs av och ställs i standby-läge när du fortsätter använda projektorn ytterligare 100 timmar efter att lampan har nått sin livslängd. I detta läge kan du inte nollställa lamp-timmätaren i menyn. Om detta skulle inträffa trycker du på HELP-knappen på fjärrkontrollen i 10 sekunder för att nollställa lampuret. Gör endast detta när du bytt lampan.*

# **Nollställer filtrets timma [NOLLSTÄLL FILTRETS TIMMAR]**

Återställer filtrets användning till noll. Om du väljer detta alternativ visas en undermeny för bekräftelse. Välj [JA] och tryck på ENTER.

*OBSERVERA: Förfluten tid för filtret saknar betydelse även om [RESET] görs från menyn.*

# 6. Underhåll

I det här avsnittet beskrivs de enkla underhållsprocedurer som behöver utföras vid lampbyte och filterrengöring.

# <span id="page-84-0"></span>**6 Rengöra eller byta filtret**

Luftfiltrets svamp håller damm och smuts borta från insidan av projektorn och bör rengöras ofta. Om filtret är smutsigt eller igentäppt kan projektorn bli överhettad.

*OBSERVERA: Meddelandet för filterrengöring visas i en minut efter att projektorn har satts på eller stängts av. Tryck på valfri knapp på projektorhöljet eller fjärrkontrollen för att avbryta meddelandet.*

# **FÖRSIKTIGT**

- Stäng av strömmen till projektorn, slå av huvudströmbrytaren och dra ut nätkabeln innan du byter filtret.
- Rengör filterkåpans utsida med en dammsugare.
- Använd inte projektorn utan filterkåpan.

# **Så här rengör du luftfiltret:**

Dammsug filtret genom filterkåpan.

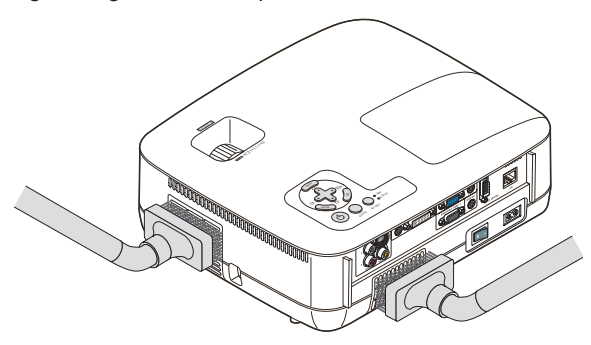

# **Så här byter du filtret (skumgummit):**

*1. Avlägsna filterkåpan (2 platser) genom att trycka spärren uppåt tills du känner att den lossnar.*

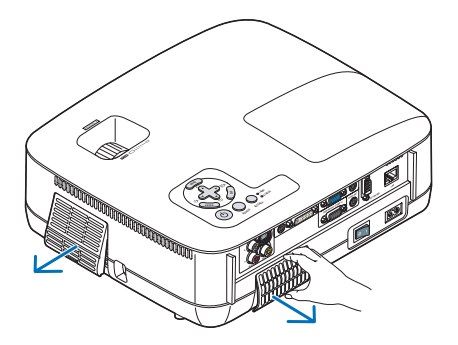

### *2. Byta ut två filter.*

- *(1) Dra försiktigt av filtret (skumgummit) och rengör filterkåpan.*
- *(2) Sätt in det nya filtret i filterkåpan.*

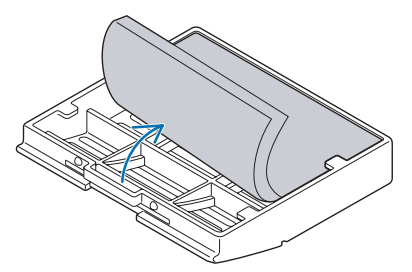

# *3. Sätt tillbaka filterkåpan (2 platser).*

*• För in filterkåpan tills det klickar till.*

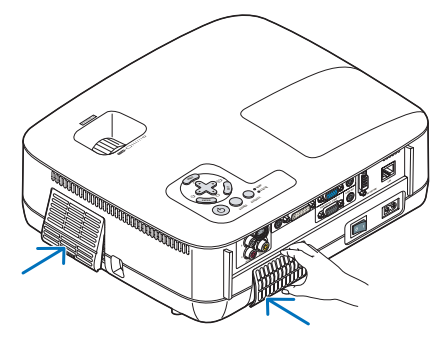

### *4. Nollställa filterbrukstimmar.*

För att nollställa filterbrukstiden, väljer du [RESET] → [NOLLSTÄLL FILTRETS TIMMAR] i menyn.  $(\rightarrow$  sid [75](#page-83-0) för nollställning av filterbrukstiden.)

*OBSERVERA: Tvätta inte filtret med tvål och vatten. Tvål och vatten skadar filtermembranet. Torka av damm och smuts från projektorkåpan innan du byter filtret. Undvik damm och smuts under själva filterbytet.*

*OBSERVERA: När du byter lampan gör du klokt i att även byta filtret. Filtret finns med i samma förpackning som utbyteslampan.*

# Rengöra kåpan och linsen

- *1. Stäng av projektorn innan rengöringen.*
- *2. Rengör kåpan regelbundet med en fuktig trasa. Om den är mycket smutsig kan du använda ett milt rengöringsmedel. Använd aldrig starka rengöringsmedel eller lösningsmedel såsom alkohol eller thinner.*

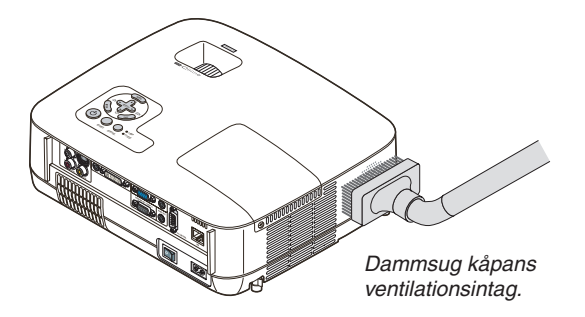

# **Anmärkning om att rengöra linsen (NP600/NP500/NP400/NP300/NP500W)**

Använd en blåspensel eller linspapper för att rengöra linsen och se upp så att du inte repar eller förstör linsen.

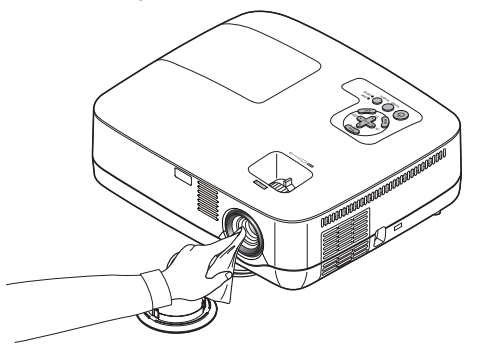

**Anmärkning om att rengöra linsen (NP600S/NP500WS)**

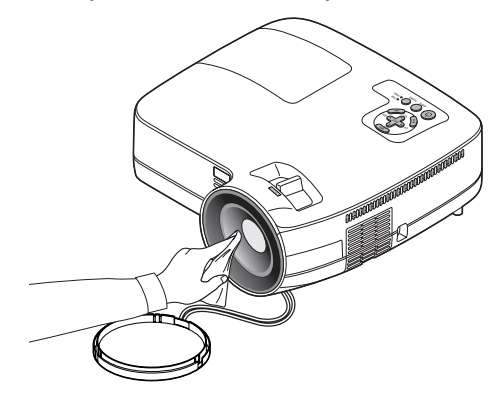

NP600S och NP500WS har en plastlins. Använd en rengörare för plastlins som finns att köpa uti handeln.

### *OBSERVERA:*

- *• Repa inte eller förstör linsytan eftersom en plastlins är lätt att skada.*
- *• Använd aldrig sprit eller rengörare av glaslins eftersom det då är lätt att skada linsytan.*

# **8 Byta lampa**

När lampan har nått sin livslängd blinkar LAMP-indikatorn rött i kontrollfältet. Trots att lampan fortfarande kanske fungerar bör du byta ut den för att få optimal projektorprestanda. När du bytt lampan ska du nollställa lamptimmätaren.  $(\rightarrow$  sid [75\)](#page-83-0)

# **FÖRSIKTIGT**

- VIDRÖR INTE LAMPAN direkt efter användning. Den är extremt het. Stäng av projektorn, vänta 30 sekunder, slå av huvudströmbrytaren och dra sedan ut nätkabeln. Låt lampan svalna under åtminstone en timme innan du tar i den.
- TA INTE BORT NÅGRA SKRUVAR förutom en skruv i lampkåpan och två skruvar i lamphuset. Annars kan du få en elektrisk stöt.
- Var försiktig så att inte glaset på lamphuset går sönder.

Lämna inga fingeravtryck på lamphusets glasyta. Detta kan leda till oönskade skuggor på skärmen och dålig bildkvalitet.

• Projektorn stängs av och ställs i standby-läge när du fortsätter använda projektorn ytterligare 100 timmar efter att lampan har nått sin livslängd. Om detta skulle hända måste du omedelbart byta lampan. Om detta händer måste du byta ut lampan. Om du fortsätter att använda lampan efter att den har nått sin livslängd kan glödlampan gå sönder och glasbitar kan spridas omkring i lamphöljet. Rör i så fall inte glasbitarna eftersom du då kan skada dig. Om detta inträffar ska du kontakta din NEC-återförsäljare för lampbyte.

*\* OBSERVERA: Detta meddelande kommer att visas när följande gäller:*

- *• i en minut efter att projektorn har satts på*
- *• när (POWER)-tangenten på projektorhöljet eller POWER OFF-tangenten på fjärrkontrollen trycks ned*

*Tryck på valfri tangent på projektorhöljet eller fjärrkontrollen för att stänga av meddelandet.*

# **Så här byter du lampa:**

Tillvalslampa och verktyg som behövs för lampbyte:

• Utbyteslampa NP07LP

# *1. Ta bort lampkåpan.*

(1)Lossa skruven på lampkåpan.

• Skruven på lampkåpan kan inte tas bort.

(2)Skjut ut lampkåpan.

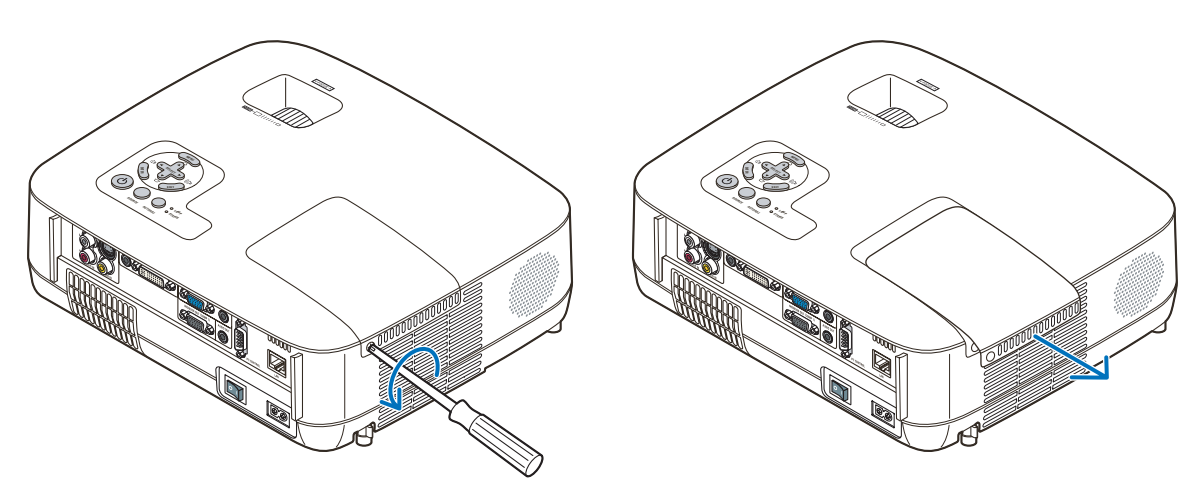

### *2. Ta bort lamphuset.*

(1)Lossa de två skruvarna som håller lamphuset med phillips-skruvmejseln tills den går lätt.

- De två skruvarna kan inte tas bort.
- Det finns en spärr som förhindrar elektrisk stöt. Försök inte att sätta spärren ur funktionz.
- (2)Fatta lamphuset och dra upp det.

# **A**FÖRSIKTIGT:

Kontrollera att lamphuset är tillräckligt svalt innan du tar bort det.

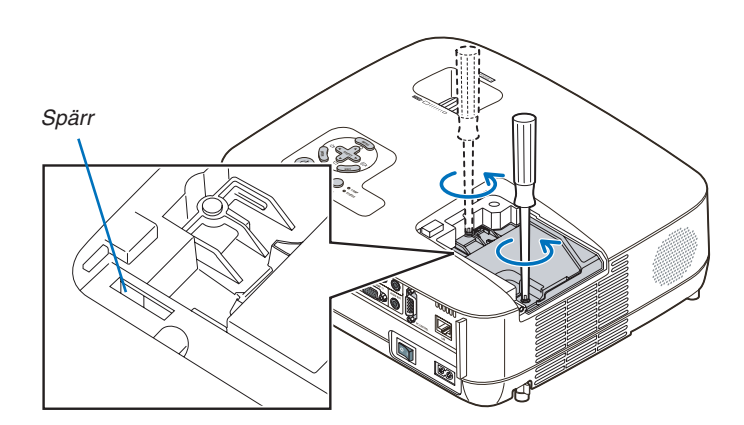

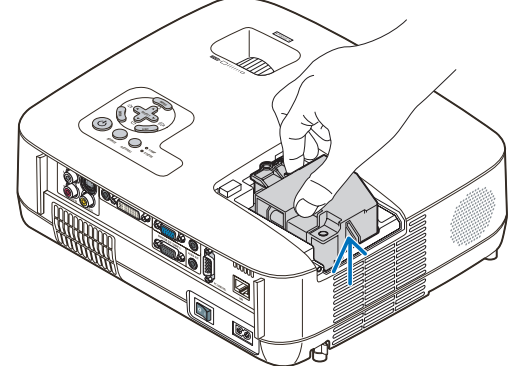

# <span id="page-89-0"></span>*3. Installera ett nytt lamphus.*

(1)Sätt i ett nytt lamphus och se till att det sticks helt in i kontakten.

# **FÖRSIKTIGT**

Använd inga andra lampor än NEC-lamporna NP07LP. Beställ lamporna från din NEC-återförsäljare.

- (2)Skjut mitten på övre delen av lamphuset för att säkra det.
- (3)Fäst huset med de två skruvarna.
	- Dra åt skruvarna ordentligt.

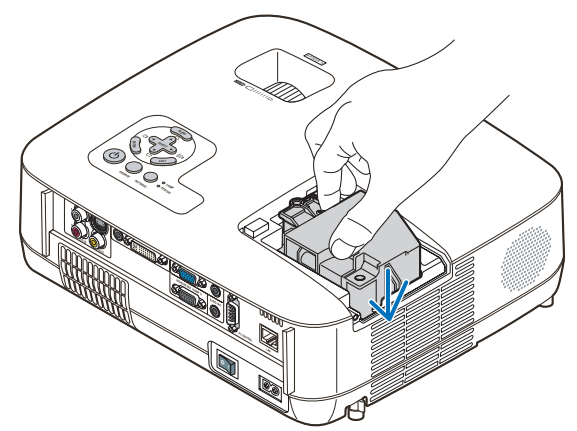

### *4. Sätt tillbaka lamphusets täckplatta.*

(1)Skjut tillbaka lampkåpan tills den snäpps fast.

- (2)Vrid åt skruven för att säkra lampkåpan.
	- Skruva åt skruven ordentligt.

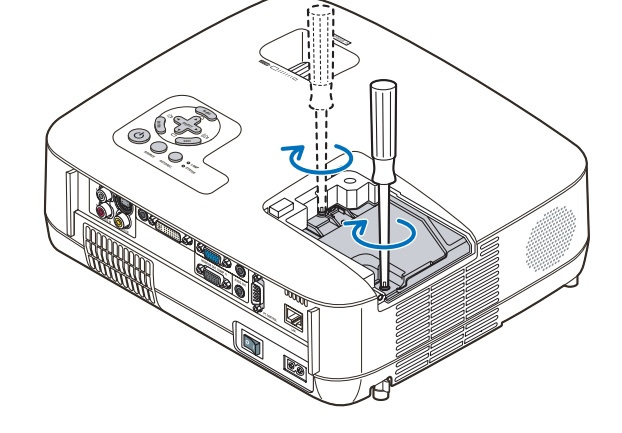

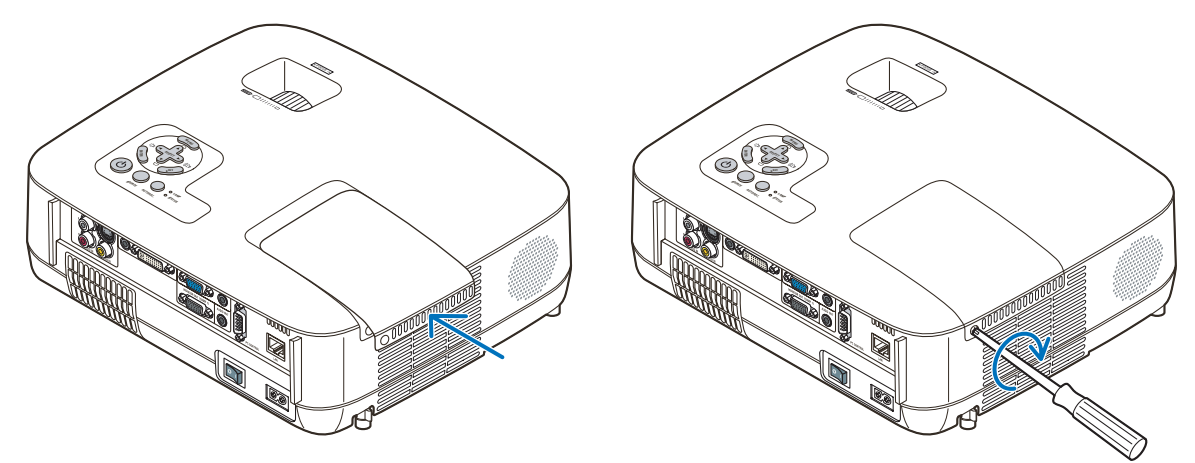

*5. Anslut den medföljande nätkabeln och slå på strömmen till projektorn med strömbrytaren. 6. Välj slutligen menyn* → *[RESET]* → *[NOLLSTÄLL LAMPANS TIMMAR] för att återställa lamptiden.*

*OBSERVERA: Om du fortsätter att använda projektorn i ytterligare 100 timmar efter att lampan har nått sin livslängd går det inte att slå på projektorn och menyn visas inte. Om detta skulle inträffa trycker du på HELP-tangenten på fjärrkontrollen i 10 sekunder för att nollställa lampuret.* 

*LAMP-indikatorn släcks när lamp-timmätaren nollställts.*

# 7. Appendix

# **1** Felsökning

I det här avsnittet beskrivs hur du åtgärdar problem som kan uppkomma under installation och användning av proiektorn.

# <span id="page-90-0"></span>Indikatormeddelanden

### Driftindikator (POWER)

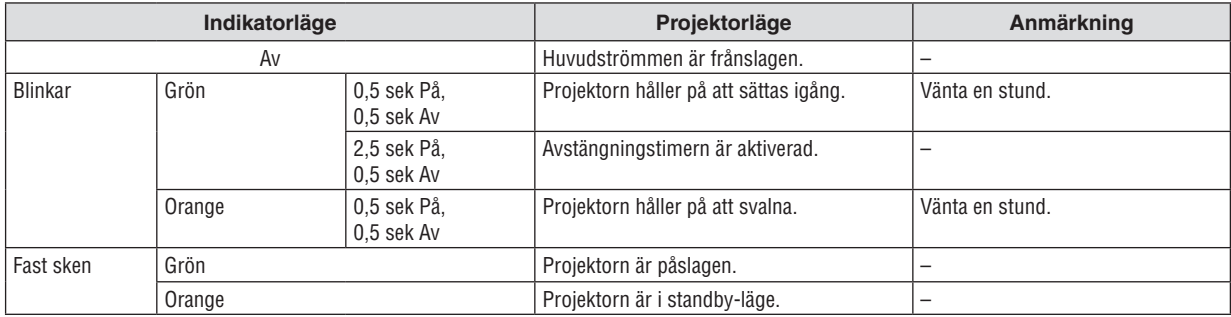

### Statusindikator (STATUS)

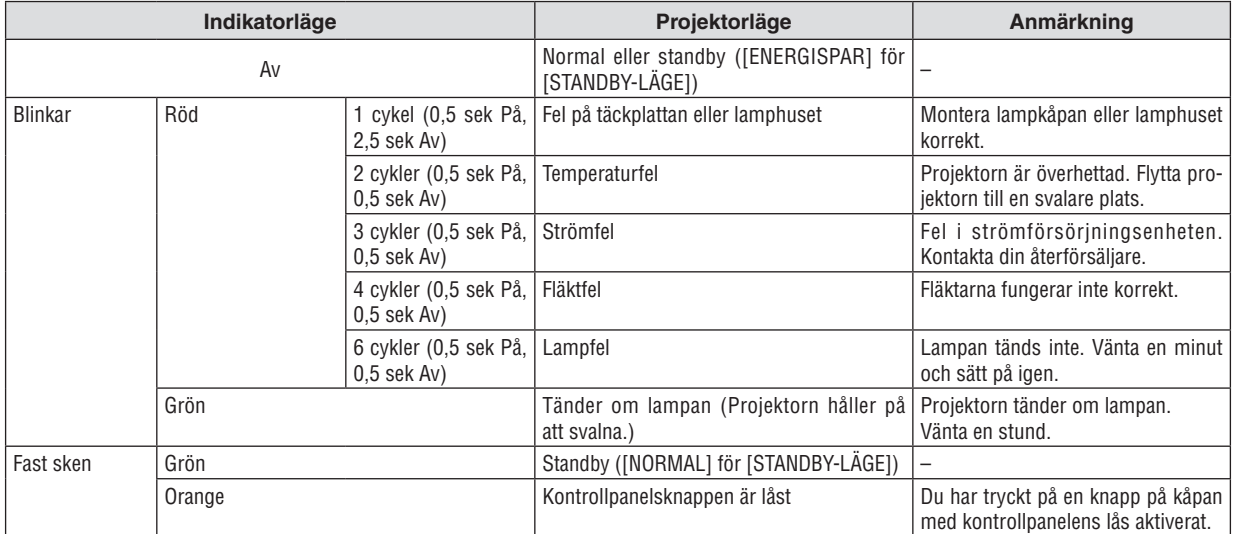

### Lampindikator (LAMP)

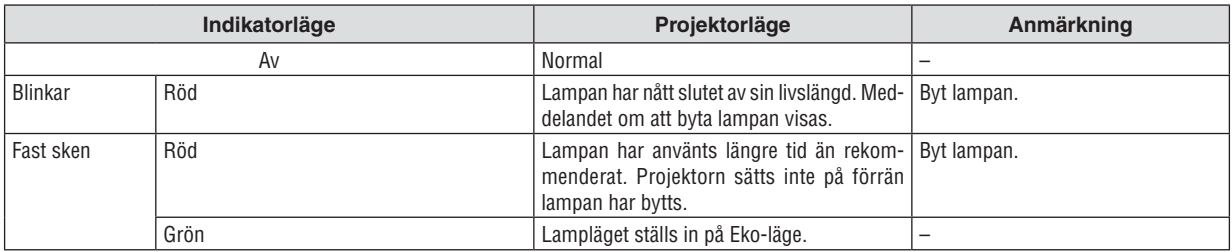

# **Överhettningsskydd**

Om temperaturen inuti projektorn blir för hög, aktiveras ett överhettningsskydd och lampan stängs av automatiskt samtidigt som STATUS-indikatorn börjar blinka (2 cykler Av och På.)

Gör följande om detta inträffar:

- Koppla loss nätkabeln när kylfl äkten har stannat.
- Flytta projektorn till en kallare plats om rummet den står i är mycket varmt.
- Rengör ventilationsöppningarna om de har dammat igen.
- Vänta i cirka 60 minuter tills projektorn har kylts ner tillräckligt mycket inuti.

# Vanliga problem & lösningar (→ "Drift-/status-/lampindikator" på sid [82.](#page-90-0))

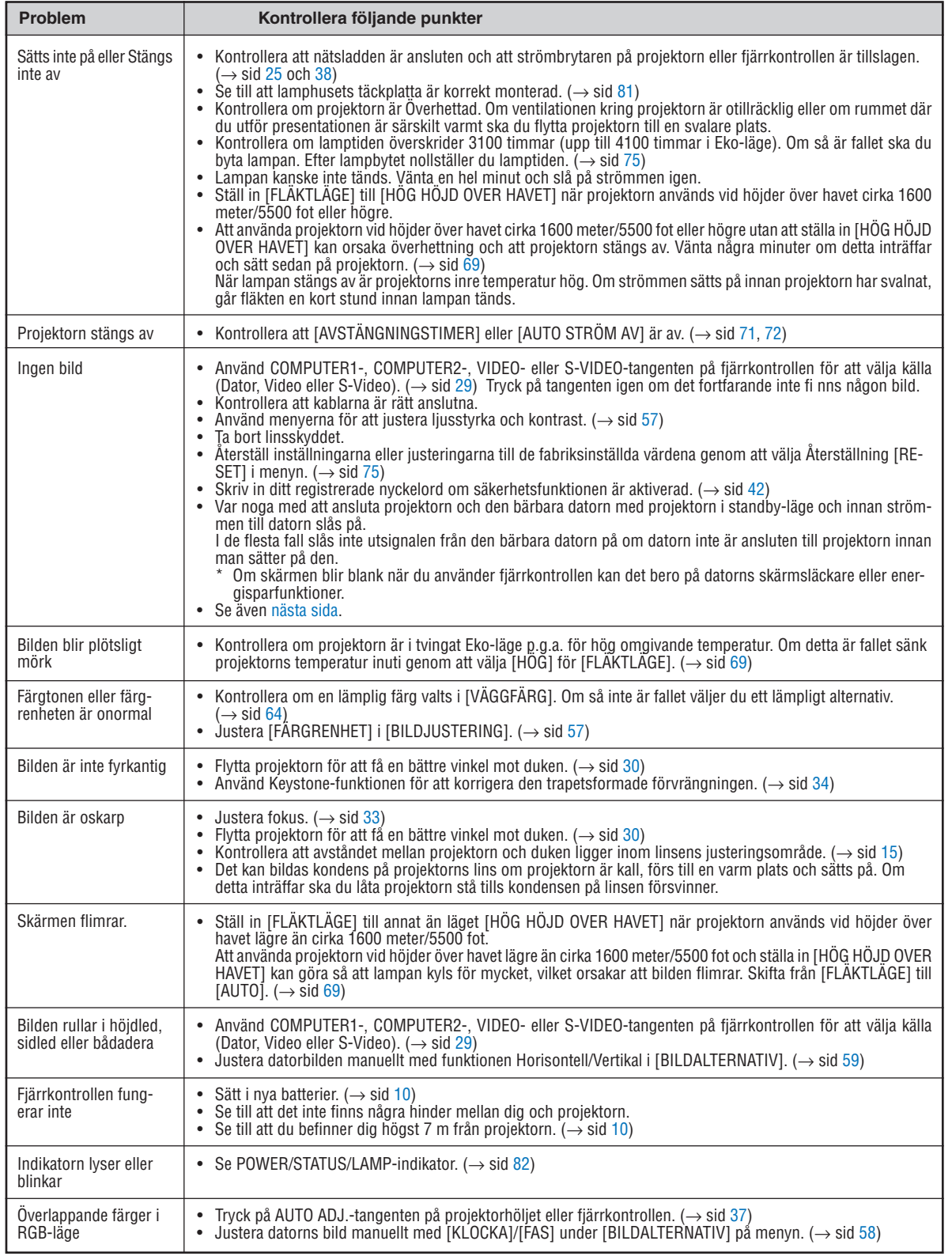

Kontakta din återförsäljare för närmare anvisningar.

# <span id="page-92-0"></span>**Om ingen bild visas, eller om den inte visas korrekt.**

• Tillslagning av projektorn och PC:n.

Var noga med att ansluta projektorn och den bärbara datorn med projektorn i standby-läge och innan strömmen till datorn slås på.

I de flesta fall slås inte utsignalen från den bärbara datorn på om datorn inte är ansluten till projektorn innan man sätter på den.

*OBSERVERA: Du kan kontrollera den aktuella signalens horisontella frekvens på projektorns meny under Information. Om den lyder "0kHz", innebär det att ingen signal går ut från datorn. (*→ *sid [74](#page-82-0) eller gå till nästa steg)*

• Aktivera datorns externdisplay.

När en bild visas på den bärbara datorns skärm innebär det nödvändigtvis inte att den sänder ut en signal till projektorn. Om du använder en PC-kompatibel bärbar dator, aktiverar/avaktiverar du externdisplayen med en kombination av funktionstangenter. Vanligtvis sätter du på eller stänger av externdisplayen med en kombination av 'Fn" och en av de 12 funktionstangenterna . På t.ex. NEC-datorer använder man Fn + F3, medan man på Delldatorer använder Fn + F8 för att växla mellan externdisplayvalen.

• Utsignalen från datorn är inte av standardtyp

Om utsignalen från en bärbar PC inte är en standardsignal, kan det hända att den projicerade bilden inte visas korrekt. Om detta skulle inträffa bör du avaktivera PC:ns LCD-skärm när projektordisplayen används. Alla bärbara PC har olika sätt att för att avaktivera/omaktivera den lokala LCD-skärmen, vilket nämndes i det föregående steget. Se dokumentationen som tillhör din dator för närmare anvisningar.

• Bilden som visas är felaktig när du använder en Macintosh-dator

Om du använder en Macintosh-dator tillsammans med projektorn, ska du ställa Mac-adapterns DIP-switch (medföljer inte projektorn) i enlighet med din upplösning. Efter inställningen måste du starta om din Macintosh-dator för att ändringarna ska aktiveras.

Om du ställer in andra display-lägen än de som stöds av din Macintosh-dator och projektorn, kan en ändring av DIP-switchen på en Mac-adapter göra att bilden studsar något eller inte visas alls. Om detta skulle inträffa ställer du DIP-switchen på 13" fixed mode och startar sedan om din Macintosh-dator. Efter detta ställer du åter DIP-switchen i ett läge som medger visning och startar om din Macintosh-dator igen.

*OBSERVERA: Till en PowerBook som inte har en 15-polig mini D-Sub-kontakt behöver du en videoadapterkabel tillverkad av Apple Computer.*

- "Mirroring" (spegling) på en PowerBook
	- Om du använder projektorn tillsammans med en PowerBook från Macintosh, kan du inte ställa in utgången på 1024 x 768 om inte "mirroring"-funktionen är avaktiverad på din PowerBook. Se bruksanvisningen till din Macintosh-dator beträffande "mirroring".
- Mappar eller ikoner är dolda på Macintosh-skärmen

Det kan hända att du inte kan se mappar eller ikoner. Om detta skulle inträffa väljer du [Visa] → [Ordna] i Applemenyn och ordnar ikonerna.

# **@ Specifikationer**

Detta avsnitt innehåller teknisk information om projektorns prestanda.

### **Modellnummer NP600/NP500/NP400/NP300/NP500W**

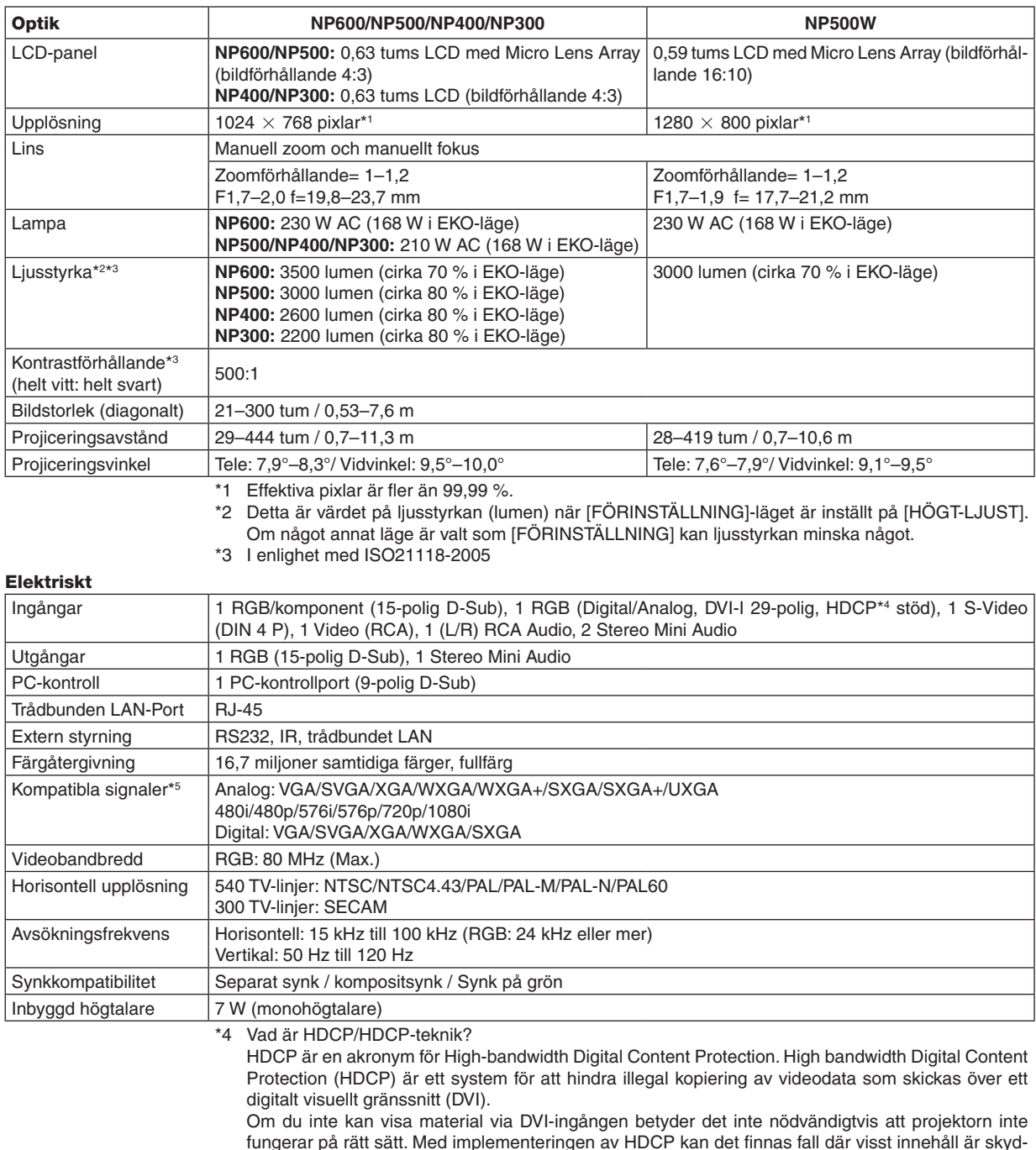

fungerar på rätt sätt. Med implementeringen av HDCP kan det finnas fall där visst innehåll är skyddat med HDCP och kanske inte visas beroende på decision/intention av HDCP community (Digital Content Protection, LLC).

\*5 En bild med högre eller lägre upplösning än projektorns äkta upplösning (NP600/NP500/NP400/NP300: 1024  $\times$  768 / NP500 W: 1280  $\times$  800) visas med Advanced AccuBlend.

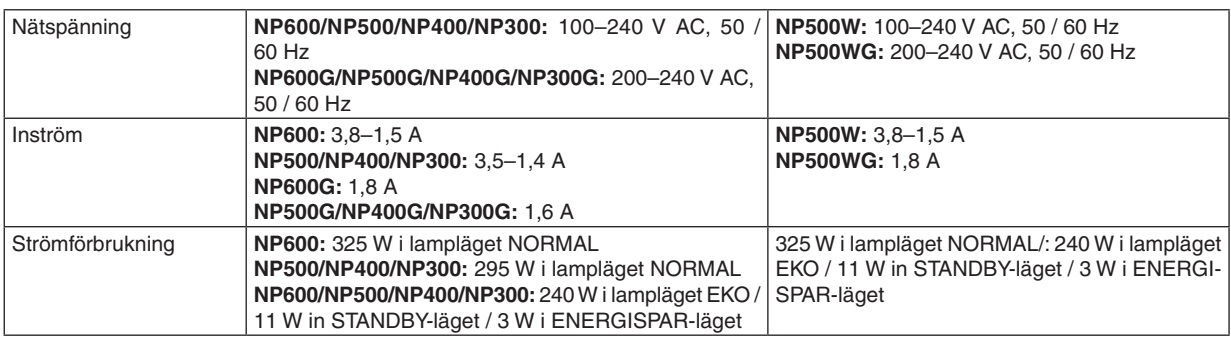

### Mekaniskt

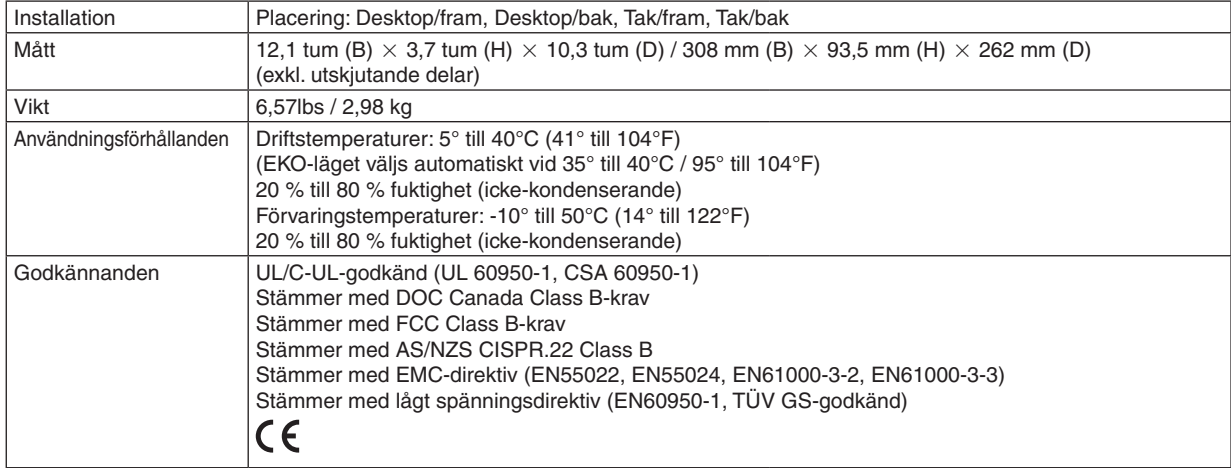

### **Modellnummer NP600S/NP500WS**

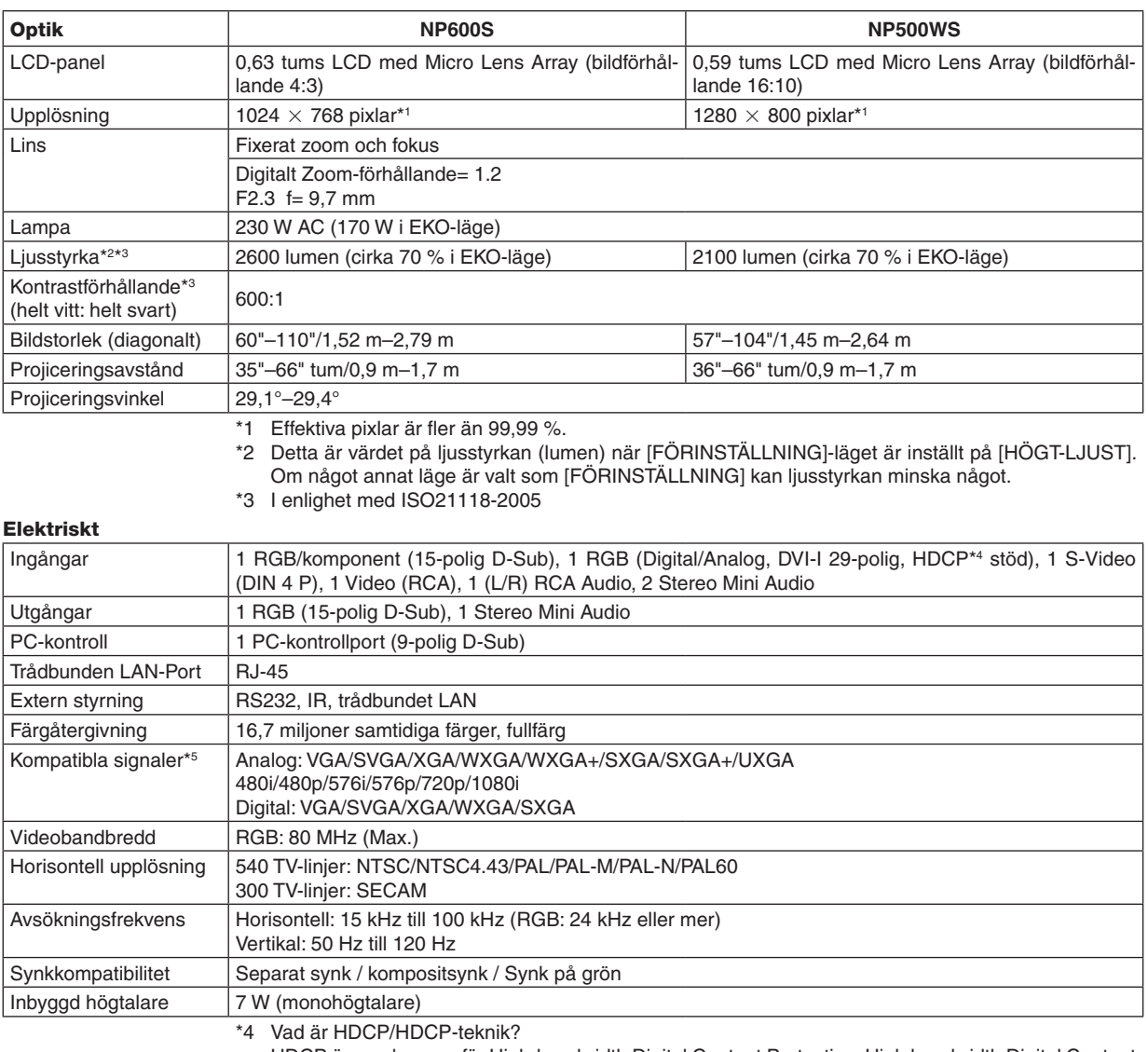

 HDCP är en akronym för High-bandwidth Digital Content Protection. High bandwidth Digital Content Protection (HDCP) är ett system för att hindra illegal kopiering av videodata som skickas över ett digitalt visuellt gränssnitt (DVI).

 Om du inte kan visa material via DVI-ingången betyder det inte nödvändigtvis att projektorn inte fungerar på rätt sätt. Med implementeringen av HDCP kan det finnas fall där visst innehåll är skyddat med HDCP och kanske inte visas beroende på decision/intention av HDCP community (Digital Content Protection, LLC).

\*5 En bild med högre eller lägre upplösning än projektorns äkta upplösning (NP600S: 1024  $\times$  768 / NP500WS: 1280  $\times$  800) visas med Advanced AccuBlend.

# 7. Appendix

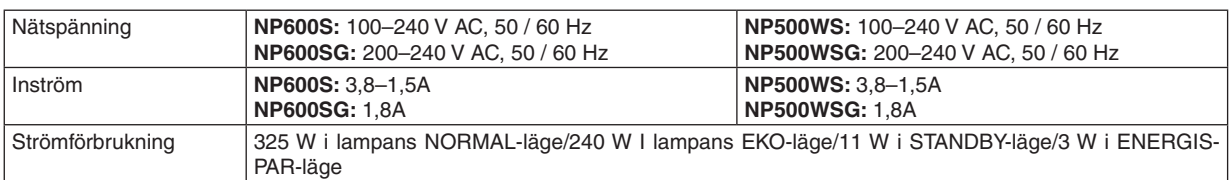

### Mekaniskt

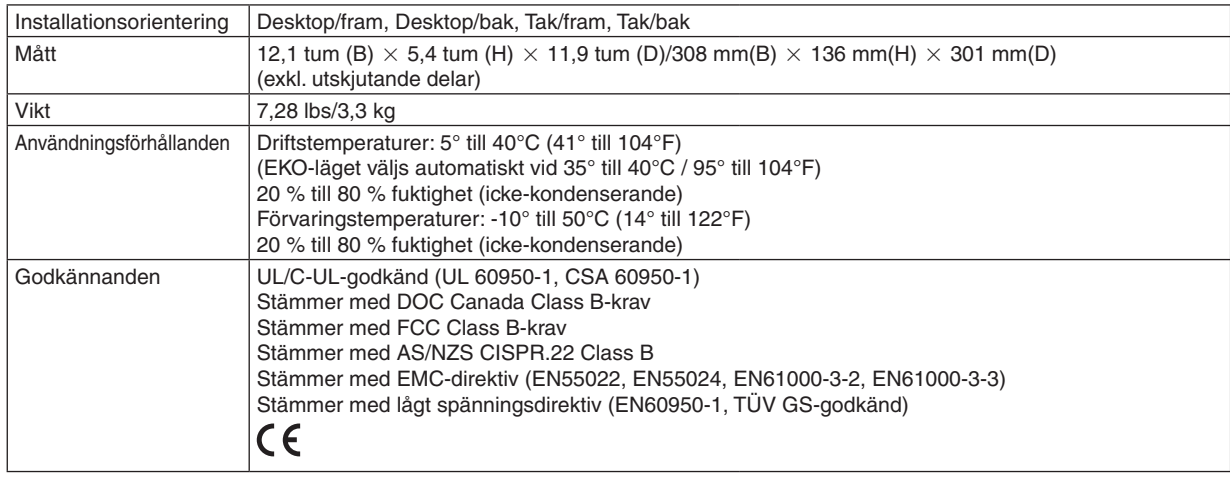

För ytterligare information kan du besöka:

USA: http://www.necdisplay.com/

Europa: http://www.nec-display-solutions.com/

Övriga världen: http://www.nec-display.com/global/index.html

För information om extra tillbehör kan du besöka vår webbsajt eller läsa vår broschyr.

Specifikationerna kan ändras utan föregående meddelande.

# Kåpans mått

**NP600/NP500/NP400/NP300/NP500W**

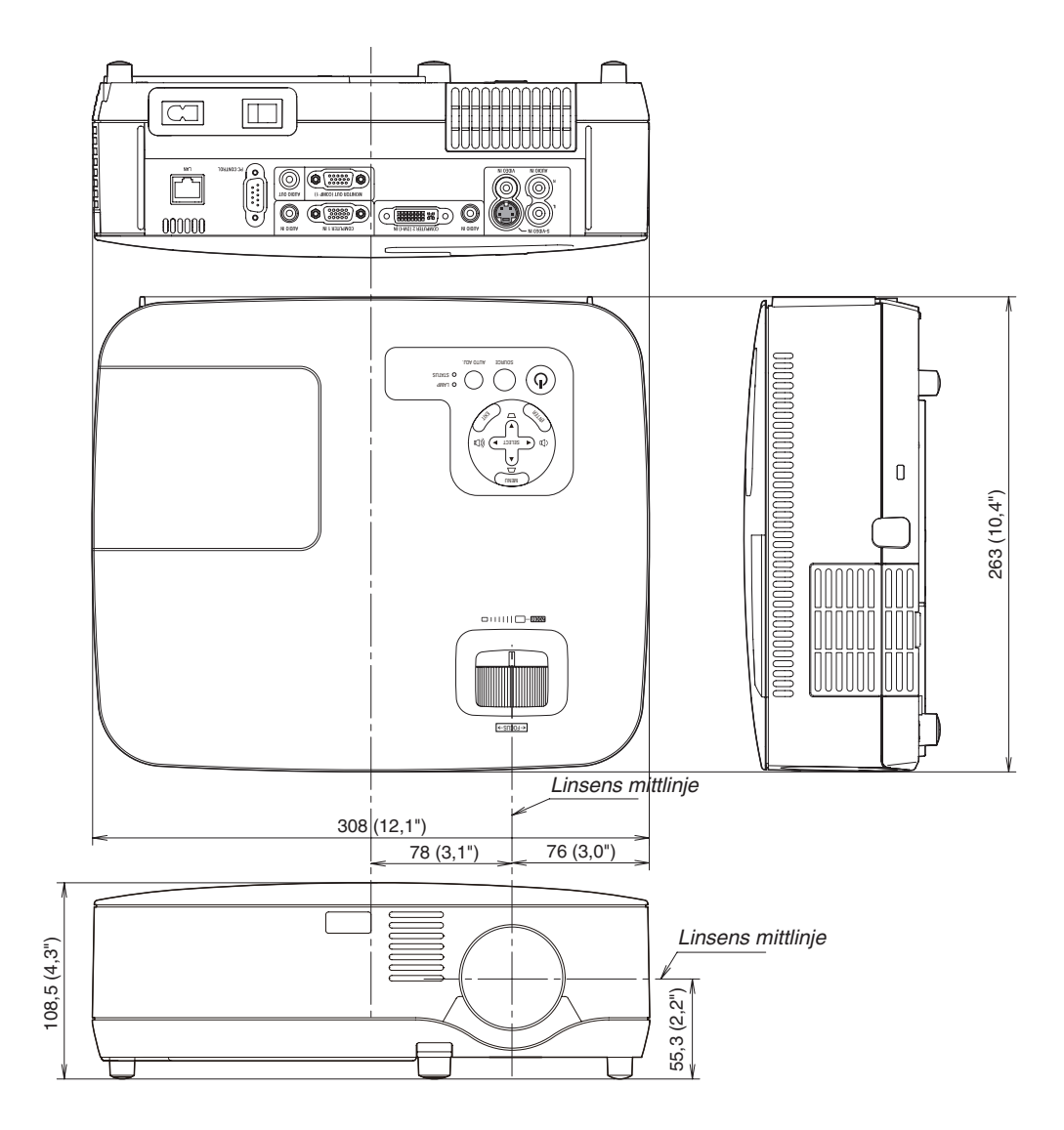

Enhet: mm (tum)

### **NP600S/NP500WS**

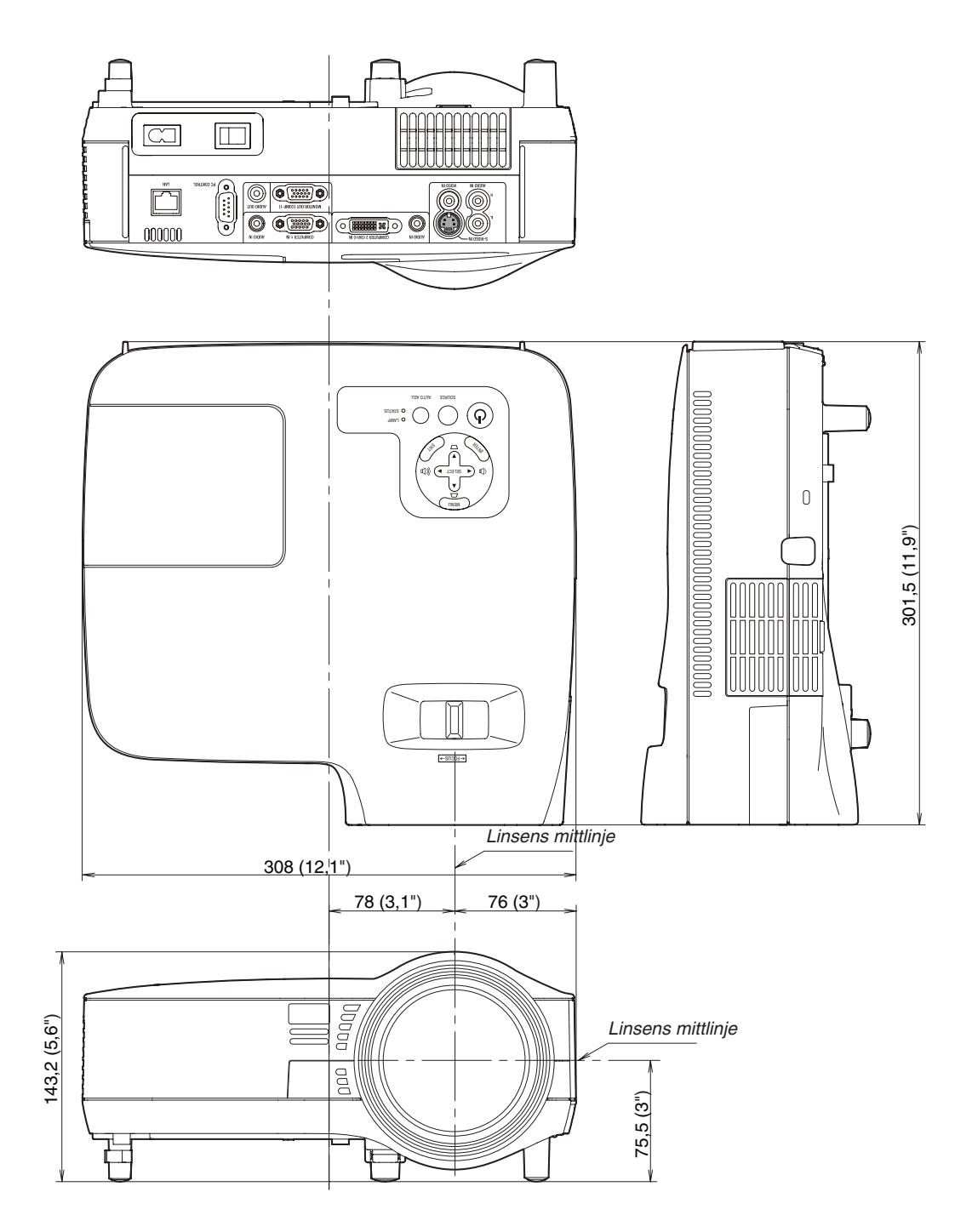

Enhet: mm (tum)

# Stiftkonfiguration i D-Sub-kontakten (COMPUTER-ingång)

# 15-polig Mini D-Sub-kontakt

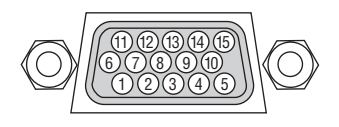

Signalnivå Videosignal: 0,7 Vp-p (analog) Synksignal: TTL-nivå

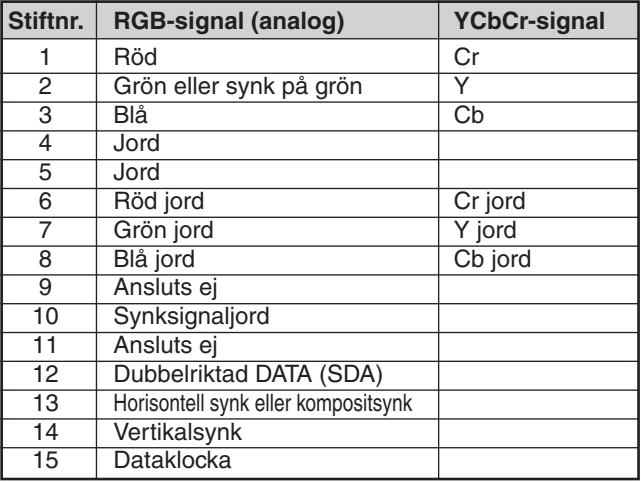

# Förteckning över kompatibla insignaler

Horisontellt: 15 kHz till 100 kHz (RGB: 24 kHz eller mer) Vertikalt: 50 Hz till 120 Hz

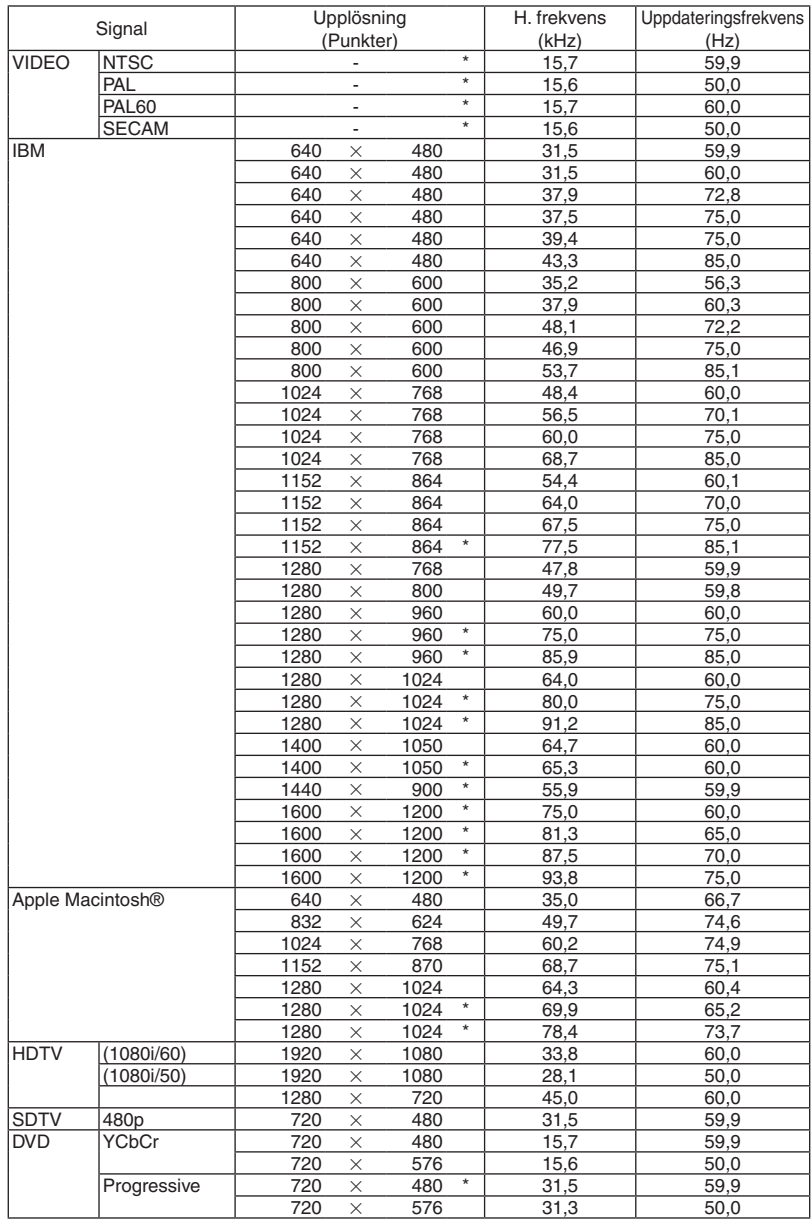

### *OBSERVERA:*

*• Bilder ovan som är flaggade med "\*" stöds inte av digital signal.*

*• En bild med högre eller lägre upplösning än projektorns äkta upplösning (NP600/NP500/NP400/NP300/NP600S: 1024 x 768 / NP500W/NP500WS: 1280 x 800) visas med Advanced AccuBlend.*

*• Vissa kompositsynksignaler visas kanske inte på rätt sätt. Signaler övriga än de som anges i tabellen ovan visas kanske inte på rätt sätt. Om detta skulle hända ändra uppdateringsintervvallet eller upplösningen på din PC. Referera till hjälpavsnittet Visa egenskaper på din PC om procedurer.*

# PC-kommandon och kabelanslutning

# PC-kommandon

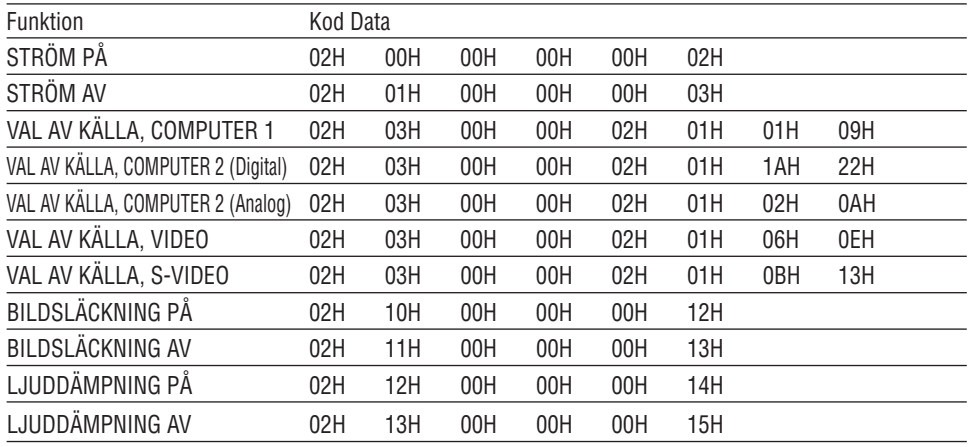

*OBSERVERA: Vid behov kan du kontakta din återförsäljare för en komplett förteckning över PC-kommandon.*

# Kabelanslutning

Kommunikationsprotokoll

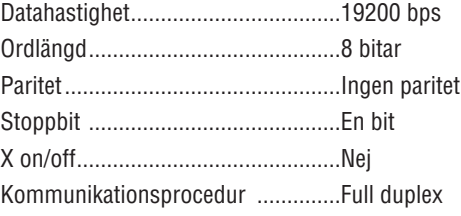

*OBSERVERA: Beroende på utrustningen kan en lägre datahastighet vara lämplig för långkabel.*

# PC-kontrollkontakt (9-polig D-Sub)

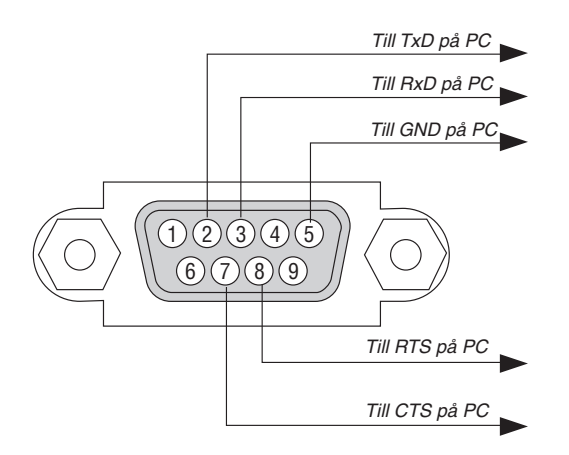

*OBSERVERA 1: Stift 1, 4, 6 och 9 används ej.*

*OBSERVERA 2: Bygla RTS (Request to Send) och CTS (Clear to Send) i kabelns båda ändar för att förenkla kabelanslutningen.*

*OBSERVERA 3: Om du använder långa kablar är det rekommenderat att ställa in kommunikationshastigheten 9600 bps.*

# Kontrollista vid felsökning

Innan du kontaktar din återförsäljare eller servicepersonal, ska du titta efter i följande lista för att försäkra dig om att reparationen verkligen är nödvändig. Se även avsnittet "Felsökning" i din bruksanvisning. Den här kontrollistan kommer att hjälpa oss lösa ditt problem på ett mer effektivt sätt.

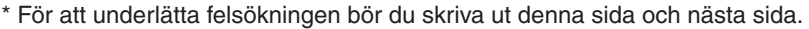

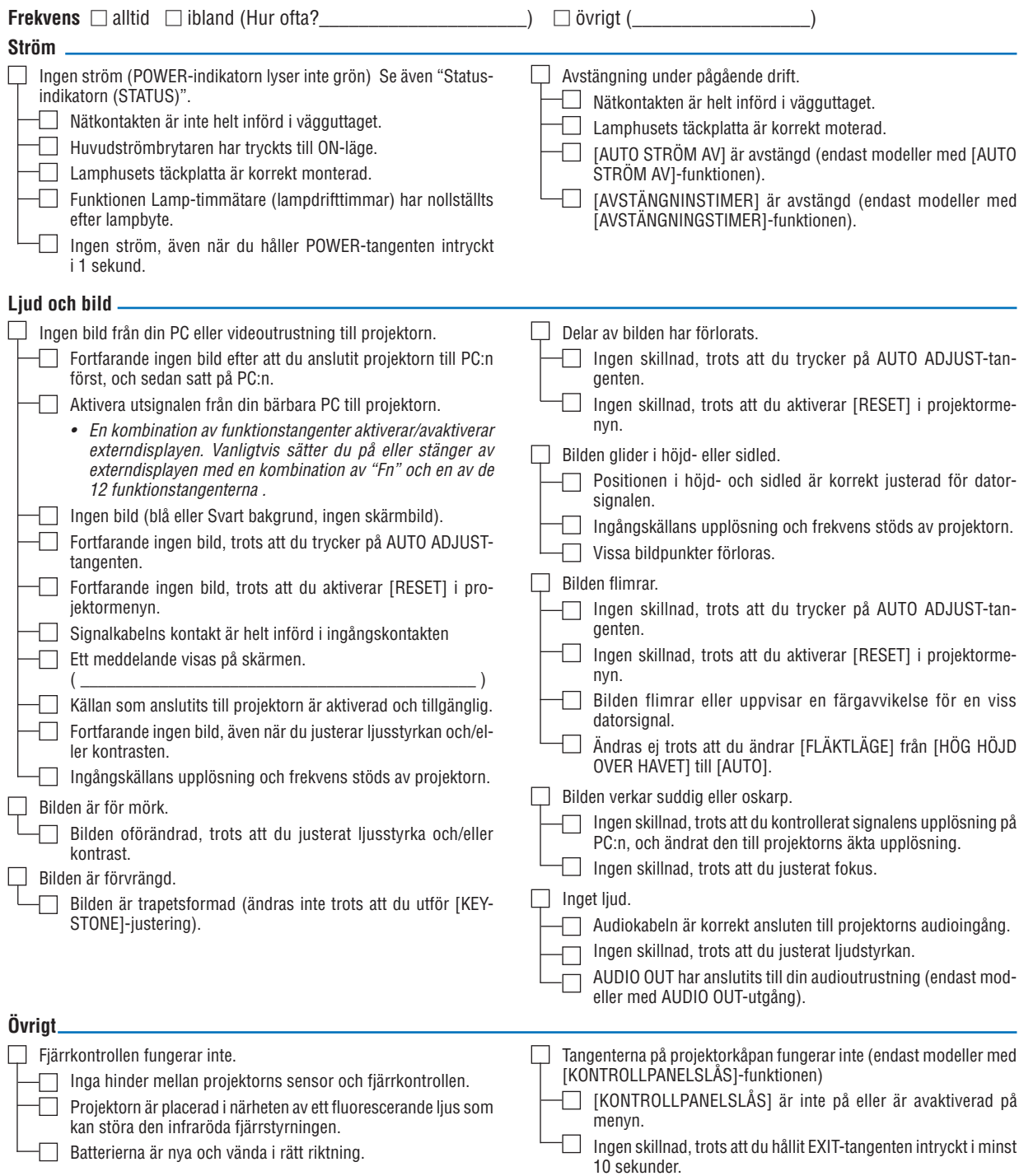

tum

fot/tum/m

 $mat$   $\Box$   $Pärlduk$   $\Box$   $Polarisation$ 

**Beskriv dit problem i detalj i utrymmet nedan.**

# **Information om tillämpning och miljö där du tänker använda din projektor**

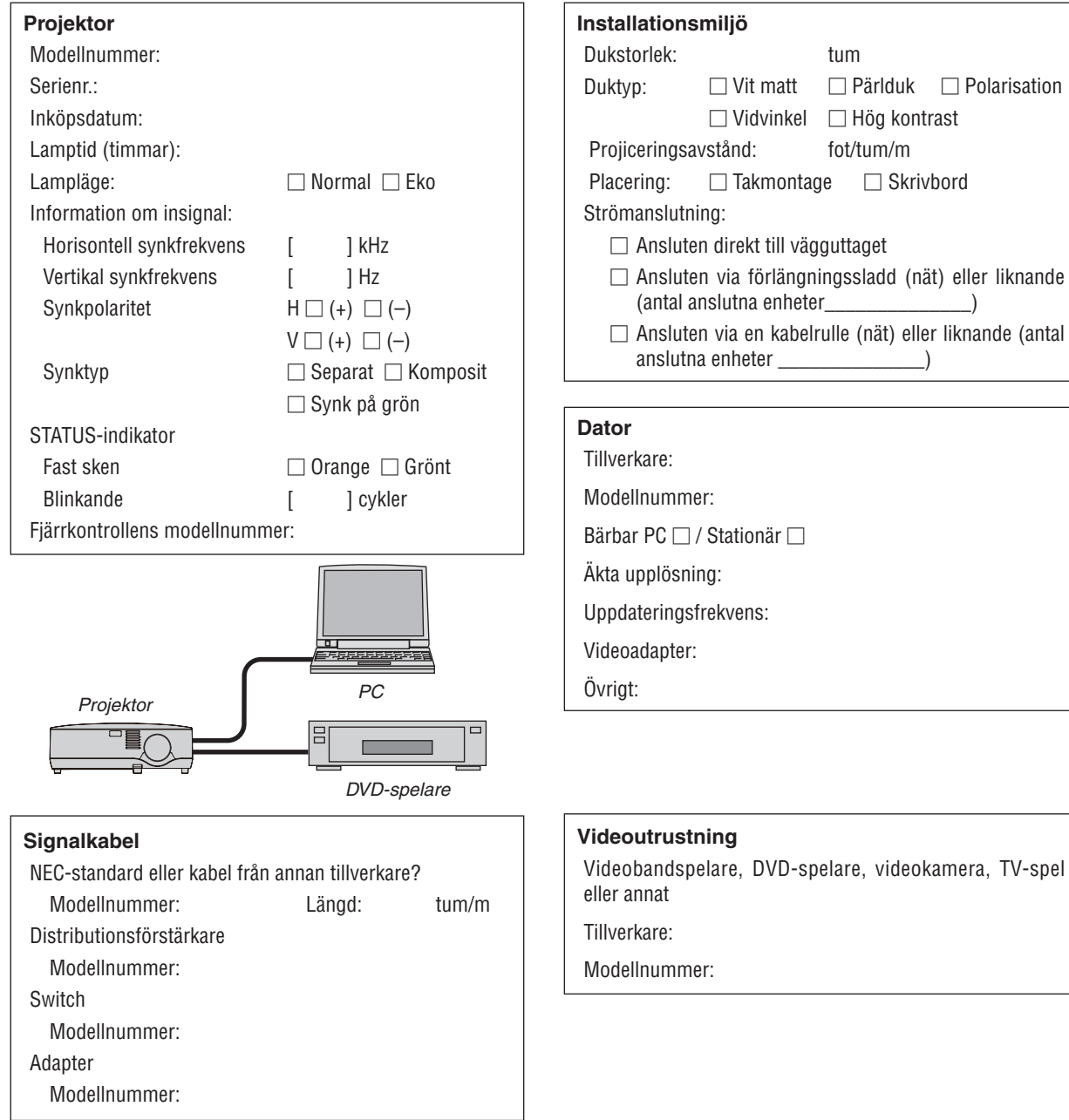

# **63 TravelCare Guide**

### TravelCare - en service för internationella resenärer

Denna produkt berättigar till "TravelCare", NECs unika internationella garanti.

Observera att TravelCare-garantin skiljer sig något från den garanti som medföljer produkten.

### Tjänster knutna till TravelCare

Denna garanti erbjuder kunder service på deras produkter vid NEC- och NEC-anvisade serviceställen i de länder som nämns häri vid internationella resor i tjänsten eller privat.

För mer information om tjänster som erbjuds av de olika serviceställena, "Förteckning över TravelCare-serviceställen" nedan.

#### **1 Reparationsservice**

Produkten repareras och levereras inom 10 arbetsdagar, exklusive leveranstid.

Under garantitiden täcks kostnader för reservdelar, arbetstid och frakt inom serviceställets täckningsområde av garantin.

#### **2 Hyrservice för utbytesprodukt**

Hyrservice för utbytesprodukt

Om kunden så önskar kan han eller hon hyra en utbytesprodukt under tiden originalprodukten repareras.

Avgift: US\$200 för 12 dagar

Denna avgift skall betalas kontant eller med kreditkort på det lokala servicestället. Hyravgiften om US\$200 återbetalas inte även om kunden hyr produkten i mindre än 12 dagar.

Utbytesprodukten levereras inom 3 arbetsdagar.

Om kunden inte återlämnar utbytesprodukten inom 12 dagar debiteras kunden ett belopp motsvarande produktens pris.

Om kunden återlämnar utbytesprodukten i dåligt eller skadat skick debiteras kunden för reparationskostnaden.

Observera att denna service inte är tillgänglig i alla länder och regioner. Se "Förteckning över TravelCare-serviceställen".

Dessutom erbjuds denna hyrservice för utbytesprodukt inte efter det att produktens garanti har upphört att gälla.

#### **Garantivillkor**

1

- *a. Vid uppvisande av garantibevis eller inköpskvitto: Giltig för den tid som anges på garantibeviset eller den normala garantitiden för det land i vilket produkten köpts.*
- *b. När endast produkten medtas:*

*Giltig i en period om 14 månader efter tillverkningsdatum enligt serienumret angivet på produkten.*

2 När en produkt vars garanti har upphört att gälla:

Reparation utförs mot en avgift. I detta fall är kunden inte berättigad till hyrservicen för utbytesprodukt.

- 3 I följande fall kan reparationer debiteras, även om produktens garanti fortfarande är giltig:
	- *1) Om garantitiden, modellnamn, serienummer och namn på inköpsstället inte anges på garantibeviset eller har ändrats.*
	- *2) Fel eller skador orsakade av fall eller stötar under transport eller förflyttning av kunden eller av felaktig hantering av kunden.*
	- *3) Fel eller skador orsakade av felaktigt handhavande eller otillåtna ändringar eller reparationer av kunden.*
	- *4) Fel eller skador orsakade av eldsvåda, saltskada, gasskada, jordbävning, åsknedslag, storm- eller översvämningsskada eller annan naturkatastrof eller sådana yttre omständigheter som damm, cigarettrök, onormal spänning etc.*
	- *5) Fel eller skada orsakad av användning på varma eller fuktiga platser, i fordon, båtar etc.*
	- *6) Fel eller skada orsakad av förbrukningsartiklar eller enheter anslutna till produkten, andra än de av NEC anvisade.*
- *7) Fel orsakade av normalt slitage, slitage eller försämring av delar under normala driftförhållanden.*
- *8) Fel eller skada på lampor och andra förbrukningsartiklar, medföljande delar eller tillvalsdelar.*
- *9) Övriga bestämmelser i den med produkten medföljande garantin gäller också.*

*OBSERVERA: Produkten kan användas utomlands med spänningar som anges på etiketten på produkten med hjälp av en nätkabel som passar normerna och spänningen i det land där produkten ska användas.*

### Förteckning över TravelCare-serviceställen

Denna lista tillämpas 1 juli 2008.

För uppdaterad information se serviceställenas webbplatser i de olika länderna i eller NEC-webbplatsen http://www.nec-display.com/global/ index.html.

#### **I Europa**

NEC Europe Ltd. / European Technical Centre

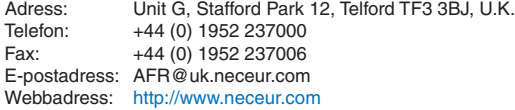

#### <Regioner>

EU: Belgien\*, Bulgarien\*, Cypern\*, Danmark\*, Estland\*, Finland\*, Frankrike\*, Grekland\*, Irland\*, Italien\*, Lettland\*, Litauen\*, Luxemburg\*, Malta\*, Nederländerna\*, Polen\*, Portugal\*, Rumänien\*, Slovakien\*, Slovenien\*, Spanien\*, Storbritannien\* , Sverige\* , Tjeckien\*, Tyskland\* , Ungern\* och Österrike\*. EEA: Norge, Island och Liechtenstein

#### **I Nordamerika**

NEC Display Solutions of America, Inc.

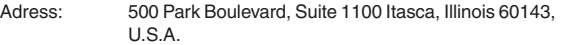

- Telefon: +1 800 836 0655
- Fax: +1 800 356 2415
- E-postadress: vsd.tech-support@necsam.com
- Webbadress: http://www.necdisplay.com/
- <Regioner>
- USA. \*, Kanada\*

#### **I Oceanien**

- NEC Australia Pty., Ltd.
	- Adress:
		- New South Wales;
		- Sydney
			- 184 Milperra Road, Reversby NSW 2212
			- Telefon 131 632
		- Newcastle

120 Parry Street Newcastle West NSW 2302 Telefon 131 632

Victoria;

Melbourne

Unit 1/6 Garden Road, Clayton VIC 3168

- Telefon 131 632
- Queensland; Brisbane
	- Unit 4/305 Montague Road West End QLD 4101
	- Telefon 131 632
	- **Southport**
	- Shop1 48 Ferry Road Southport QLD 4215
- Telefon 131 632 South Australia;

Adelaide

84A Richmond Road, Keswick SA 5035 Telefon 131 632

Western Australia; Perth 45 Sarich Court Osborne Park WA 6017 Telefon 131 632 Webbadress: http://www.nec.com.au <Regioner> Australien, Nya Zeeland **I Asien och Mellanöstern** NEC Display Solutions, Ltd.<br>Adress: 686-1, Ni 686-1, Nishioi, Oi-Machi, Ashigarakami-Gun, Kanagawa 258-0017, Japan Telefon: +81 465 85 2369<br>Fax: +81 465 85 2393 +81 465 85 2393 E-postadress: support\_pjweb@gw.necds.nec.co.jp Webbadress: http://www.nec-pj.com <Regioner> Japan\* NEC Solutions (China) Co., Ltd.<br>Adress: Rm 1903, Sh Rm 1903, Shining Building, 35 Xueyuan Rd, Haidian District Beijing 100083, P.R.C. Telefon: +8610 82317788<br>Fax: +8610 82331722 +8610 82331722 E-postadress: Lily@necsl.com.cn Johnson\_liu@necsl.com.cn Webbadress: http://www.necsl.com.cn <Regioner> Kina NEC Hong Kong Ltd. Adress: 25/F., The Metropolis Tower, 10 Metropolis Drive, Hunghom, Kowloon, Hong Kong Telefon: +852 2369 0335 Fax: +852 2795 6618 E-postadress: nechksc@nechk.nec.com.hk esmond\_au@nechk.nec.com.hk Webbadress: http://www.nec.com.hk <Regioner> Hong Kong NEC Taiwan Ltd.<br>Adress: 7F, Nr.167, SEC.2, Nan King East Road, Taipei, Taiwan, R.O.C. Telefon: +886 2 8500 1700<br>Fax: +886 2 8500 1420 Fax: +886 2 8500 1420 E-postadress: eric@nec.com.tw Webbadress: http://www.nec.com.tw <Regioner> Taiwan NEC Asia Pte.Ltd.<br>Adress: 401 Commonwealth Drive, #07-02, Haw Par Technocentre, Singapore 149598 Telefon: +65 273 8333<br>Fax: +65 274 2226 +65 274 2226 E-postadress: ncare@nec.com.sg Webbadress: http://www.nec.com.sg/home.php

<Regioner> Singapore

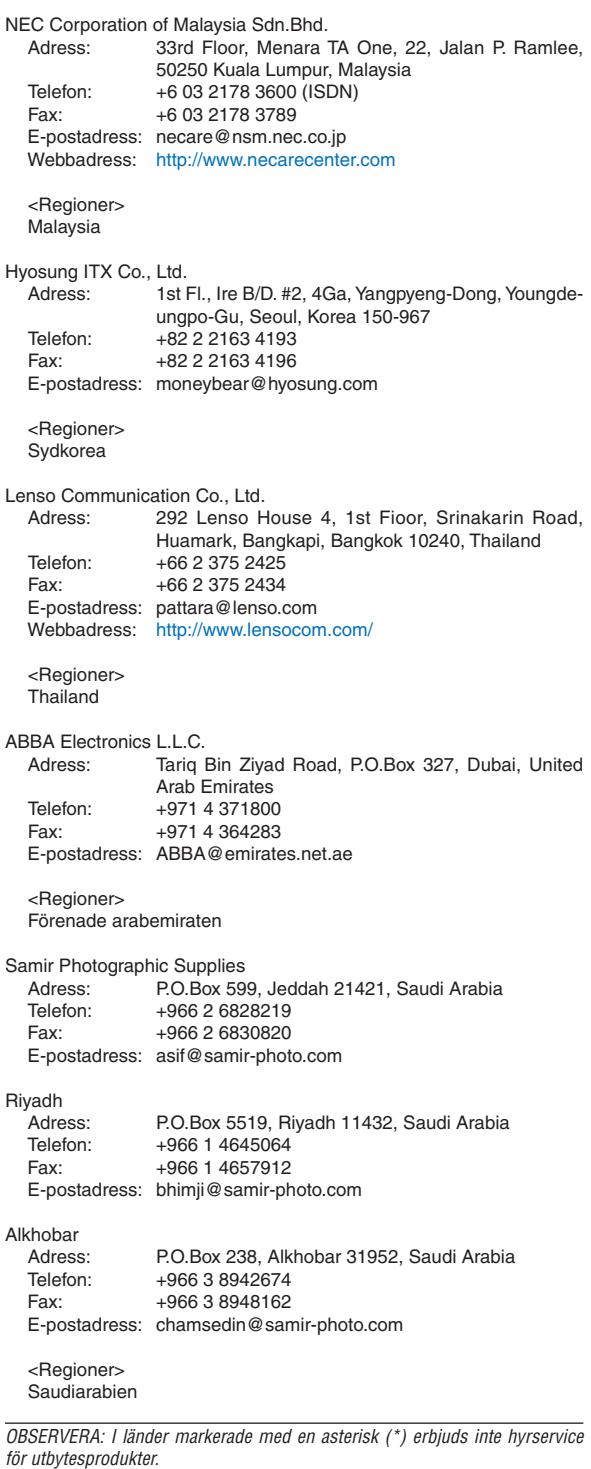

### Datum: / / , S-1/ ,

# **TILL: NEC eller NECs auktoriserade serviceställe: FRÅN:**

(Företag & namn med underskrift)

### Ang. ansökan om medlemskap i ert TravelCare-servicepogram

Jag ansöker om medlemskap i ert TravelCare-servicepogram mot bakgrund av bifogade ansökningsformulär och godkänner de medföljande villkoren samt att serviceavgiften debiteras mitt kreditkort. För det fall jag inte återlämnar den lånade enheten inom angiven tid bekräftar jag även att följande information är korrekt. Med vänlig hälsning.

# *Ansökningsformulär för TravelCare-serviceprogrammet*

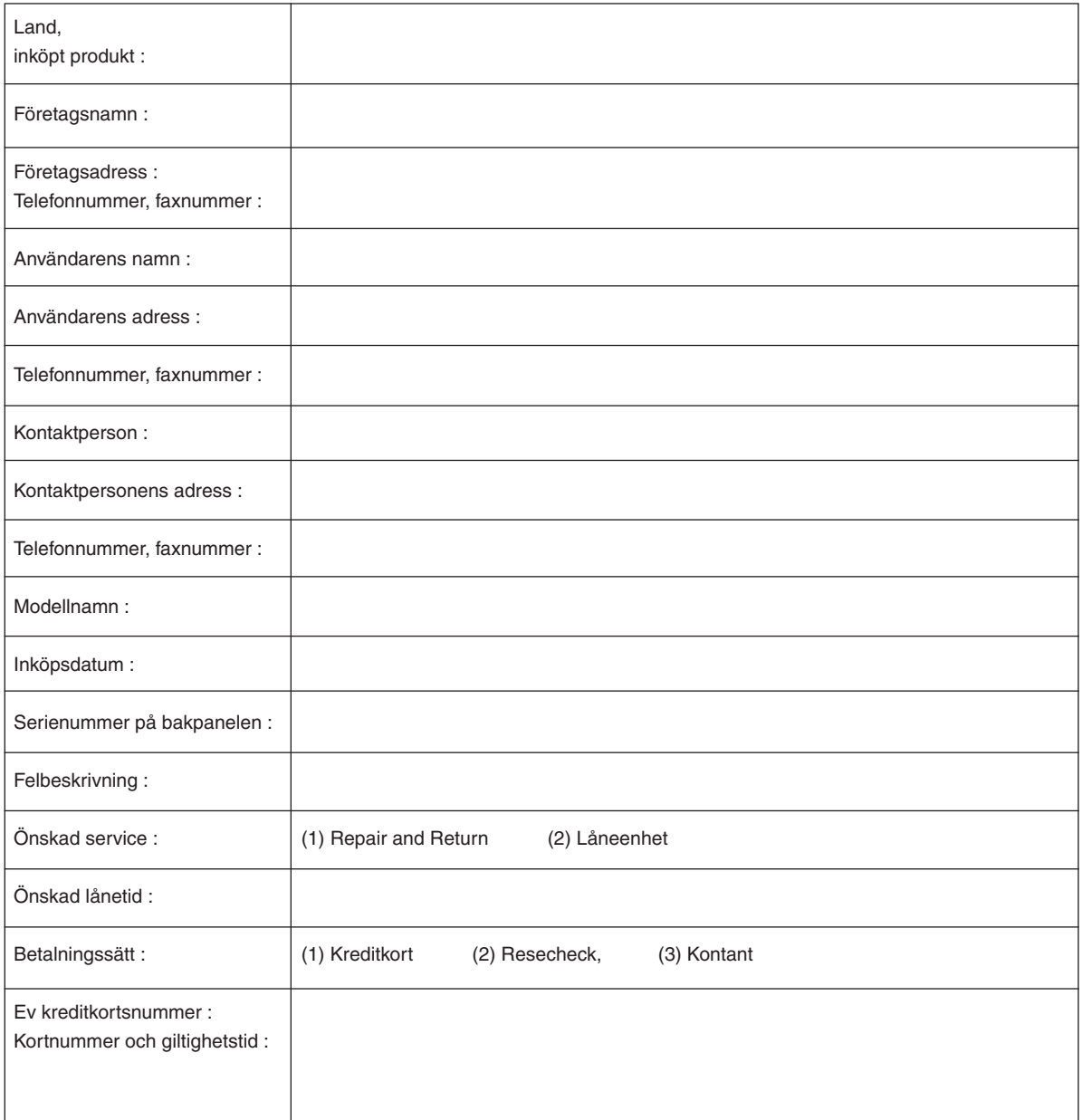

#### Villkor för TravelCare-serviceprogram

Slutanvändaren ombedes att sätta sig in i följande villkor för TravelCareserviceprogrammet och fylla i nödvändig information i ansökningsformuläret.

#### **1. Servicealternativ:**

Det finns 3 typer av [Service]. Slutanvändaren måste förstå följande villkor och måste fylla i ansökningsformuläret.

1) Repair and Return:

Den 'Felaktiga enheten' skickas ifrån eller hämtas hos kunden. Den repareras och returneras till kunden inom 10 dagar, exklusive leveranstid. Det kan uppstå situationer då reparation och returnering inte kan utföras av det auktoriserade NEC-servicestället, till följd av brist på reservdelar på grund av att aktuell modell inte säljs inom området.

2) Repair and Return med lån: (Denna service är begränsad till vissa serviceställen)

Denna service erbjuds Slutanvändare som inte kan vänta till dess att enheten har reparerats.

Kunden kan låna en enhet för 200 USD i upp till 12 dagar. Kunden skickar sedan in den felande enheten till närmaste auktoriserade NECserviceställe för service. För att förhindra problem med mottagningen måste Slutanvändaren fylla i ansökningsformuläret.

Slutanvändaren måste kontrollera att servicen erbjuds på det aktuella auktoriserade NEC-servicestället.

3) Endast lån:

För denna service förser det auktoriserade NEC-servicestället kunden med en låneenhet för 200 USD i upp till 12 dagar. Kunden behåller den felande enheten och när kunden återvänder hem sörjer kunden själv för att få projektorn reparerad i hemlandet.

#### **2. Undantag från garantin:**

Detta program gäller inte om projektorns serienummer är oläsligt, har ändrats eller avlägsnats.

Om, enligt det auktoriserade NEC-servicestället eller dess ombud, defekterna eller felfunktionerna beror på annat än normal användning eller NECs försummelse eller fel, inklusive följande, utan begränsning:

- 1) Olyckshändelse, transport, slarv, felaktig användning, våld, vatten, damm, rök eller annan försummelse av Kunden eller dess anställda eller ombud, eller tredje part;
- 2) Avbrott eller variation i strömförsörjning, elektrisk ledningsföring, luftkonditionering, fuktighetsreglering eller andra omgivande förhållanden såsom användning i utrymme för rökning;
- 3) Fel på tillbehör eller tillhörande produkter eller komponenter (oaktat om dessa levererats av NEC eller dess ombud) som inte ingår i den Produkt som omfattas av denna garanti;
- 4) Laga hinder, eldsvåda, översvämning, krigshändelse, våldshandling eller liknande omständigheter;
- 5) Försök av annan än representant för NEC att justera, modifiera, reparera, installera eller utföra service på Produkten.
- 6) Gränsavgifter såsom tull, försäkring, skatt etc.

#### **3. Avgifter för garantiundantag och ogiltig garanti:**

Om den felande enheten är undantagen från garantin eller om garantitiden gått ut kommer det auktoriserade NEC-servicestället att upplysa Slutanvändaren om faktisk serviceavgift med specifikation.

#### **4. Dead on Arrival (DOA):**

Slutanvändaren måste ta upp frågan med den ursprungliga återförsäljaren i inköpslandet.

Det auktoriserade NEC-servicestället behandlar DOA-enheten som en garantireparation och byter inte ut DOA-enheten mot en ny.

#### **5. Avgifter och villkor för låneservice:**

Vid godkännandet av denna NEC-projektor påtar sig kunden ansvaret för låneenheten.

Aktuell avgift för låneenheten är 200 USD för 12 kalenderdagar. Om Kunden inte återlämnar enheten inom de 12 kalenderdagarna kommer Kundens kreditkort att debiteras med närmast högre pris upp till och inkluderande det ordinarie försäljningspriset, vilket anges av det auktoriserade NEC-servicestället. Se bifogad förteckning över kontakter för varje land för att arrangera avhämtning av låneenheten.

Om du återvänder till ursprungslandet med låneenheten debiteras du för fraktkostnaden tillbaka till utlåningslandet.

Tack för din förståelse för detta program.
## **NEC**